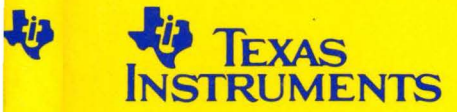

# **TMS320 Family Simulator**

# **User's Guide**

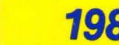

*1988* 1988 Digital Signal Processor Products

# **TMS320 Family Simulator User's Guide**

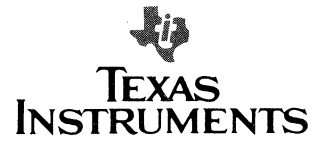

## **IMPORTANT NOTICE**

Texas Instruments (Tl) reserves the right to make changes to or to discontinue any semiconductor product or service identified in this publication without notice. Tl advises its customers to obtain the latest version of the relevant in formation to verify, before placing orders, that the information being relied upon is current.

Tl warrants performance of its semiconductor products to current specifications in accordance with Tl's standard warranty. Testing and other quality control techniques are utilized to the extent Tl deems necessary to support this warranty. Unless mandated by government requirements, specific testing of all parameters of each device is not necessarily performed.

Tl assumes no liability for Tl applications assistance, customer product design, software performance, or infringement of patents or services described herein. Nor does Tl warrant or represent that license, either express or implied, is granted under any patent right, copyright, mask work right, or other intellectual property right of Tl covering or relating to any combination, machine, or process in which such semiconductor products or services might be or are used.

Copyright © 1988, Texas Instruments Incorporated

## **Contents**

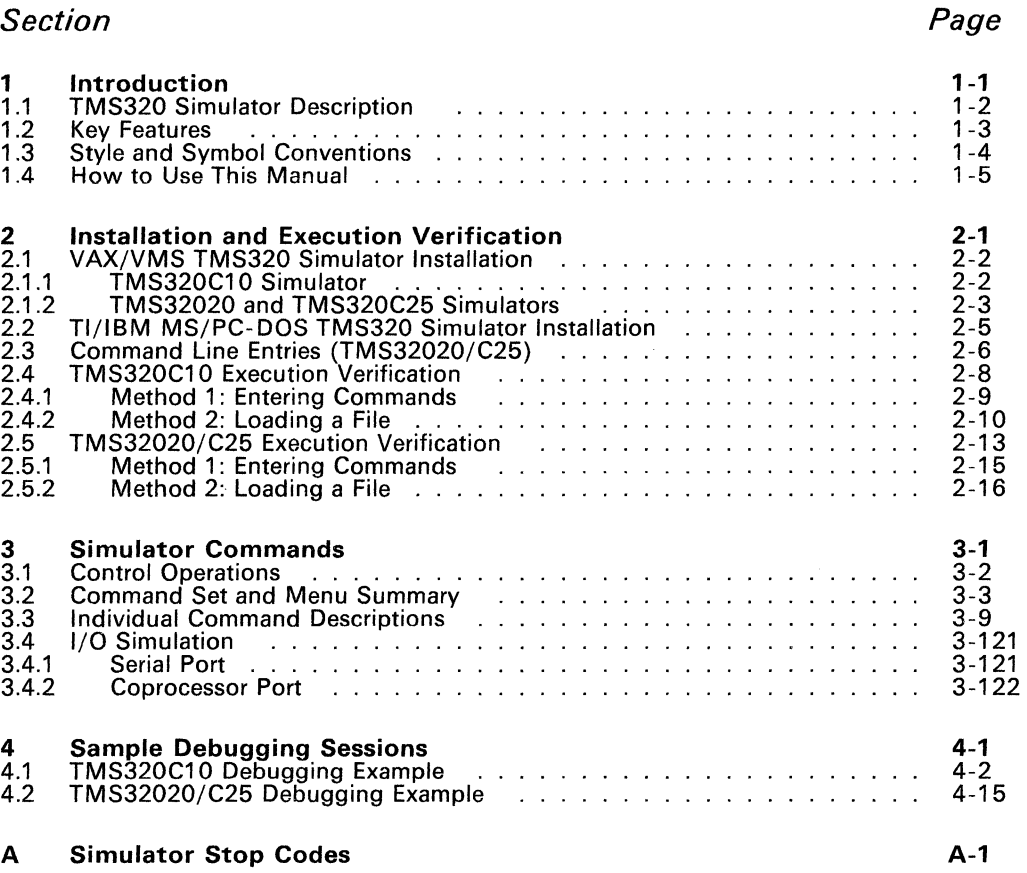

## **Illustrations**

**Page** 

Page

## Figure

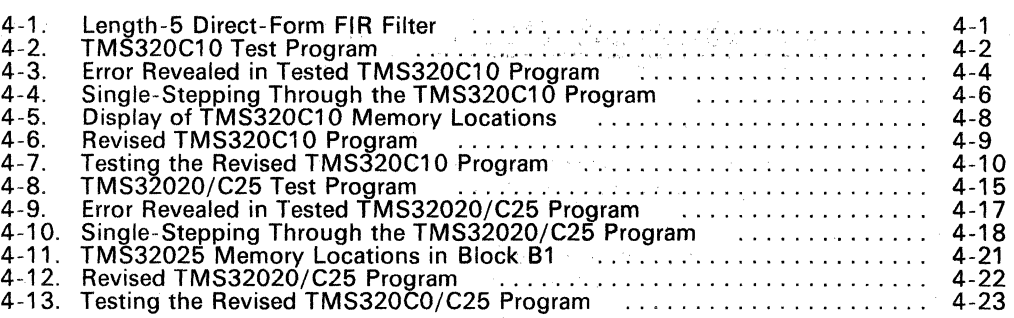

## **Tables**

## Table

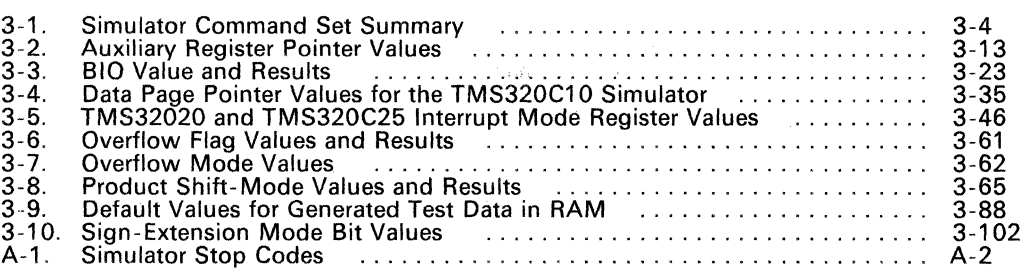

## **Section 1**

## **Introduction**

The TMS320 family consists of three generations of digital signal processors. The first generation includes several processors such as the TMS320C10, TMS320C15, TMS320C17, TMS320E15, TMS320E17, and TMS320C14/E14 (CPU only). The TMS32020 and TMS320C25 are the second-generation processors. The TMS320C30 is the third-generation processor. Device user's guides are available from your local sales office.

Four of the first-generation processors mentioned above are new compatible CMOS additions to the line of industry-leading TMS320 digital signal (DSP). The TMS320C15 and its EPROM version, the TMS320E15, incorporate a TMS320C10 CPU and feature double the on-chip RAM (from 144 to 256 words) and 2.5 times the on-chip program memory (from 1.5K to 4K words of ROM/EPROM). The TMS320C17 and TMS320E17 also offer this larger on-chip memory space of 256 words of RAM and 4K words of ROM/EPROM, plus two serial ports and a coprocessor interface.

The TMS320 Simulators are software programs that simulate operation of the TMS320 family of high-performance digital signal processors for effective software development. This manual includes information for the TMS320C10 Simulator, TMS32020 Simulator, and the TMS320C25 Simulator. The TMS320C10 Simulator can be used for simulation of all the first-generation processors.

The TMS320 Simulators are currently available on a 1600 BPI magnetic tape for the VAX/VMS<sup>1</sup> operating system and on a 5 1/4-inch floppy disk for the TI PC/MS-DOS<sup>2</sup> and IBM PC/PC-DOS<sup>3</sup> operating systems. The PC configuration requires a minimum of 512K words of RAM for the the second generation Simulators.

A TMS320 hotline is available to assist you with technical questions about TMS320 family products or development tools. The phone number is 713-274-2320.

Topics in this section include:

## Section Page **Page**

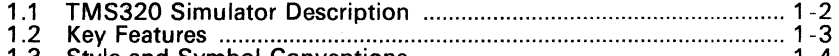

- 1.3 Style and Symbol Conventions .......................................................... 1 -4 1.4 How to Use This Manual .................................................................... 1 -5
- 

<sup>1</sup> VAX and VMS are trademarks of Digital Equipment Corporation.

<sup>2</sup> MS is a trademark of Microsoft, Incorporated.

<sup>3</sup> IBM and PC-DOS are trademarks of International Business Machines Corporation.

## **1.1 TMS320 Simulator Description**

Each of the three TMS320 Simulator software programs simulate TMS320 operation. The simulators allow program verification and monitoring of the state of the TMS320. Simulation speed is on the order of thousands of instructions per second (VAX/VMS) or hundreds of instructions per second {Tl/IBM PC runnning MS/PC-DOS).

The simulators use TMS320 object code, produced by the TMS320 Macro Assembler/Link Editor. Input and output files may be associated with the port addresses of the I/O instructions in order to simulate I/O devices connected to the processor. Each interrupt flag can be set periodically at a user-defined interval for simulating an interrupt signal. Before initiating program execution, breakpoints may be defined and the trace mode set.

During program execution, the internal registers and memory of the simulated TMS320 are modified as each instruction is interpreted by the host computer. Execution is suspended when one of the following conditions exists:

- 1) A breakpoint or error is encountered.
- 2) A branch to 'self' is detected.
- 3) Execution is halted.

Once program execution is suspended, the internal registers and both program and data memories can be inspected and/or modified. The trace memory can also be displayed. A record of the simulation session can be maintained in a journal file so that it may be re-executed to regain the same machine state during another simulation session.

الكمانيا

 $\pm$  algae

## 1.2 Key Features

These key features highlight simulator flexibility for effective software development:

- - Simulation of the TMS320 microprocessors<br>- TMS320C10 and other first generation processors<br>- TMS32020
	-
	- TMS320C25
- Interrupt generation at user-specified intervals
- File-associated 1/0 with 8 ports (TMS320C10) or 16 ports (TMS32020 and TMS320C25)
- -
	-
	- Programmable breakpoints on:<br>- Instruction acquisition<br>- Memory reads and writes (data or program)<br>- Data patterns on the data-bus or the program-bus<br>- Error conditions
	-
- Trace on:
	- **Accumulator**
	- ProQram counter L
	- Auxiliary registers
- Single-stepping of instructions
- Data and program memory modification and display: Change an entire block at any time
	-
	- Initialize memory before a program is loaded
- Modification and inspection of registers
- Timing analysis relative to clock rate
- - Error messages for: Illegal opcodes Invalid data entry
	-
- Execution of commands from a journal file
- Save-states for restarting simulation (TMS320C25)
- File associated serial port for transmission and reception of ASCII data files (TMS320C25)

## Note:

The TMS320C15, TMS320E15, TMS320C17, and TMS320E17 each have 256 words of RAM and 4K words of ROM, unlike the other first-genera- tion processors, which have 144 words of RAM and 1.5K of ROM. When using the TMS320C10 Simulator to simulate these four processors, enter the ERAM command at the command prompt. This will expand the RAM from 144 words to 256 words, and the ROM from 1.5K words to 4K words.

## **1.3 Style and Symbol Conventions**

These style and symbol conventions are used to present information clearly and concisely:

- The symbol <CR> indicates that a carriage return (or Enter key) should be pressed.
- Hexadecimal values are preceded by a greater than  $(>)$  sign.
- Screen displays are shown in a special font.
- User inputs (responses) are underscored.

## **1.4 How to Use This Manual**

This user's guide is a reference for development engineers who have an understanding of TMS320 assembly language and a background knowledge of the TMS320C10, TMS32020, or TMS320C25 microprocessor. See the TMS320C1x User's Guide and the TMS320C10 Assembly Language Programmer's Guide, or the TMS320C2x Second-Generation User's Guide for more information.

The following lists each section and briefly describes the section contents.

- **Section 2 - Installation and Execution Verification.** Installation and execution verification procedures for the VAX/VMS TMS320 Simulator and the IBM PC/PC-DOS and Tl PC/MS-DOS TMS320 Simulator. Entering commands and loading a file.
- **Section 3 - Simulator Commands.** Control operations unique to the VAX/VMS and MS/PC-DOS operating systems. A command set summary grouped by function. Individual descriptions of each command.
- **Section 4 - Sample Debugging Sessions.** Debugging examples for the three simulators to demonstrate the finding and correcting of program errors.
- **Appendix A - Simulator Stop Codes.** Definitions of run-time stop codes that can occur during program execution.

1-6

## **Section 2**

## **Installation and Execution Verification**

This section describes the simulator installation and verification procedures. The TMS320 Simulator can be installed on the VAX/VMS or the Tl/IBM MS/PC-DOS operating systems. Note that the TMS320C10 Simulator requires 256K words of memory, the TMS32020 requires 512K words, and the TMS320C25 requires 640K words (a simulator with limited DATA memory arrays will run within 512K words of memory).

Two methods verify that a working TMS320 Simulator has been installed correctly. Method 1 consists of entering a short series of commands from the keyboard and checking for the desired result. In Method 2, an absolute, tagged, and linked (if necessary) object file is loaded into the simulator via the L (load} command.

The first part of both verification methods is the same. Because the procedures in the verification methods differ according to the device, execution verification for the TMS320C10 and the TMS32020/TMS320C25 are presented in separate subsections.

Topics in this section include:

#### **Section Page**  2.1 VAX/VMS TMS320 Simulator Installation ....................................... 2-2 2.2 Tl/IBM MS/PC-DOS TMS320 Simulator Installation .......................................................................... 2-5 2.3 Command Line Entries (TMS32020/C25) ....................................... 2-6 2.4 TMS320C10 Execution Verification .................................................. 2-8 2.5 TMS32020/C25 Execution Verification ......................................... 2-13

### **Note:**

The TMS320C10 simulator program memory can only be loaded with ASCII tagged object files with an absolute origin. However, the TMS32020/C25 simulators can be loaded with Common Object File Format (COFF) files, as well as ASCII tagged object files with an absolute origin.

## **2.1 VAX/VMS TMS320 Simulator Installation**

In the following pathnames, <userid> refers to the name of a directory; for example,  $DUA2:$ [<userid>]. In the examples, MFAO is the tape drive name and DUA2 is the hard disk drive name. Tape drive and disk drive names may differ. Consult your system manager for the correct device names.

## **2.1.1 TMS320C10 Simulator**

- Restore the simulator from tape to directory.
	- 1) Place the distribution tape on a tape drive and enter these commands:

ALLOC MFAO: <CR>

MOUNT MFAO.: SIM320 <CR>

To indicate a successful mount, the screen displays:

SIM320 MOUNTED ON MFAO

2) Read the SIM320 saveset from the tape:

CREATE/DIR <simulator directory> <CR>

SET DEFAULT <simulator directory>  $<$ CR $>$ 

BACKUP/VERIFY/LOG MFAO: SIM320. BCK  $*, *, *$  < CR>

The SIM320 saveset is now copied into your directory, with subdirectory structure maintained.

3) Dismount and deallocate the tape:

DISMOUNT MFAO: < CR> DEALLOCATE MFAO: < CR>

Execute the simulator by entering the following command:

SIM <CR>

The system should now be executing the simulator, and the initial simulator screen should be displayed.

## **2.1.2 TMS32020 and TMS320C25 Simulators**

- Restore the simulators from tape to disk.
	- 1) Place the distribution tape on a tape drive and enter these commands at the terminal:

ALLOCATE MFAO: <CR>

MOUNT MFAO:SIM25 <CR>

To indicate a successful mount, the screen displays:

SIM25 MOUNTED ON MFAO

2) To read the SIM25 saveset from the tape, note that the TMS32020 Simulator is included in this saveset, enter:

CREATE/DIR <simulator directory> <CR> SET DEFAULT <simulator directory> <CR> BACKUP/VERIFY/LOG MFAO: SIM25.BCK \*.\*;\* <CR>

3) To dismount and deallocate the tape enter:

DISMOUNT MFA0: <CR>

DEALLOCATE MFAO: <CR>

- Execute the TMS32020/C25 Simulator by the following procedure:
	- 1) To make the simulator available for a number of users, the System manager may wish to make a system assignment similar to the following.

<sup>~</sup>SIM25 :== \$[<system-tools-directory>Jsim25.exe

This system assignment allows the SIM25.EXE file and the associated SCREEN.DAT files to be placed in the *system-tools-directory* in order to properly invoke the simulator.

2) The user may also wish to add the following line to the LOGIN. COM file.

 $$$  DEFINE IPCDIR [<user-tools-directory>]

This statement will force the simulator to search for the SCREEN.DAT file in some other user directory if this file cannot be found in the current execution directory.

3) Another option for executing the simulator is to add the following lines in the user's LOGIN.COM file.

 $$ SIM25 := $ {  
divectory-for-simulator> }] sim25.exe$ 

i DEFINE IPCDIR [<directory-for-simulation>]

For this second option, the SIM25.EXE and SCREEN.DAT files must be in the *directory-for-simulation.* If IPCDIR is not defined, then the SCREEN.DAT file must be in the current default directory. **Supra Contract** 

4) Either of these options allow you to begin running the simulator by entering:  $\varphi: \mathcal{F}^{(n)} \to \mathcal{F}$ 

 $<$ CR $>$ RUN SIM25

The system should now be executing the simulator, and the initial simulator screen should be displayed.

The simulator will initially be in the TMS320C25 mode as indicated at the right top of the screen display. To enter the TMS32020 simulator, please refer to the **SIM** command in the Simulator Commands section of this manual.

#### **Note:**

Some customers have reported problems running VMS programs that were generated under the VMS operating system earlier than 4.5 version. If the SIM25.EXE does not run, we have provided a way for you to regenerate SIM25 on your VMS system. To rebuildSIM25.EXE, type

@LINKS IM

We recommend that you rebuild SIM25 **only** if the simulator does not run.

Ň. V.  $\alpha_{\rm{eff}}$  , and  $\alpha_{\rm{eff}}$  , and  $\alpha_{\rm{eff}}$ 

 $\label{eq:3.1} \mathcal{L}(\mathcal{L}_{\text{max}}) = \mathcal{L}(\mathcal{L}_{\text{max}}(\mathcal{L}_{\text{max}}))$ 

 $\mathcal{E}_{\text{KL}}(\mathcal{E}_{\text{L}})$  is a particular constant

## **2.2 Tl/IBM MS/PC-DOS TMS320 Simulator Installation**

These instructions are for hard disk systems and dual floppy drive systems. To install the TMS320C10, TMS32020, or the TMS320C25 Simulator, follow these steps:

- Make a backup diskette of the simulator.
- On **hard disk** systems, copy the simulator onto the hard disk. Enter:
	- 1) COPY A:\*.\* C:\*.\*/V <CR>
- For the TMS32020/C25 simulator the user should create (or modify) a CONFIG.SYS file.
	- 1) If using an IBM PC, this file should contain the lines:

DEVICE=ANSI.SYS FILES=20

2) If using the Tl PC, this file should contain the lines:

FILES=20

After the user has re-booted the PC once, the new CONFIG.SYS file will take effect permanently.

- Execute the simulator.
	- 1) For TMS320C10 execution, enter:

SIM <CR>

2) For TMS32020/C25 execution, enter:

SIM25 <CR> for the IBM PC

SIM25T <CR> for the Tl PC.

The system should now be executing the simulator,and the initial simulator screen should be displayed.

The simulator will initially be in the TMS320C25 mode as indicated at the right top of the screen display. To enter the TMS32020 simulator, please refer to the **SIM** command in the Simulator Commands section of this manual.

## **Note:**

The PC version of the TMS32020/C25 simulator has the restriction that only 14 files of any kind may be open at any one time. While the users can assign a file to any one of 16 input and output ports, they are restricted to a maximum of 14 total files. Having files open for other purposes (e.g., journal file collection) further restricts the number of total files<br>that are available for port assignment. Increasing the  $FTLES =$  in the that are available for port assignment. Increasing the  $FILES =$ CONFIG.SYS file over 20 will not allow the simulator to use more than 20 files simultaneously.

## **2.3 Command Line Entries (TMS32020/C25)**

Once the appropriate system assignments have been made during the installation instructions, several entries can now be made when the simulator is invoked. The format of command line entries is as follows: (The "I" symbol stands for "OR").

```
SIM25 [-a \ d0-d7:b0-b7] [-c] [-j \ (filename)] [-m \ 10][-t <nrows>]
```
Each of these commands is discussed separately below.

1) The -a **d0-d7:b0-b7** command is for PC USE ONLY. This command sets attributes for screen color. The following table and example explains the entry sequence.

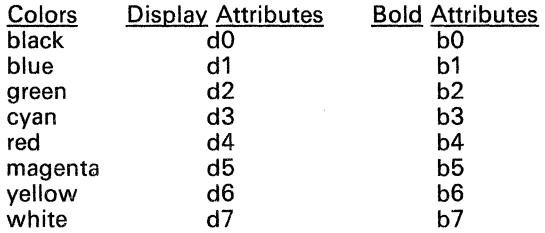

**Example:** When invoking the simulator enter:

 $SIM25 -a d4 -a b7 < CP$ 

When the opening simulator screen appears, the display will be red with bold white headings.

2) The -c command turns off the clock simulation run. This command improves the speed of the simulation for runs where clock speed is not relevant.

**Example:** When invoking the simulator enter:

 $SIM25 -c << R$ 

### **Note:**

Although the clock counter (CLK) still appears on the display and appears to be working, the clock is no longer accurate and the speed of the simulator is improved.

3) The -j <filename> command loads and runs a given journal file.

Example: When invoking the simulator enter:

SIM25 *=i* TEST.JNL <CR>

This command starts the simulator and immediately executes the journal file TEST.JNL.

4) The -m 011 command sets the memory configuration. If a 0 is entered, the first 4K words are configured as internal ROM. An entry of 1 will configure the first 4K words as external ROM.

Example: When invoking the simulator enter:

 $SIM25 -m 1 < CR$ 

Instead of the next screen prompting the user to configure the memory, this command starts the simulator and configures the first 4K words memory as external.

5) The -t <nrows> command sets the length of the trace buffer sample to be taken if Trace mode is to be used.

Example: When invoking the simulator enter:

SIM25 -t 10 <CR>

This command starts the simulator and sets the trace buffer to accept only 10 rows of data.

## 2.4 TMS320C10 Execution Verification

TMS320C10 Simulator execution can be verified by one of two methods. The first part of this verification procedure, described below, is the same for both methods.

1) Log onto the simulator from the host operating system:

On VAX/VMS systems (version 3.7), activate the TMS320C10 Simulator by entering the following command after the system prompt:

RUN [<userid.dir>]SIM.EXE <CR>

On MS/PC-DOS systems (versions 2.0 and up), create a path with the correct PC path command, then enter:

SIM <CR>

- 2) Immediately after logon, all RAM and ROM locations are initialized to 0 (the TMS320C10 ADD instruction).
- 3) Next, the simulator prompts for the processing mode that is to be simulated: microcomputer or microprocessor mode.

Microprocessor mode, with program memory addresses >O to >1535 off-chip, is the default mode. It may be selected by entering a zero or a carriage return after the system prompt, ENTER COMMAND (HELP=<CR>). You will see the following display:

> (C) Copyright Texas Instruments Incorporated

SIMULATION OF THE TMS320C10 VERSION # X.X

0 - MICROPROCESSOR MODE (ADDR 0-1535, OFF CHIP)<br>1 - MICROCOMPUTER MODE (ADDR 0-1535, ON CHIP) 1 - MICROCOMPUTER MODE (ADDR 0-1535, ON

ENTER VALUE TO SELECT MODE OF OPERATION *Q* <CR>

YOU ARE IN THE MICROPROCESSOR MODE (ADDR 0-1535, OFF CHIP)

ENTER COMMAND (HELP=<CR>):

4) After choosing the processing mode, proceed with verification Method 1 (Section 2.4.1) or Method 2 (Section 2.4.2).

## **2.4.1 Method 1: Entering Commands**

The following example loads the TMS320C10 IN and OUT instructions into program ROM via the ROM (modify/inspect program ROM) command. The simulator reads a single number and outputs that same number. Note that the BIAQ (breakpoint on instruction acquisition) command is used to stop execution. Without the BIAQ command, the simulator would continue to execute all ADD instructions until the end of the ROM locations was reached.

ENTER COMMAND (HELP=<CR>): ROM <CR>

ENTER STARTING ADDRESS (IN HEX)  $0 \leq CR$ 

 $0 = 0$  $\frac{4210}{0} \times \frac{CR}{4210}$  $\pm$   $\frac{\text{CRR}}{1}$  = 0  $\frac{4\text{D10}}{1} \frac{C\text{R}}{4\text{D10}}$ \*Opcode for the TMS320C10 IN instruction.\* \*Move to the next ROM address.\* \*Opcode for the TMS320C10 OUT instruction.\*

Q <CR> \*End the ROM modification.\*

ENTER COMMAND (HELP=<CR>): BIAQ <CR>
\*Set the end of the simulation.\*

BREAK ON INSTRUCTION ACQUISITION ENTER THE ADDRESS (IN HEX)  $3 \leq CR$ 

ENTER COMMAND (HELP=<CR>): R  $\langle CR \rangle$  \*Run the simulation.\*

The first clock shows that the IN instruction, opcode=4210, is loaded into the simulator. The value  $>56$  was chosen arbitrarily: RAM location  $>10$  is encoded in the IN opcode.

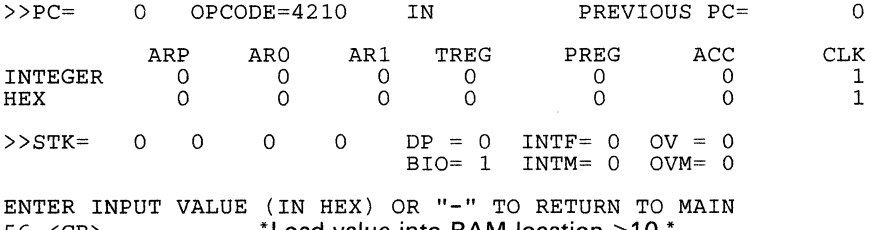

56 <CR> \*Load value into RAM location >1 O.\* \*""\*~UTPUT VALUE (IN HEX) IS 56

Execution breaks when the simulator attempts to fetch an instruction at location >3.

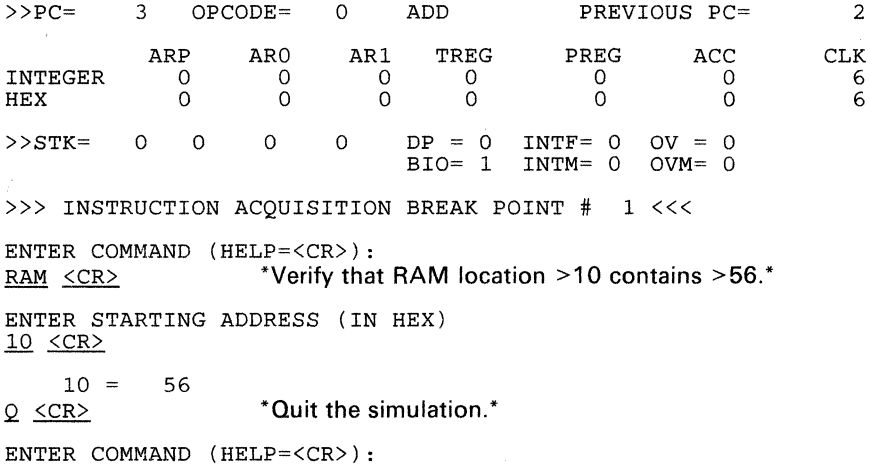

### **2.4.2 Method 2: Loading a File**

The second method loads an absolute file into the simulator to verify simulator execution.

1) Create, edit, assemble, and link (if necessary) a TMS320C10 source code file on the host system. For more information on writing, assembling, and linking the code, refer to the TMS320C10 Assembly Language Programmer's Guide (literature number SPRU002).

The following example accesses a program called INOUT.MPO, which contains the TMS320C10 IN and OUT instructions.

The source file for INOUT.ASM is:

AORG IN OUT  $\Omega$ >0010,2 >0010,5 Read a word from a peripheral on port address 2 into ROM location >0010 (opcode=4210). Write a word from ROM location >0010 to a peripheral on port 5  $(opende = 4D10)$ .

2) After INOUT.ASM has been assembled, linked (if necessary), and tagged on the host system, it is loaded into the simulator via the L (load} command. Note that when any file is loaded into the simulator, it is important that the file be an absolute, ASCII tagged object file. The following display shows the series of prompts produced by the L (load} command.

ENTER COMMAND (HELP=<CR>):

 $L \leq CR$ 

ENTER A NEW OBJECT FILE INOUT.MPO <CR>

\* \* \* \* LOADING PROGRAM "NO\$IDT" \* \* \* \*

ENTER COMMAND (HELP=<CR>):

3) Once the absolute object file is loaded, set a breakpoint with the BIAQ (breakpoint on instruction acquisition) command and use the R (run) command to run the simulation. The displays are shown below.

ENTER COMMAND (HELP=<CR>): BIAO <CR>
\*Set the end of the simulation.\*

BREAK ON INSTRUCTION ACQUISITION ENTER THE ADDRESS (IN HEX)  $3 \leq CR$ 

ENTER COMMAND (HELP=<CR>):  $R \leq CR$  \*  $R$ un the simulation.\*

The first clock shows that the IN instruction, opcode=4210, is loaded into the simulator. The value >56 was chosen arbitrarily; RAM location >10 is encoded in the IN opcode.

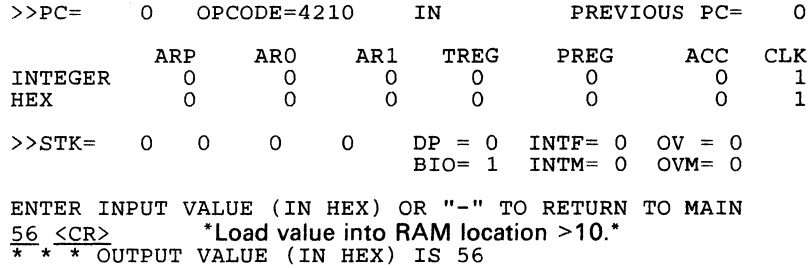

Execution breaks when the simulator attempts to fetch an instruction at location  $>3$ .

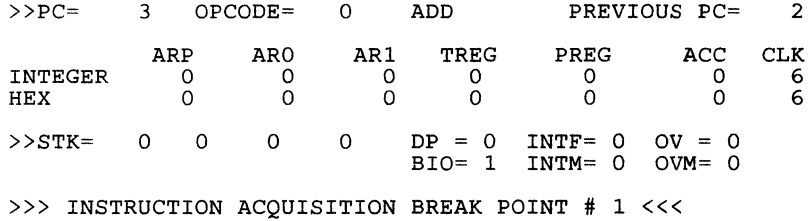

ENTER COMMAND (HELP=<CR>):

4) Use the RAM (modify/inspect individual data RAM) command to verify that the desired value has been placed in the specified memory location. The display produced by the RAM command is:

ENTER COMMAND (HELP=<CR>):<br>RAM <CR> \*Verify that RAN \*Verify that RAM location  $>10$  contains  $>56.*$ ENTER STARTING ADDRESS (IN HEX) 10 <CR>  $10 = 56$ *Q* <CR> \*Quit the simulation.\*

## **2.5 TMS32020/C25 Execution Verification**

TMS32020/C25 simulator execution can be verified by one of two methods. The first part of this verification procedure, described below, is the same for both methods.

1) Log onto the simulator from the host operating system:

On **VAX/VMS** systems (version 3.7), activate the TMS320C25 Simulator by typing the following command after the system prompt:

### RUN [<userid.dir>]SIMC25 <CR>

On **MS/PC-DOS** systems (versions 2.0 and up), memory requirements should be considered. The simulator will operate on a PC with only 512K words of memory, however, we strongly urge users to use systems with 640K words of memory. To execute the simulator enter:

#### SIM25 <CR>

The simulator will ask whether an IBM PC or TIPC is in use. Enter:

- Q if using an IBM PC or a "close compatible" of an IBM PC.
- l if using a Texas Instruments Professional Computer.

Note that proper functioning of this software has been verified only on the IBM PC/XT, IBM PC/AT, and Texas Instruments Professional computers.

2) Next, the simulator prompts for the memory configuration, selecting first 4K words as internal or external program ROM.

Selecting internal program ROM is the default, and can be done by entering a zero or a carriage return after the system prompt, COMMAND. The display is:

> (C) COPYRIGHT TEXAS INSTRUMENTS INCORPORATED 1986 TMS320C2x SIMULATOR RELEASE x.x xx.xxx

0 : First 4K words INTERNAL program ROM 1 : First 4K words EXTERNAL program ROM

Enter the memory configuration (0 or 1):  $<$ CR $>$ 

First 4k WORDS are mapped on Internal ROM

COMMAND:

- 3) After choosing the memory map configuration, the following initial conditions result:
	- All program ROM locations are initialized to 0 (the TMS320C25 ADD instruction).
- The program counter (PC) should be set to  $>0$ . To ensure that program execution begins at the first location in the program, each L (load) command should be followed by the RS (reset) command. This places  $>0$  in the PC; location  $>0$  is the reset vector and should branch to the starting program location. Program ROM  $(0.0000)$  to  $(0.000000)$  is for interrupts and reserved for other system uses. All executable code should start to load from >20.
- The Data Memory Page Pointer (DP) is set to 4.
	- a) If on-chip memory block BO is data RAM, the DP points to data RAM address 512.
	- b) If on-chip memory block BO is program ROM, note that data memory addresses 512 to 767 (DP4 and DP5) do not exist.
- The BIO (1/0 branch control) pin is initialized to 1 (branch control increments to next instruction).
- All other registers and flags are initialized per the TMS320C2x *Second-Generation User's Guide.*

If an ST command (display/update register status) is performed after logging on to the simulator, the following display appears:

COMMAND: ST <CR>

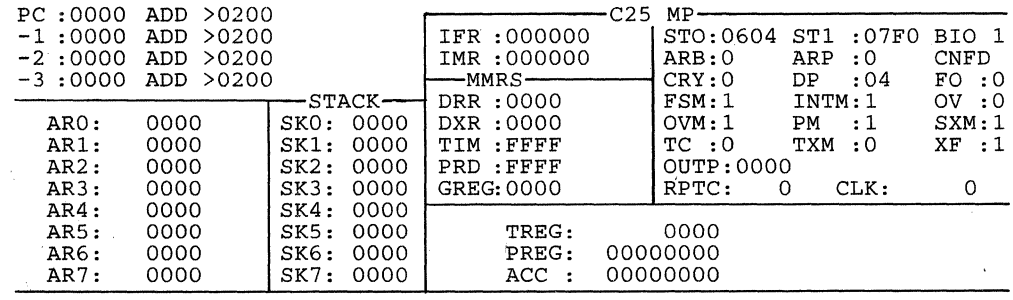

4) Now, proceed with execution verification Method 1 (Section 2.5.1) or Method 2 (Section 2.5.2).

## **2.6.1 Method 1: Entering Commands**

In the following example, the TMS320C25 IN and OUT instructions are loaded into program ROM via the ROM (modify/inspect program ROM) command. The simulator reads a single number and outputs that same number. Note that the BIAO (breakpoint on instruction acquisition) command is used to stop execution. Without the BIAQ command, the simulator would continue to execute all ADD instructions until the end of the ROM locations was reached.

COMMAND: ROM <CR> Enter starting address (in Hex) :20 <CR>

 $20 = 0$  8210  $\leq$ CR $>$  \*Opcode for the TMS320C25 IN instruction.\*  $20 = 82\overline{10 + \frac{\text{CCR}}{\text{C}}}\sqrt{\text{Move to the next ROM address}}$ .  $21 = 0$   $E510  $\langle CR \rangle$  *Opcode for the TMS320C25 OUT instruction.*$ </u> 21 =  $E5\overline{10}$  Q  $\overline{C}$   $\overline{C}$   $\overline$ 

COMMAND: BIAQ <CR> \*Set the end of the simulation.\*

Break on Instruction Acquisition Enter the address (in  $Hex$ ): 23 <CR>

COMMAND: PC <CR>

Present value for program counter: 0 Enter a new value for the PC (in Hex) : 20 <CR>

COMMAND:  $R \langle CR \rangle$  \*Run the simulation.\*

The first clock shows that the next instruction to be executed by the simulator (PC) is 20. The value >56 was chosen arbitrarily; RAM location >210 is encoded in the IN opcode.

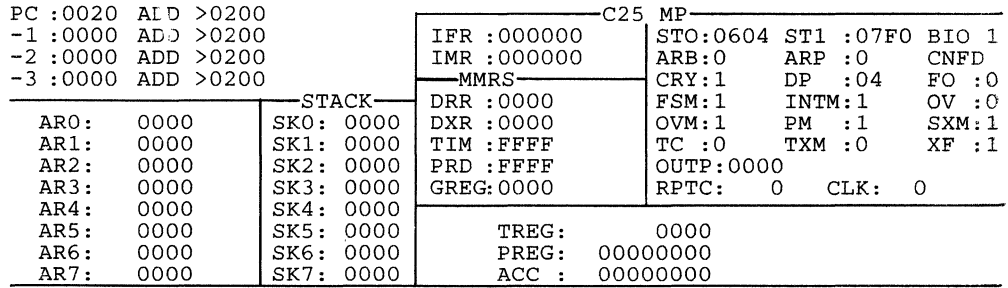

 $56 \le CR$ 

The value >56 has been loaded into RAM location 210. Execution breaks when the simulator attempts to fetch an instruction at location  $>23$ . The screen now looks like the following.

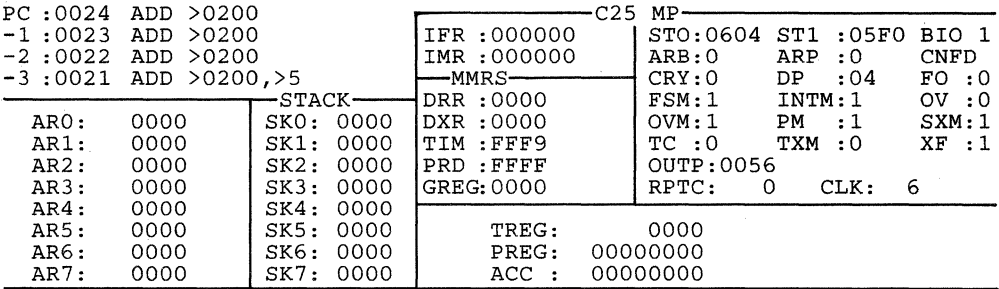

>> instruction acquisition breakpoint # 1 <<

COMMAND: RAM  $\leq$ CR> \*Verify that RAM location >210 contains >56.\* Enter start DATA address (in Hex) 210 <CR> 210 = 56  $Q \leq CR$  \* Quit the simulation.\*

## **2.5.2 Method 2: loading a File**

The second method loads an absolute file into the simulator.

1) Create (or edit), assemble, and link (if necessary) a TMS320C25 source code file on the host system. For more information on writing, assembling, and linking the code, refer to the TMS32020 User's Guide and/or the TMS320C25 User's Guide.

The following example accesses a program called INOUT.MPO, which contains the TMS32020/C25 IN and OUT instructions.

The source file for INOUT.ASM is shown below.

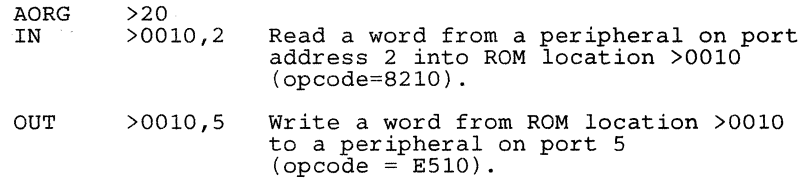

2) Assemble INOUT.ASM on the host system and load it into the simulator via the L (load) command. Note that when any file is loaded into the simulator, it is important that the file be an absolute, ASCII tagged object file or a COFF file. The following display shows the series of prompts produced by the L (load) command.

COMMAND: L <CR> Enter a new object file : INOUT.MPO <CR> \*\*\*\* LOADING PROGRAM "NO\$IDT " \*\*\*\*

COMMAND:

3) Once the absolute object file is loaded, set a breakpoint with the BIAQ (breakpoint on instruction acquisition) command and use the R (run) command to run the simulation. The displays are:

COMMAND: BIAQ <CR>\* Set the end of the simulation.\*

Break on Instruction Acquisition Enter the address (in Hex) : 23  $\langle CR \rangle$ 

COMMAND: PC <CR>

Present value for program counter: 0 Enter a new value for the PC (in Hex) :  $20 \text{ } <\text{CR}$ 

COMMAND:  $R \leq CR$  \*Run the simulation.\*

The first clock shows that the next instruction to be executed by the simulator (PC) is 20. The value >56 was chosen arbitrarily; RAM location >210 is encoded in the IN opcode.

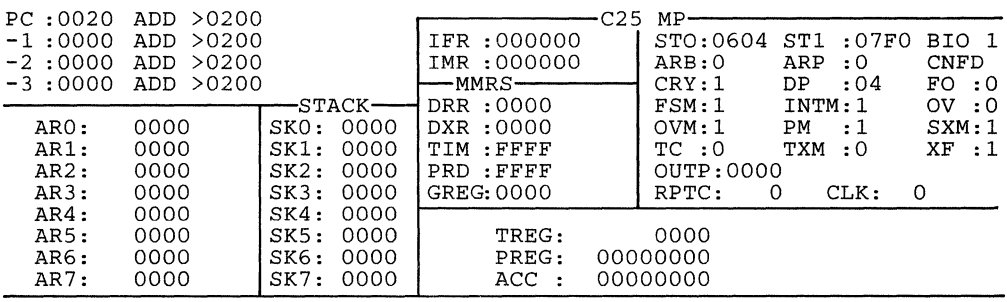

56 <CR>

The value >56 has been loaded into RAM location >210. Execution breaks when the simulator attempts to fetch an instruction at location  $>23.$ 

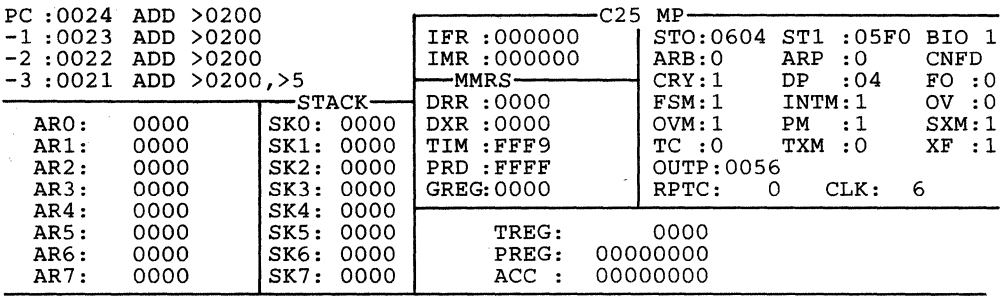

>> instruction acquisition breakpoint # 1 <<

4) Now use the RAM (modify/inspect individual data RAM) command to verify that the desired value has been placed in the specified memory location. The display produced by the RAM command is:

COMMAND: RAM  $\leq$ CR> \*Verify that RAM location > 210 contains > 56.\* Enter start DATA address (in Hex) 210 <CR> 210 = 56  $Q \leq CR$  \* Quit the simulation.\*

 $\mathcal{R}^{2}$ .<br>Voqea .<br>Stares:

## **Section 3**

## **Simulator Commands**

The TMS320 Simulator commands perform specific simulator functions. This section describes special control operations unique to the VAX/VMS and MS/PC-DOS operating systems. A command set summary that lists commands according to function is provided for easy reference. These commands are also described individually.

Each command page contains a description of the command, an example display with appropriate responses, and an explanation of the display. Note that although the format of the display varies depending on the simulator you are using, the information remains the same.

Topics in this section include:

#### **Section Page**

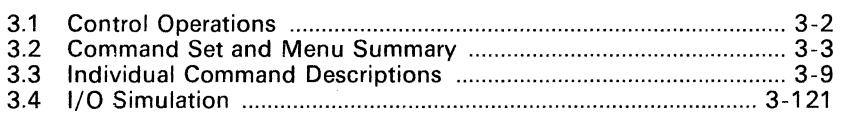

#### **Note:**

Commands must be entered in UPPERCASE LETTERS. If a command is entered in lowercase letters, the simulator will issue an \*\*\*INVALID COMMAND\*\*\* error message.

Before attempting to execute the simulator, verify that the simulator has been correctly installed by performing either execution verification Method 1 or Method 2 (see Section 2).

## **3.1 Control Operations**

Special control operations are provided to halt command execution in midoperation and return to the simulator prompt.

#### **VAX/VMS**

- $<$ CNTRL-C $>$  halts any run mode process and returns the user to the simulator prompt.
- < ESC> halts any command mode process and returns the user to the simulator prompt.

#### **MS/PC-DOS**

• <ESC> halts any process (run or command mode) and returns the user to the simulator prompt.

On the TMS320C10 **VAX/VMS** operating systems, entering a carriage return while executing any command except EX, JF, or L leaves the present value unchanged. If a carriage return is entered while using the JF (journal file) command, a new file called FOR088.DAT is created and stored in the current user directory. On the TMS320C10 MS/PC-DOS and TMS32020/C25 VAX/VMS and MS/PC-DOS an error message will be displayed when a carriage return is entered while using the JF command. Entering a carriage return within the EX (execute) or L (load) commands produces an error message for all simulators. File names are subject to host system constraints. For example, file names may contain up to nine alphanumeric characters (uppercase A-Z and 0-9).

On **MS/PC-DOS** operating systems, entering a carriage return while executing any command leaves the present value unchanged. File names are subject to host system constraints; for example, file names must be up to eight characters long and contain no blanks.

## **3.2 Command Set and Menu Summary**

The TMS320 simulator command set summary in Table 3-1 is arranged according to function, alphabetized within each functional grouping. If a command is not supported by all TMS320 simulators, the simulators that do support the command are noted in parentheses.

Example: EH Execution Help Menu (TMS320C25)

The EH command is supported only by the TMS320C25 according to this example.

The contents of eleven display menus provide the groupings. Four of the help menus, DH, EH, TH, and UTLH, are unique to the TMS320C25. The eleven display menus are:

- Display Main Menu (DM)
- **Breakpoint Help Menu (BH)**
- **e** Display Help Menu (DH), TMS320C25 only
- Execution Help Menu (EH), TMS320C25 only
- Modify/Inspect Memory Help Menu (MH)
- Modify/Inspect Registers/Flags Help Menu (RH)
- Input/Output Help Menu (IOH)
- Modify/Inspect Status Registers/Pins Help Menu (STH), TMS32020 and TMS320C25
- Trace Help Menu (TH), TMS320C25 only
- **e** Interrupt/Timing Help Menu (TICH), TMS32020 and TMS320C25
- **e** Utilities Help Menu (UTLH), TMS320C25 only

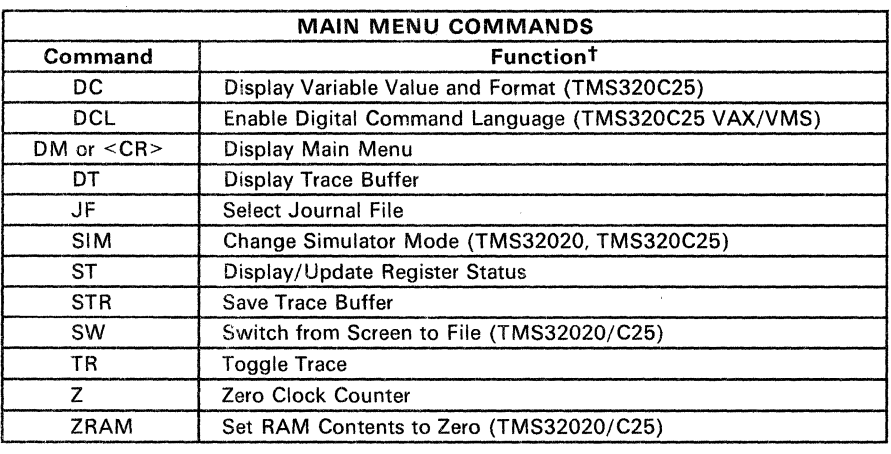

## Table 3-1. Simulator Command Set Summary

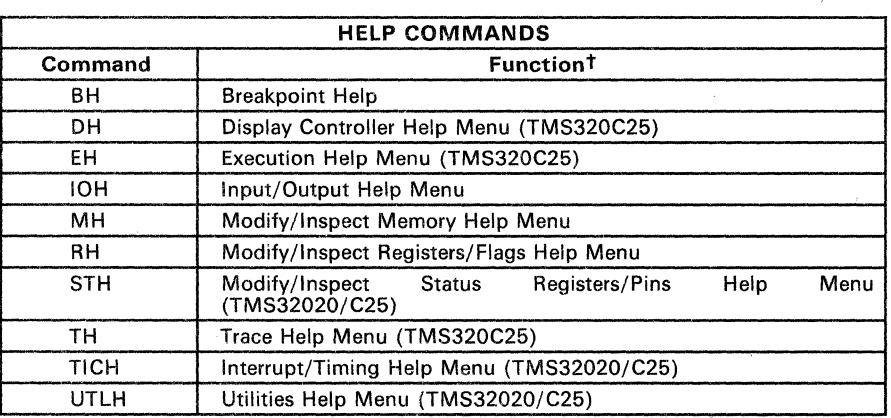

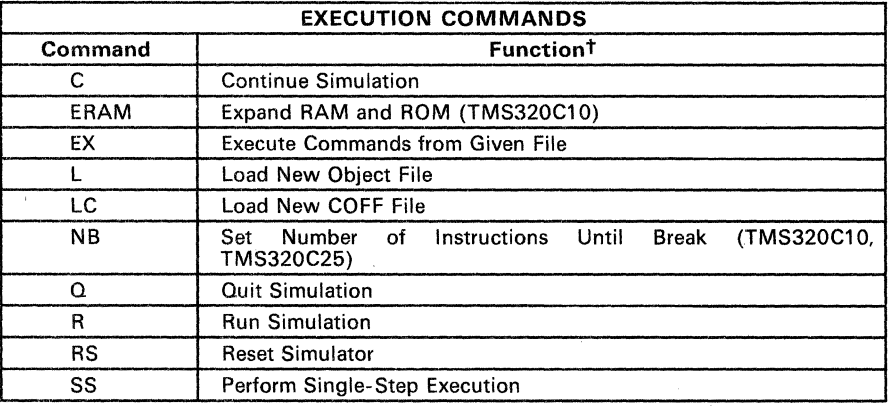

t If a command pertains to one or two processors only, this is indicated in parentheses.

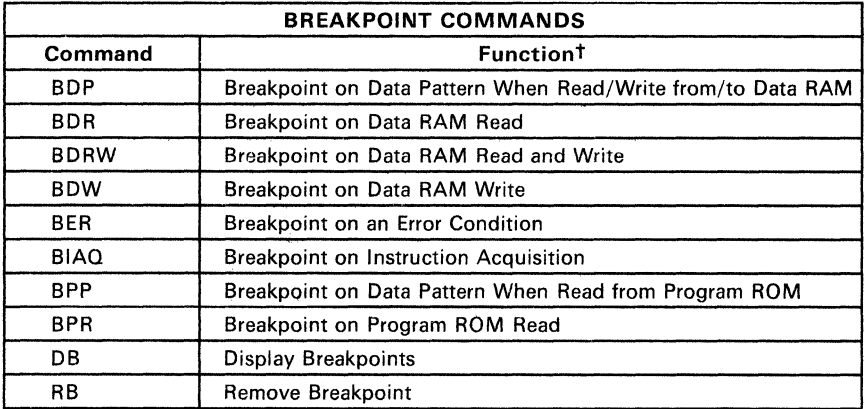

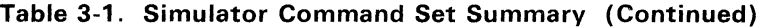

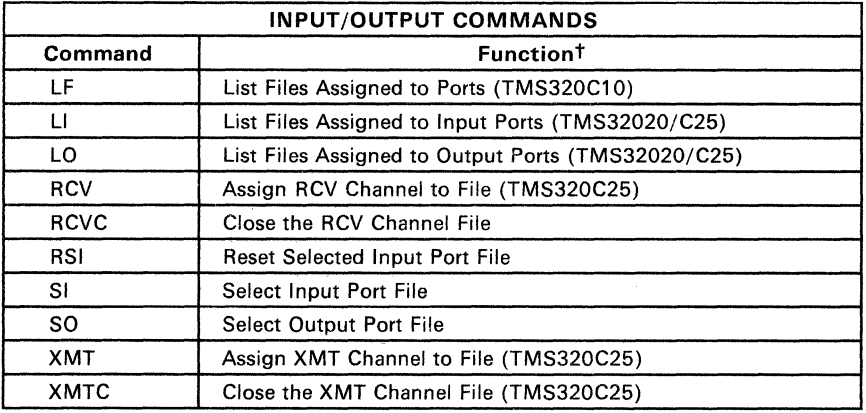

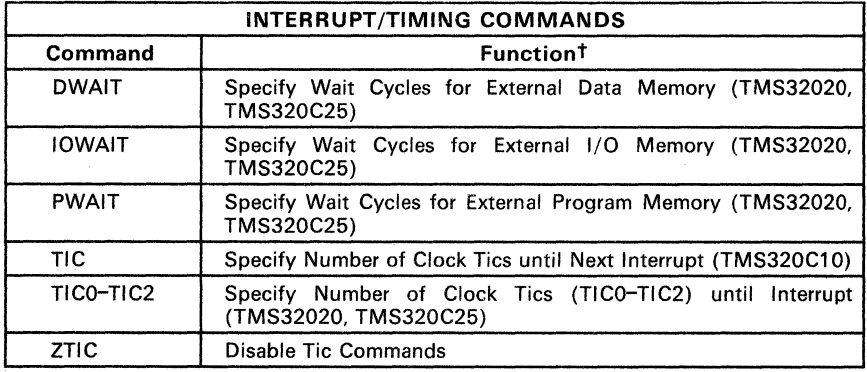

 $t$  If a command pertains to one or two processors only, this is indicated in parentheses.

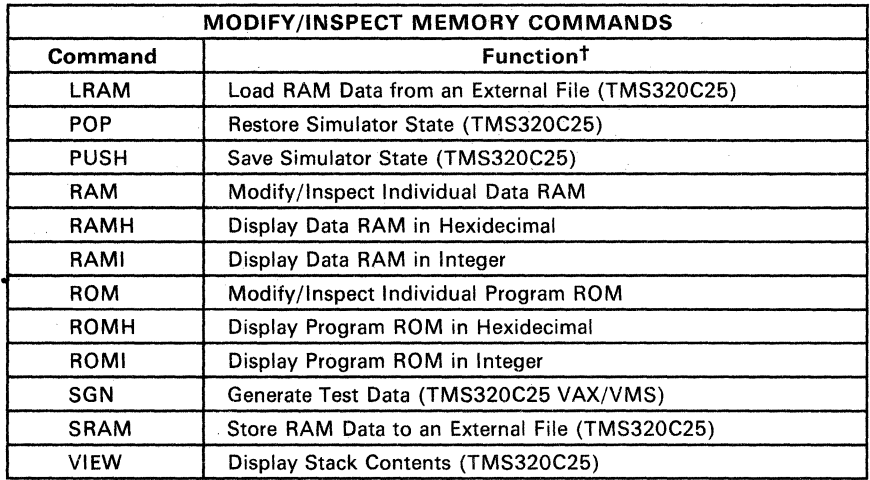

## Table 3-1. Simulator Command Set Summary (Continued)

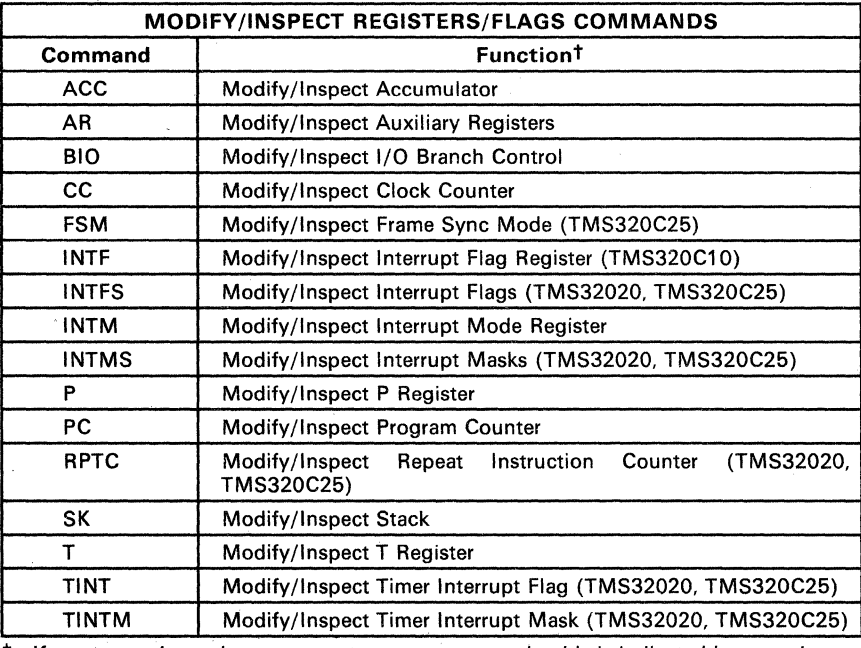

t If a command pertains to one or two processors only, this is indicated in parentheses.

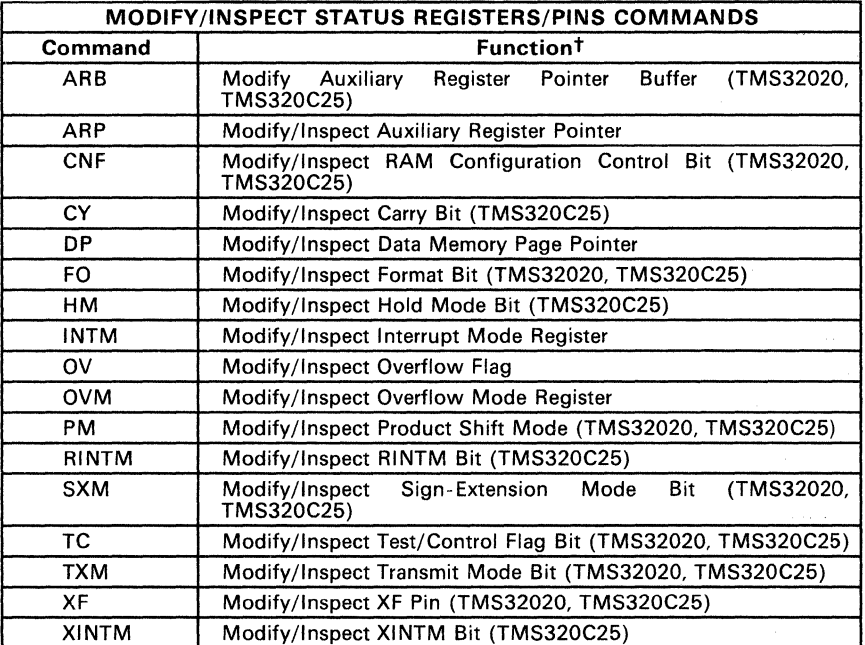

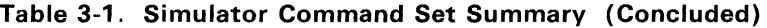

t If a command pertains to one or two processors only, this is indicated in parentheses.

 $\alpha$  ,  $\beta$  ,  $\beta$  ,  $\beta$  ,  $\beta$
# **3.3 Individual Command Descriptions**

This section describes each simulator command, presented in alphabetical order. If a command is not supported by all TMS320 simulators, the simulators that do support the command are noted in parentheses.

Example: RCVC Close RCV Channel File (TMS320C25)

The RCVC command is supported only by the TMS320C25 according to this example.

A description, example display, and explanation of the display are given for each command. User responses are underlined. Differences in particular command functions for the TMS320C10, TMS32020, or TMS320C25 are indicated in separate examples. Depending on the simulator you are using, your screen displays may vary from the example displays. The information, though, remains the same.

**Description** ACC allows you to inspect and change the accumulator value. After the present accumulator value is displayed, a new value can be entered. Entering a carriage return leaves the value unchanged. ACC is listed in the RH menu.

**Example 1** ENTER COMMAND ( HELP=<CR>) : ACC <CR>

> PRESENT ACCUMULATOR VALUE > 0 ENTER NEW VALUE (IN HEX) 10 <CR>

ENTER COMMAND (HELP=<CR>):

To verify the modification, repeat the ACC command or enter the ST command to display/update the value in the accumulator.

**Description** AR allows you to inspect and change auxiliary register values. After prompting for the auxiliary register number, the register is displayed for inspection and/or modification. AR is in the RH menu.

**Example** This display appears for the TMS320C10.

ENTER COMMAND (HELP=<CR>): AR <CR>

ENTER THE AUXILIARY REGISTER NUMBER (0 - 1) OR ENTER "-" TO TERMINATE 1 <<u>CR></u><br>AR1 = >0  $\overline{AR1}$  = ENTER NEW VALUE (IN HEX) 7 <CR>  $\overline{ENTER}$  THE AUXILIARY REGISTER NUMBER (0 - 1) OR ENTER "-" TO TERMINATE<br>= <CR>

ENTER COMMAND (HELP=<CR>):

**Example** 

This display appears for the TMS32020/C25.

COMMAND: AR <CR>

Enter the aux-reg number (0-7) or enter "-" to terminate AR Enter Enter **1:** 0 new value (in Hex) 7 <CR> the aux-reg number  $(0-7)$  or enter "-" to terminate

COMMAND:

To verify the modification, repeat the AR command or enter the ST command to update the values in the AR registers.

### **Note:**

Although the screen for the TMS32020 simulator shows values for 8 auxiliary registers, remember the TMS32020 simulator has only 5 auxiliary registers. Therefore, although the prompt asks for a value between 0 and 7, only a number between 0 and 4 will have an effect on the simulator.

**Description** ARB displays and allows modification of the auxiliary register pointer buffer. ARB is listed in the TMS32020 and TMS320C25 Simulator STH menu.

**Example 1** This display appears for the simulator.

COMMAND: ARB <CR>

Present value of AR-Reg pointer buffer :<br>Enter new value  $(0 - 7)$  :  $2 \angle CRS$  $\Omega$ 

COMMAND:

Note that when the ARB value is changed, the Auxiliary Register Pointer (ARP) is also changed to the new value.

To verify the modification, repeat the ARP command or enter the ST command. The arrow  $(==>)$  now points at the updated auxiliary register value. **Description** ARP allows you to inspect and change the auxiliary register pointer value. The ARP command is in the STH menu of all of the simulators.

> The TMS320C10 has two auxiliary registers, ARO and AR1, so ARP can be set to 0 or 1 for the TMS320C10. The TMS32020 has five auxiliary registers, ARO-AR4, so ARP can be set to 0-4 for the TMS32020. The TMS320C25 has eight auxiliary registers, ARO-AR7, so ARP can be set to 0-7 for the TMS320C25.

| <b>ARP</b> | Result                       | <b>TMS320C10</b> | <b>TMS32020</b> | <b>TMS320C25</b> |
|------------|------------------------------|------------------|-----------------|------------------|
| $\Omega$   | $AR0 - auxiliary register 0$ |                  |                 |                  |
|            | $AR1$ - auxiliary register 1 |                  |                 |                  |
| 2          | $AR2$ - auxiliary register 2 | N/A              |                 |                  |
| 3          | $AR3$ – auxiliary register 3 | N/A              |                 |                  |
|            | $AR4$ - auxiliary register 4 | N/A              |                 |                  |
| 5          | $AR5 - auxiliary register 5$ | N/A              | N/A             |                  |
| 6          | $AR6$ - auxiliary register 6 | N/A              | N/A             |                  |
|            | AR7 - auxiliary register 7   | N/A              | N/A             |                  |

Table 3-2. Auxiliary Register Pointer Values

*Example* 

This display appears for the TMS320C10.

ENTER COMMAND (HELP=<CR>): ARP <CR>

PRESENT VALUE OF THE AUXILIARY REGISTER POINTER 1 ENTER NEW VALUE (0,1) *Q* <CR>

ENTER COMMAND (HELP=<CR>):

**Example** This display appears for the TMS32020/C25

Command ARP <CR>

Present value of the AR-Reg pointer buffer : 1 Enter new value (0-7): *Q* <CR>

Command

To verify the modification, note the arrow movement to the left of the auxiliary register display.

# **Note:**

Although the screen for the TMS32020 simulator shows values for 8 auxiliary registers(O-7), the TMS32020 simulator has only 5 auxiliary registers. Therefore, only a value entered in the first 5 registers (0-4) will have an effect on the simulator.

**Description** BDP suspends simulator execution when a specified bit pattern is read from or written to data RAM. The system prompts for a pattern of ones, zeros, and Xs. The Xs correspond to the don't care state. Be sure to use Xs, not blanks; when a blank is entered for a bit position, the following bits are also treated as blanks, thus producing a bad bit pattern.

Use the C command to resume simulation. BOP is listed in the BH menu.

Example 1

ENTER COMMAND (HELP=<CR>): BDP <CR>

BREAK ON DATA RAM R/W ENTER BIT PATTERN OF 16 BITS  $(0,1,X)$ FIRST BIT IS MSB llllOOOOllllXXXX <CR>

THE 16 BITS ENTERED ARE:<br>15 14 13 12 11 10 9 8 15 14 13 12 11 10 9 8 7 6 5 4 3 2 1 0 1 1 1 1 0 0 0 0 1 1 1 1 x x x x

ENTER COMMAND (HELP=<CR>):

When the value >FOFX is read from or written to data RAM, the simulator stops execution.

**Description** BDR suspends simulator execution when a data memory address within a user-specified address range is read. The system prompts for the beginning and ending hexadecimal addresses. The maximum value for any range is >BF for the TMS320C10 Simulator and > FFFF for the TMS32020 and TMS320C25 Simulators.

Use the C command to resume simulation. BDR is listed in the BH menu.

Example ENTER COMMAND (HELP=<CR>): BDR <CR>

> BREAK ON DATA RAM READ ENTER THE BEGINNING ADDRESS (IN HEX) 5 <CR> ENTER THE ENDING ADDRESS (IN HEX)  $E \leq$ CR>

ENTER COMMAND (HELP=<CR>):

When a data RAM address within the inclusive range  $> 5 - > F$  is read, the simulator stops execution after processing the read.

**Description** BDRW suspends simulator execution when an address within a user-specified address range is read from or written to. The system prompts for the beginning and ending hexadecimal addresses. The maximum value for any range is >SF on the TMS320C10 Simulator and > FFFF on the TMS32020 and TMS320C25 Simulators.

Use the C command to resume simulation. BDRW is listed in the BH menu.

*Example* 

ENTER COMMAND (HELP=<CR>): BDRW <CR>

BREAK ON DATA RAM READ AND WRITE ENTER THE BEGINNING ADDRESS (IN HEX)<br>5 < CR>  $\langle$ CR $>$ ENTER THE ENDING ADDRESS (IN HEX) *E* <CR>

ENTER COMMAND (HELP=<CR>):

When a data RAM address within the inclusive range  $>5 - >F$  is read from or written to, the simulator stops execution after processing the read or write.

**Description** BOW suspends simulator execution when a data RAM address within a specified range is written to. The system prompts for the beginning and ending hexadecimal addresses. The maximum value for any range is >8F on the TMS320C10 Simulator and >FFFF on the TMS32020 and TMS320C25 Simulators.

Use the C command to resume simulation. BDW is listed in the BH menu.

**Example**  ENTER COMMAND (HELP=<CR>): BDW <CR>

> BREAK ON DATA RAM WRITE ENTER THE BEGINNING ADDRESS (IN HEX) 5 <CR> ENTER THE ENDING ADDRESS (IN HEX) F <CR>

ENTER COMMAND (HELP=<CR>):

When a data RAM address within the inclusive range  $>5 - >F$  is written to, the simulator stops execution after processing the write instruction.

**Description** BER lists eight breakpoints (shown in the following example) that may be toggled on or off. BER is in the BH menu.

> The simulator prompts for the error condition number to be changed. If the error condition is ON, it will be toggled off. If OFF, the condition will be toggled on. Entering a carriage return terminates the BER command.

> If the error condition is listed as ON, it causes a break in the simulation. On the TMS320C10 Simulator, all conditions default to OFF except error conditions 5 and 8. Error condition 5 reflects a hardware limitation, and error condition 8 defaults to ON because attempted writes to on-chip ROM are impossible. On the TMS320C25 Simulator, all conditions default to OFF. Use the C command to resume simulation.

Example This display appears for the TMS320C10 Simulator.

> ENTER COMMAND (HELP=<CR>): BER <CR>

> > BREAKON ERROR CONDITIONS

1) STACK OVERFLOW = OFF 2) STACK UNDERFLOW = OFF 3) AR UNDERFLOW = OFF 4) AR UNDERFLOW = OFF  $6$ ) ACC OVERFLOW = OFF 5) MPY 8000 X 8000 = ON 7) PROGRAM MEMORY ADDRESS >1535 = OFF 8) ATTEMPTED TBL WRITE INTO CHIP ROM = OFF

ENTER CONDITION # TO BE TOGGLED 4 <CR>

ENTER CONDITION # TO BE TOGGLED  $<$ CR $>$ 

ENTER COMMAND (HELP=<CR>):

Auxiliary register underflow or a multiply of >8000 by >8000 halts simulator execution. However, if an auxiliary register overflow occurs, the simulator continues executing since the break on AR OVERFLOW is still off.

The DB command does not list breakpoints set by the BER command.

BER

**Example** This display appears for the TMS32020/C25 Simulator.

COMMAND: BER <CR> break on ERROR conditions  $1)$  STACK OVERFLOW = OFF  $2)$  STACK UNDERFLOW = OFF  $3)$  OVERFLOW = OFF 0) Return to Main Enter condition # to be toggled : 3  $\langle CR \rangle$ Enter condition # to be toggled : 0 <CR> COMMAND:

The DB command does not list breakpoints set by the BER command.

**Description** The BH command displays the available breakpoint commands. A maximum of 20 breakpoints may be assigned at any one time. The BH command is listed in the DM menu.

**Example 1** This display appears for the TMS320C10 Simulators.

ENTER COMMAND (HELP=<CR>): BH <CR>

BREAKPOINT COMMANDS ARE:

BDP DATA RAM BDR BDRW BREAKPOINT ON DATA RAM READ AND WRITE BDW BER BIAQ BREAKPOINT ON INSTRUCTION ACQUISITION BPP = BREAKPOINT ON DATA PATTERN WHEN R/W FROM/TO BREAKPOINT ON DATA RAM READ BREAKPOINT ON DATA RAM WRITE = BREAKPOINT ON AN ERROR CONDITION BREAKPOINT ON DATA PATTERN WHEN READ FROM PROGRAM ROM BPR DB RB BREAKPOINT ON PROGRAM ROM READ DISPLAY ALL BREAKPOINTS = REMOVE A BREAKPOINT

ENTER COMMAND (HELP=<CR>):

Any command may be entered after the ENTER COMMAND ( HELP=<CR>) prompt.

**Example 2**  This display appears for the TMS32020/C25 Simulator.

COMMAND: BH <CR>

BREAKPOINT COMMANDS ARE:

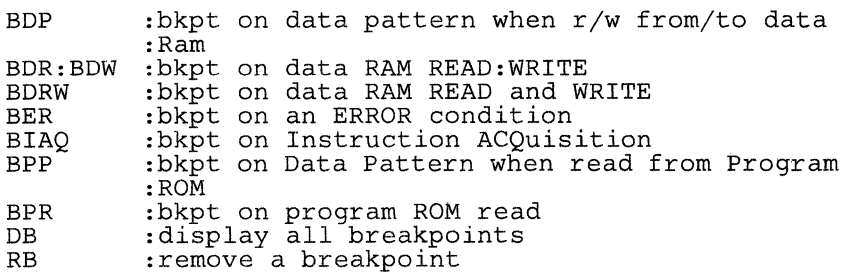

COMMAND:

Any command may be entered after the COMMAND: prompt.

**Description** BIAQ suspends simulator execution when an instruction is fetched from a given location in program memory. The system prompts for the beginning hexadecimal address. BIAQ is listed in the BH menu.

**Example 1** ENTER COMMAND (HELP=<CR>): BIAQ <CR>

> BREAK ON INSTRUCTION ACQUISITION ENTER THE ADDRESS (IN HEX) 10 <CR>

ENTER COMMAND (HELP=<CR>):

When an instruction is fetched from program memory location >10, the simulator stops execution after processing the instruction.

**Description** BIO allows you to inspect and change BIO, the I/O branch control pin, used to monitor peripheral device status. BIO is useful as an alternative to an interrupt when it is necessary not to disturb time-critical loops. BIO is in the RH menu.

BIO may have one of the values listed in Table 3-3.

Table 3-3. BIO Value and Results

| <b>BIO</b> | Result                                                                |  |  |
|------------|-----------------------------------------------------------------------|--|--|
|            | Performs a branch when the BIOZ instruction<br>occurs in the program. |  |  |
|            | Increments PC to the next instruction.                                |  |  |

Example

ENTER COMMAND (HELP=<CR>: BIO <CR>

PRESEN'r VALUE OF THE I/O BRANCH CONTROL 1 ENTER NEW VALUE (0,1) *Q* <CR>

ENTER COMMAND (HELP=<CR>):

**Description** BPP halts simulator execution when a specified bit pattern is read from program ROM. The system prompts for a pattern of ones, zeros, and Xs. The Xs correspond to the don't care state. Be sure to use Xs, not blanks; when a blank is entered for a bit position, the following bits are also treated as blanks, thus producing a bad bit pattern.

Use the C command to resume simulation. BPP is listed in the BH menu.

**Example**  ENTER COMMAND (HELP=<CR>): BPP <CR>

> BREAK ON PROGRAM ROM READ ENTER BIT PATTERN OF 16 BITS (0,1,X) FIRST BIT IS MSB 010100001XXXXXXX <CR>

THE 16 BITS ENTERED ARE:<br>15 14 13 12 11 10 9 8 15 14 13 12 11 10 9 8 7 6 5 4 3 2 1 0 0 1 0 1 0 0 0 0 1 X X X X X X X X ENTER COMMAND (HELP=<CR>):

When an LST indirect instruction (>50XX) is read from program ROM, the simulator stops execution after processing the instruction.

The simulator only looks at the first word of a two-word instruction (such as a branch instruction).

Use the DB command to verify that the breakpoint has been set. Use the RB command to remove breakpoints.

*Description* BPR suspends simulator execution when a program ROM address within an address range is read from. The system prompts for the beginning and ending hexadecimal addresses.

Use the C command to resume simulation. BPR is listed in the BH menu.

*Example* 

ENTER COMMAND (HELP=<CR>): BPR <CR>

BREAK ON PROGRAM ROM READ ENTER THE BEGINNING ADDRESS (IN HEX) 1 <CR> ENTER THE ENDING ADDRESS (IN HEX) F <CR>

ENTER COMMAND (HELP=<CR>):

When a program ROM address is read in the inclusive range  $>1 - \geq F$ , the simulator stops execution after processing the instruction.

Use the DB command to verify that the breakpoint has been set. Use the RB command to remove breakpoints.

**Description** C resumes simulation after a break or interruption. The C command is listed in the OM menu. Simulation may be interrupted by:

- Encountering a breakpoint.
- Branching to self.
- **Breaching the limit on the number of instructions that may be executed** (NB command).
- **e** Entering <CNTRL-C> on VAX/VMS systems.
- Pressing any key on MS/PC-DOS systems running the TMS320C10 Simulator.
- Entering <CNTRL-Y> on MS/PC-DOS systems running the TMS32020/C25 Simulators.

Like the SS command, the C command automatically implements the ST command, displaying the various register values when simulation terminates.

Example ENTER COMMAND (HELP=<CR>): *Q* <CR>

> After the simulation is interrupted, the simulator displays the current status of the registers (see the ST command for sample displays).

ENTER COMMAND (HELP=<CR>):

**Description** CC allows you to inspect and change the clock counter value. The clock counter counts the number of clock tics (from CLKOUT, equal to CLKIN  $\div$ 4) occurring within the program. When used with single-step execution, the clock counter is useful in debugging time-critical portions of a program. CC is listed in the RH menu.

**Example** ENTER COMMAND ( HELP=<CR>) : CC <CR>

> PRESENT VALUE FOR CLOCK COUNTER<br>> 50 > 50 ENTER A NEW VALUE FOR THE CLOCK COUNTER (IN HEX) 10 <CR>

ENTER COMMAND (HELP=<CR>):

To verify the modification, repeat the CC command or enter the ST command. Use the Z command to clear the clock counter.

**Description** CNF allows you to inspect and change status register ST1's CNF bit (the RAM configuration control bit). This configures the on-chip memory block BO as either data RAM or program ROM. Selecting block BO as data RAM is the default; this can be accomplished by entering  $\leq 0$  or a carriage return. CNF is in the TMS32020 and TMS320C25 STH menu.

**Example** This display appears for the TMS32020/C25.

COMMAND: CNF <CR>

Present value of ram configuration control bit :  $0$ <br> $0 -$  Onchip memory block b0 is Data 0 - Onchip memory block bO is Data RAM<br>1 - Onchip memory block bO is Program ROM 1 - Onchip memory block bO is Program ROM Enter new value : 1 <CR>

**Description** CY allows you to inspect and change the carry bit in the ST1 status register. Entering a carriage return leaves the value unchanged. CY is listed in the STH menu.

**Example**  COMMAND: CY <CR>

J.

Present value of the CARRY flag:1 Enter new value (0,1) *:Q* <CR>

COMMAND:

To verify the modification, repeat the CY command or enter the ST command to update the value in the accumulator.

**Description** DB lists all current breakpoints set by the BDP, BPP, BDR, BDRW, BDW, BIAQ, BPP, and BPR commands. A listing of all breakpoint reference numbers, the commands used to set these breakpoints, their addresses, and their values is displayed. The breakpoint reference number is required to remove a breakpoint with the RB command. DB is in the BH menu.

**Example** This display appears for the TMS320C10 and TMS32020.

ENTER COMMAND (HELP=<CR>): DB <CR>

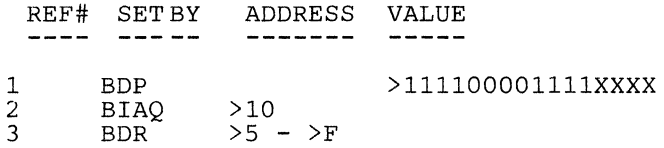

ENTER COMMAND (HELP=<CR>):

This listing indicates that three breakpoints are now set by BDP, BIAQ, and BDR during the current simulation session.

Example This display appears for the TMS320C25.

COMMAND: DB <CR>

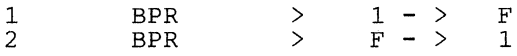

COM11AND:

This listing indicates that two breakpoints are now set by BPR during the current simulation session.

**Description** DC allows format control of the display register. On VAX/VMS systems, you may choose to use decimal integer, fixed-point, or hexadecimal notation. Each assumes one of 32 binary point positions. Note that displayed registers are the accumulator, auxiliary registers, P register, and **T** register.

> On MS/PC-DOS systems, you may choose to use decimal integer or hexadecimal notation. The machine-state display is automatically updated when DC is entered; the ST (display/update register status) command need not be entered.

> To use the DC command, enter  $\leq$ DC $>$  from the command line, or  $\leq$ D $\geq$ from the single-step line. DC is in the DH and UTLH menus.

**Example 1** 

This display appears for the TMS320C25 running on a VAX/VMS system.

COMMAND: DC <CR>

Display control manager<br>0 : ARO 4 : AR4 8 : T- $0 : AR\overline{0} 4 : AR4 8 : T-Reg C : AR(0-7)$  $1 : AR1 5 : AR5 9 : P-Reg D : Default$ 2 : AR2 6 : AR6 A : ACC<br>3 : AR3 7 : AR7 3 : AR3 7 : AR7 0: Decimal 1 - 31: Fixed point<br>Select NUMBER of target : <u>3</u><br>Select display mode 0-32 : <u>1</u> Select display mode 0-32:<br>Select NUMBER of target: E Select NUMBER of target : E : Exit 32: Hex

COMMAND:

**Example 2**  This display appears for the TMS320C25 running on an MS/PC-DOS system.

COMMAND: DC <CR>

Display control manager<br>0 : ARO 4 : AR4 8 : T- $0 : AR\overline{0} 4 : AR4 8 : T-Reg C : AR(0-7)$  $1 : AR1 5 : AR5 9 : P-Reg D : Default$ 2 : AR2 6 : AR6 A : ACC<br>3 : AR3 7 : AR7  $3 : AR3$ E : Exit

0: Decimal 1: Hex Select NUMBER of target : Select display mode  $0$  or  $1$ .  $1$ <br>Select NUMBER of target : E Select NUMBER of target :

- **Description** The DCL command activates the VAX/VMS Digital Command Language (DCL) from the simulator. This command allows you to edit, assemble, link, and load from the simulator. DCL is listed in the TMS320C25 DM menu.
- **Example 1** COMMAND: DCL <CR>

TO RETURN TO MAIN type "EXIT" DCL COMMAND=> DIR \*.MPO: Directory DUA2: [TEST.ASM]

MISC.MPO;2 MISC.MPO;1

Total of 2 files. DCL COMMAND=> EXIT

*Description* DH displays commands that control notation, and display and update the status registers. DH is located in the TMS320C25 DM menu.

**Example** This display appears for the TMS320C25.

COMMAND: DH <CR>

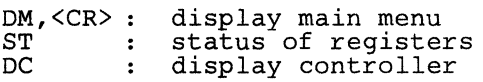

**Description** The DM command displays the general commands and other help menus. The TMS320C10 Simulator has four other help menus (BH, IOH, MH, and RH) listed in the DM menu. The TMS32020/C25 Simulator has ten other help menus (BH, DH, EH, IOH, MH, RH, STH, TH, TICH, and UTLH). The menus list commands according to function.

> Any command from the menus may be executed any time the ENTER COMMAND ( HELP=<CR>) prompt appears. Entering a carriage return after this prompt displays the main menu.

**Example**  This display appears for the TMS320C10.

> ENTER COMMAND (HELP=<CR>): DM <CR>

AVAILABLE COMMANDS ARE:

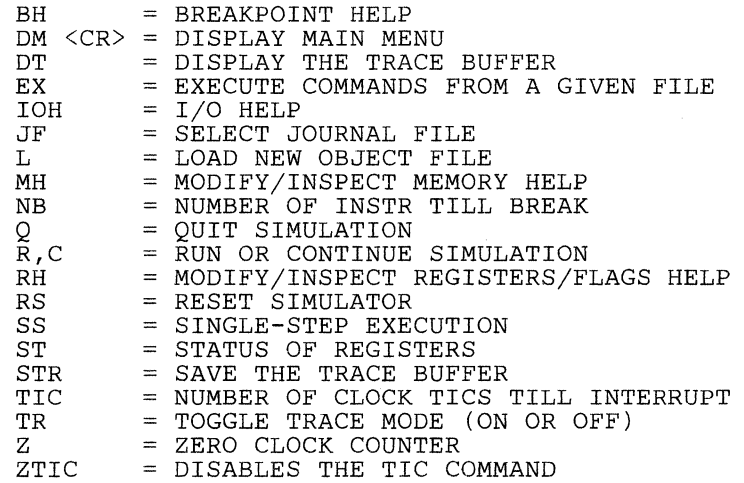

ENTER COMMAND (HELP=<CR>):

**Example** 

This display appears for the TMS32020/C25.

COMMAND: OM *<CR>* 

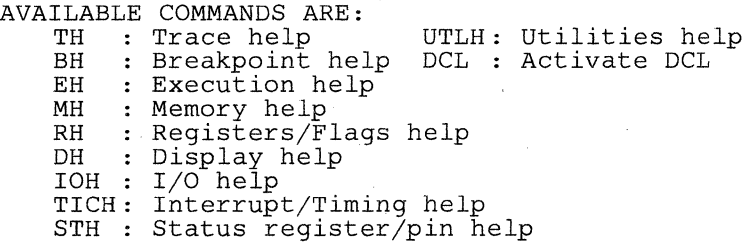

**Description**  DP displays and allows modification of the data memory page pointer. The TMS32020 and TMS320C25 Simulators expect a decimal number from 0 AC. to 511. For the TMS320C10 Simulator, DP may have one of the values listed in Table 3-4. DP is in the STH menu.

## **Table 3-4. Data Page Pointer Values for the TMS320C10 Simulator**

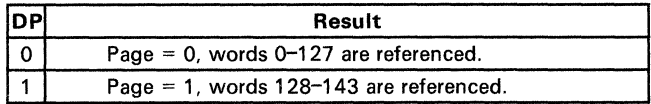

**Example 1**  ENTER COMMAND (HELP=<CR>): DP  $\leq$ CR>

> PRESENT VALUE OF THE DATA MEMORY PAGE POINTER 1 ENTER NEW VALUE *Q* <CR>

ENTER COMMAND (HELP=<CR>):

To determine the status of the data memory page pointer, use the ST command or repeat the DP command.

**Description** DT displays the trace buffer. The trace mode must be set to ON for the trace buffer contents to be displayed (the TR command sets the trace mode). DT is listed in the TMS320C10 Simulator DM menu and in the TMS32020/C25 Simulator TH menu.

**Example** This example is for the TMS320C10 Simulator.

ENTER COMMAND (HELP=<CR>): DT <CR>

 $PC= 1$  $PC= 2$  $PC= 3$  $PC= 6$  $PC= 7$  $ACC=$  $ACC=$  $ACC=$  $ACC=$ ACC= 10 ARO= 10 ARl= C6 2 ARO= FF AR1= 0<br>4 ARO= CD AR1= 0 4 ARO= CD AR1= 0<br>6 ARO= A8 AR1= 0 6 ARO= A8 AR1= 0<br>8 ARO= 10 AR1= 0 8 ARO= 10 ARl= 0

ENTER COMMAND (HELP=<CR>):

Example

This example is for the TMS32020/C25 Simulator.

COMMAND: DT <CR>

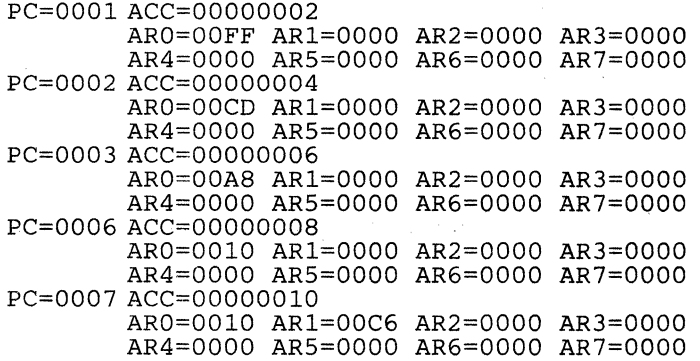

COMMAND:

The register values are expressed in hexadecimal. A warning appears at the beginning of the display if the trace exceeds 256 states.

*Description* DWAIT selects the number of wait cycles for external data memory response to provide a more flexible and accurate timing analysis. DWAIT is in the TMS32020 and TMS320C25 Simulator TICH menu.

**Example 1** ENTER COMMAND (HELP=<CR>): DWAIT <CR> PRESENT VALUE OF DWAIT IS

> $\Omega$ ENTER NEW VALUE  $(0 - 99)$  $2 \angle CR$

ENTER COMMAND (HELP=<CR>):

Description GEH displays commands that control notation, and display and update the status registers. EH is located in the TMS320C25 DM menu.

**Example** This display appears for the TMS320C25.

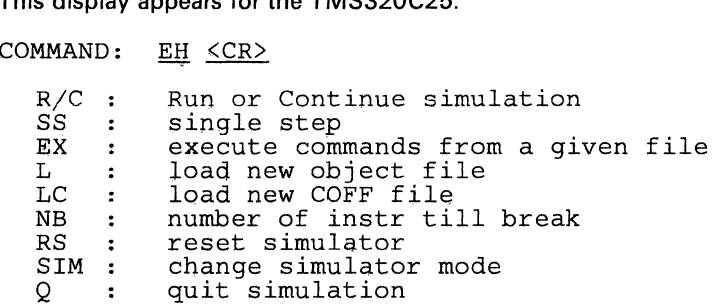

**Description** ERAM expands the size of the RAM and ROM to allow simulation of the TMS320C15, TMS320E15, TMS320C17, and TMS320E17. RAM is expanded from 144 words to 256 words, and ROM is expanded from 1.5K to 4K.

**Example** Assume that the Simulator has been initialized to be in microcomputer mode.

> ENTER COMMAND (HELP=<CR>): ERAM <CR>

YOU ARE IN THE MICROCOMPUTER MODE (ADDR 0-4096, ON CHIP) RAM INCREASED TO 256 WORDS

ENTER COMMAND (HELP=<CR>):

 $\sim 10$ 

 $\mathcal{A}=\mathcal{A}=\mathcal{A}$  .

**Description** EX executes simulator commands from a journal file. EX is listed in the TMS320C10 Simulator DM menu and in the TMS32020/C25 Simulator EH menu.

**Example** ENTER COMMAND (HELP=<CR>): EX <CR>

> ENTER FILE NAME JOURNAL.TXT <CR>

(The commands in the file JOURNAL.TXT are displayed as they are executed.)

ENTER COMMAND (HELP=<CR>):

<CNTRL-C> may be used while running TMS320C10, TMS32020, and TMS320C25 Simulators on a VAX/VMS system to exit this command and return to the simulator prompt. <CNTRL-Y> may be used while running the TMS320C25 Simulator on an MS/PC- DOS system.

**Description** FO displays and allows modification of the format bit. FO is listed in the TMS32020 and TMS320C25 Simulator **STH** menu.

**Example** ENTER COMMAND (HELP=<CR>): FO <CR>

> PRESENT VALUE OF THE FORMAT PIN 0 ENTER NEW VALUE (0 OR 1)  $1 \leq C$ R $>$

ENTER COMMAND (HELP=<CR>):

**Description** FSM allows you to inspect and change the frame synchronization mode in the ST1 status register. This bit indicates whether the serial port will operate with or without frame sync pulses. FSM is in the STH menu.

**Example COMMAND:** FSM  $\langle CR \rangle$ 

Present value of frame synch mode bit : 1 Enter new value  $\therefore$  0  $\langle$ CR $\rangle$ 

 $\label{eq:R1} \mathcal{L}(\mathcal{A}(\mathcal{A})) = \mathcal{L}(\mathcal{A}(\mathcal{A})) = \mathcal{L}(\mathcal{A}(\mathcal{A})) = \mathcal{L}(\mathcal{A}(\mathcal{A})),$ 

e (1991)<br>Santa Carlos (1991)<br>Santa Carlos (1991)

 $\bar{1}$ 

**Description** HM allows you to inspect and change the hold mode bit in the ST1 status register. HM is in the STH menu.

 $\label{eq:2.1} \frac{d^2\mathbf{r}}{d\mathbf{r}} = \frac{1}{2}\sum_{i=1}^n \mathbf{r}_i \mathbf{r}_i \mathbf{r}_i \mathbf{r}_i \mathbf{r}_i \mathbf{r}_i \mathbf{r}_i \mathbf{r}_i \mathbf{r}_i \mathbf{r}_i \mathbf{r}_i \mathbf{r}_i \mathbf{r}_i \mathbf{r}_i \mathbf{r}_i \mathbf{r}_i$ 

**Example** COMMAND:  $\frac{HN}{N} \frac{\langle CR \rangle}{\langle CR \rangle}$ Present value of hold mode bit :1 Enter new value : 0 <CR> Same President

**Description** INTF displays and allows modification of the interrupt flag register. INTF is listed in the TMS320C10 Simulator RH menu.

> The INTF and INTM (modify/inspect interrupt mode register) commands work together to determine if interrupts have occurred. INTM reflects an internal condition that indicates whether or not an interrupt flag may be serviced. The INTF and INTM value combinations that cause an interrupt are listed below.

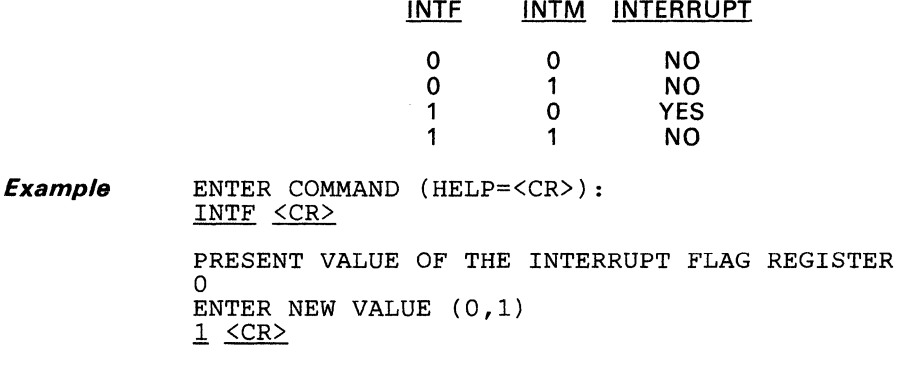

ENTER COMMAND (HELP=<CR>):

The interrupt flag register (INTF) value is changed to logic 1. Note that when simulator execution resumes, an interrupt will occur if the interrupt mode register (INTM) equals logic 0.

To check the current status of the INTF register, use the ST command.
### **Description** INTFS allows you to inspect and change one of the three interrupt flags (0-2). First, a prompt appears for the interrupt flag number, and then the flag can be viewed or changed. INTFS is in the TMS32020 and TMS320C25 Simulator RH menu.

The INTFS and INTMS value combinations that cause an interrupt are listed below. These combinations refer to the corresponding INTFS and INTMS values. For example,  $INTFS(1) = 1$  and  $INTMS(2) = 1$  would not cause an interrupt; however, INTFS(1) = 1 and INTMS(1) = 1 would cause an interrupt.

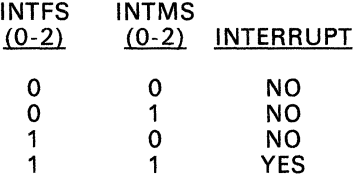

#### **Example**

This display appears for the TMS32020/C25.

COMMAND: INTFS <CR>

Enter the IRT flg number  $(0 - 2)$  or enter "-" to terminate :  $1 \angle CR$ )  $INTF1 = 0$ Enter new value (0 or 1) : <u>1 <CR></u><br>Enter the IRT flg number (0 - 2) or enter "-" to terminate : <u>-</u> <u><CR></u>

COMMAND:

**Description** INTM displays and allows modification of the interrupt flag mode register. INTM is found in the TMS320C10 Simulator RH menu and in the TMS32020 and TMS320C25 Simulator STH menu.

> The INTM and INTF (modify/inspect interrupt flag register) commands work together to determine if interrupts have occurred. INTM reflects an internal condition that indicates whether or not an interrupt flag may be serviced. The INTF and INTM value combinations that cause an interrupt are listed below.

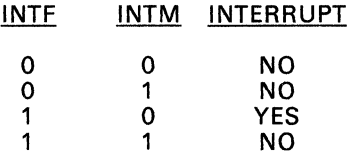

For the TMS32020 and TMS320C25 Simulators, INTM may have one of the values listed in Table 3-5.

# Table 3-5. TMS32020 and TMS320C25 Interrupt Mode Register Values

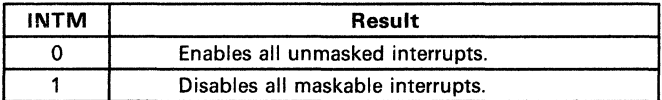

Example ENTER COMMAND (HELP=<CR>): INTM <CR>

> PRESENT VALUE OF THE INTERRUPT MODE REGISTER  $\Omega$ ENTER NEW VALUE  $(0,1)$ <br>1  $\langle$ CR>

ENTER COMMAND (HELP=<CR>):

The interrupt mode register value (INTM) is changed to logic 1. Note that when INTM  $= 1$ , no interrupts may occur regardless of the the interrupt flag register value.

To display/update the current status of the INTM register, use the ST command or repeat the INTM command.

### *Description* INTMS displays and allows modification of one of the three interrupt masks (0-2). The simulator first prompts for the interrupt mask number. Then, the mask can be changed. INTMS is listed in the TMS32020 and TMS320C25 Simulator RH menu.

The INTFS and INTMS value combinations that cause an interrupt are listed below. These combinations refer to the corresponding INTFS and INTMS values. For example,  $INTFS(1) = 1$  and  $INTMS(2) = 1$  would not cause an interrupt; however,  $INTFS(1) = 1$  and  $INTMS(1) = 1$  would cause an interrupt.

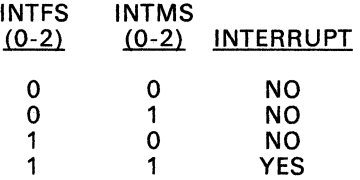

*Example* 

This display appears for the TMS32020/C25.<br>COMMAND: <u>INTMS</u> <u><CR></u>

Enter the IRT mask number  $(0 - 2)$  or enter "-" to terminate :  $1 \leq C.R$ )

 $INTM1 = 0$ 

Enter new value (0 or 1) 1 <CR> Enter the IRT mask number-(0-:-2) or enter "-" to terminate .::. <CR>

COMMAND:

**Description** The IOH menu displays all available input and output commands. IOH is listed in the DM menu.

**Example** This display appears for the TMS320C10.

ENTER COMMAND (HELP=<CR>): IOH <CR>

IO HELP COMMANDS ARE: LF = LIST OF FILES ASSIGNED TO PORTS SI = SELECT INPUT PORT FILE RSI= RESET SELECTED INPUT PORT FILE SO = SELECT OUTPUT PORT FILE

ENTER COMMAND (HELP=<CR>):

**Example**  This display appears for the TMS32020/C25.

COMMAND: IOH <CR>

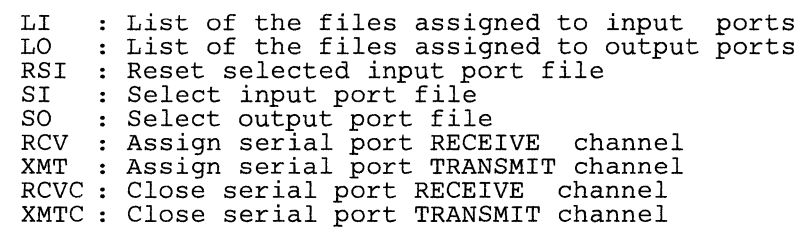

COMMAND:

Any command from any menu may be entered after the ENTER COMMAND (HELP=<CR>) prompt.

## **Note:**

The RCV, XMT, RCVC, and XMTC commands are only for the TMS320C25 simulator.

**Description** IOWAIT selects the number of wait cycles for external input/output memory response to provide a more flexible and accurate timing analysis. IOWAIT. is listed in the TMS32020 and TMS320C25 Simulator TICH menu.

 $Example 1$  ENTER COMMAND (HELP=<CR>): IOWAIT <CR>

> PRESENT VALUE OF IOWAIT IS 0 ENTER NEW VALUE  $(0 - 99)$  $2 \angle CR$

ENTER COMMAND (HELP=<CR>):

**Description**  The JF command creates, names, and saves a journal file. A journal file acts as the "keeper" of a session's commands. After executing the JF command, every command within a session is recorded in the journal file until the Q (quit) command is entered. A journal file (see Section 3) is useful when testing requires the same processes to be repeated.

> If a journal file already exists, entering a carriage return after the prompt for a new file name leaves the file unchanged.

> If a journal file does not exist and a carriage return is entered after the prompt for a file name, the TMS320C10 VAX/VMS simulator creates a default file called FOR08.DAT. The TMS320C10 MS/PC-DOS Simulator and the TMS32020/C25 VAX/VMS and MS/PC-DOS Simulators will display an error message.

Example ENTER COMMAND (HELP=<CR>): JF <CR>

> A JOURNAL FILE HAS NOT BEEN CREATED ENTER FILE NAME JOURNAL.TXT <CR>

ENTER COMMAND (HELP=<CR>):

Example This display appears when a journal file has been accessed in the current session. If a carriage return is entered after the prompt for the new file name, the simulator appends commands to the current journal file.

> ENTER COMMAND (HELP=<CR>): JF  $\langle CR \rangle$

JOURNAL FILE = JOURNAL

ENTER NEW FILE NAME NEWJOU.TXT <CR>

ENTER COMMAND (HELP=<CR>):

When the JF command is entered, the rest of the simulator session is recorded in the journal file until simulation is halted with a  $Q$  (quit) command.

Example Data RAM locations  $>0$  to  $>5$  are to be loaded with the value  $>55$ , and the source program modified at least three times. To avoid loading the same data RAM locations each time a modification is made, a journal file is created using the JF command. The following display shows how the journal file is created.

> ENTER COMMAND (HELP=<CR>): JF  $\leq$ CR>

A JOURNAL FILE HAS NOT BEEN CREATED ENTER FILE NAME

# DATA.TEN <CR>

. ENTER COMMAND (HELP=<CR>):

From this point on, all commands entered until a  $Q$  (quit) is issued are re-corded in the journal file DATA.TEN. To load data RAM locations  $>0$  to corded in the journal file DATA.TEN. To load data RAM locations >0 to >5 with >55, the RAM (modify/inspect individual program RAM) command is used.

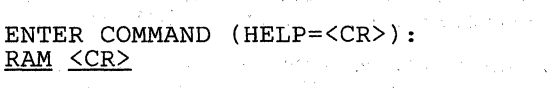

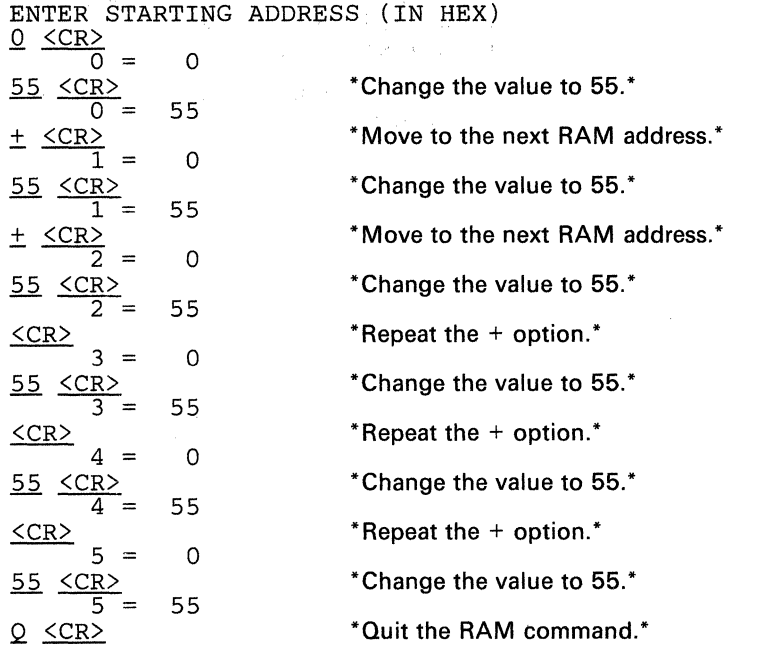

ENTER COMMAND (HELP=<CR>):  $Q \leq CR$   $\geq$   $\leq$   $CR$   $\geq$   $\geq$   $\leq$   $\geq$   $\leq$   $\geq$   $\geq$   $\leq$   $\geq$   $\leq$   $\geq$   $\leq$   $\geq$   $\leq$   $\geq$   $\geq$   $\geq$   $\geq$   $\geq$   $\geq$   $\geq$   $\geq$   $\geq$   $\geq$   $\geq$   $\geq$   $\geq$   $\geq$   $\geq$   $\geq$   $\geq$   $\geq$   $\geq$ 

The next time these data RAM locations and values are required, simply execute the journal file DATA.TEN with the EX (execute) command, as shown below.

ENTER COMMAND (HELP=<CR>): EX <CR>

ENTER FILE NAME DATA.TEN <CR>

ENTER COMMAND (HELP=<CR>):

Note that the simulation commands in the sample file DATA.TEN are displayed as they are executed.

the trade of the

 $\begin{split} \partial_{\theta} \mathcal{F}_{\theta}^{(2)} &= \frac{1}{2} \left( \begin{array}{cc} \frac{1}{2} & \frac{1}{2} \\ \frac{1}{2} & \frac{1}{2} \\ \frac{1}{2} & \frac{1}{2} \end{array} \right) \partial_{\theta} \mathcal{F}_{\theta}^{(2)} &= \frac{1}{2} \left( \begin{array}{cc} \frac{1}{2} & \frac{1}{2} \\ \frac{1}{2} & \frac{1}{2} \\ \frac{1}{2} & \frac{1}{2} \end{array} \right) \partial_{\theta} \mathcal{F}_{\theta}^{(2)} &= \frac{1}{2} \left( \$ 

 $\mathbf{u}(\mathbf{v}) = \left( \begin{smallmatrix} 1 & 0 & 0 \\ 0 & 0 & 0 \\ 0 & 0 & 0 \end{smallmatrix} \right) \in \mathbb{R}^d \times \mathbb{R}^d$ 

Journal files can be a powerful tool for improving the quality of a simulation session. They can be used to make 1/0 assignments, set sequences of breakpoints, set up operating conditions, and so forth. Two known limitations exist and should be avoided.

- 1) Nesting executions of journal files. For example, journal file A.TXT performs a few functions and executes journal file 8.TXT; when A.TXT is executed, an error occurs because B.TXT is executed within A.TXT. (This is not an error on the MS/PC- DOS version.)
- 2) Responding with the existing journal file name when prompted for the new journal file name. (This is not an error on the MS/PC- DOS version; however, the file will be overwritten from the point where the journal file name is specified.)

On a VAX system, both of these situations halt the simulation session, returning to the host system prompt.

**Description** L loads an object file for the simulation. Any file that is loaded into the simulator must be an absolute, tagged, and linked (if necessary) object file.

> Memory is not automatically initialized prior to loading an object file. If a file is loaded that does not overwrite the entire previous contents of memory, a portion of the previous object file will remain in memory.

**Example 1**  ENTER COMMAND (HELP=<CR>): 1. <CR>

> ENTER A NEW OBJECT FILE NAME.OBJ <CR>

\* \* \* \* LOADING PROGRAM "NAME.OBJ" \* \* \* \*

ENTER COMMAND (HELP=<CR>):

The new object file NAME.OBJ is loaded into program ROM. Future simulations will access the program that is in the file NAME.OBJ.

**Description** LC loads a Common Object File Format (COFF) file for the simulator.

Memory is not automatically initialized prior to loading a COFF file. If a file is loaded that does not overwrite the entire previous contents of memory, a portion of the previous file will remain in memory.

**Example**  Command: LC <CR> Enter a new COFF object file: COFF.OBJ <CR> \* \* \* \* LOADING PROGRAM "COFF.OBJ" \* \* \* \* Command:

> The new COFF object file GOFF.OBJ is loaded into program ROM. Future simulations will access the program that is in the file GOFF.OBJ.

**Description** LF lists the input and output files associated with the eight input and eight output ports. LF is listed in the TMS320C10 Simulator IOH menu.

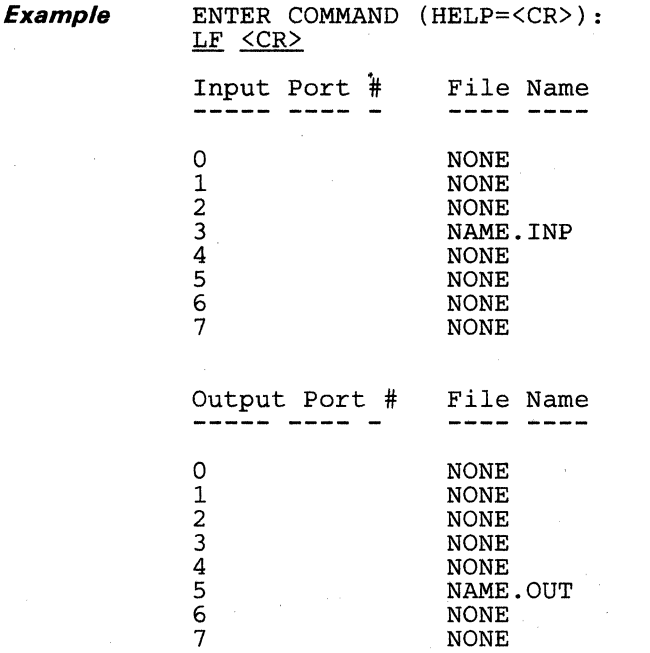

ENTER COMMAND (HELP=<CR>):

All of the ports and their associated files are displayed. The ports that have associated files are input port 3 and output port 5.

**Description** LI lists the files associated with the input ports (0-15). Enter <CNTRL-S> to interrupt and view the file list display. LI is listed in the TMS32020 and TMS320C25 Simulator IOH menu.

**Example** ENTER COMMAND (HELP=<CR>): LI <CR>

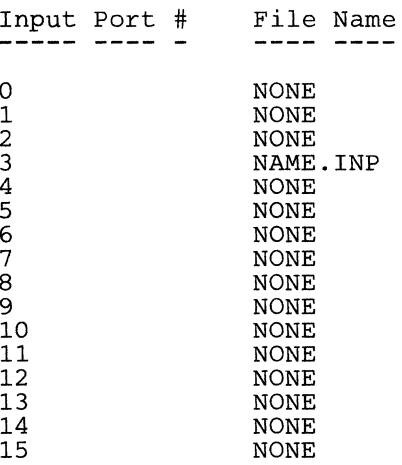

ENTER COMMAND ( HELP=<CR>) :

All of the input ports and their associated files are displayed. In this example, input port 3 is the only port associated with a file.

**Description** LO lists the files associated with the output ports (0-15). Enter <CNTRL-S> to interrupt and view the file list display. LO is located in the TMS32020 and TMS320C25 Simulator IOH menu.

**Example** 

ENTER COMMAND ( HELP=<CR>) : LO <CR>

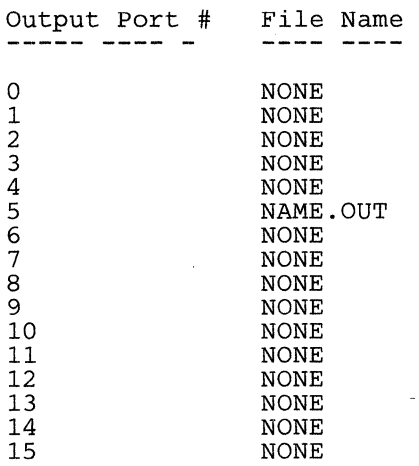

ENTER COMMAND (HELP=<CR>):

All of the output ports and their associated files are displayed. In this example, output port 5 is the only port associated with a file.

**Description** This command loads RAM data from a text file. It prompts for the input filename, starting address, and ending address in hexadecimal format, which will be loaded from a text file.

> You may create a file using the SRAM command, which stores the RAM data to an external file. The LRAM command loads the stored file into simulator memory. For this reason, the file you load using the LRAM command must have the same format as the file created using the SRAM command. LRAM is in the UTLH menu.

Example COMMAND: LRAM <CR>

> ENTER FILE NAME : TEXTl.TXT Enter STARTING address (in Hex) : 10<br>Enter END address (in Hex) : 16 address (in Hex) :

To show the results of the LRAM command, the RAMH command is executed below.

COMMAND: RAMH <CR>

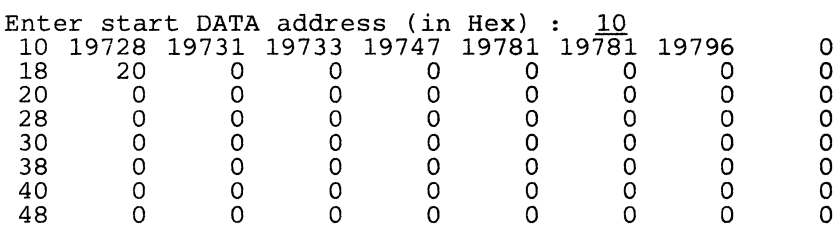

COMMAND:

In this display, the 19728 in address location >10 is a hexadecimal number, as are the other values displayed.

**Description** The MH command displays the commands that display/modify memory locations. MH is located in the DM menu.

**Example** This display appears for the TMS320C10.

ENTER COMMAND (HELP=<CR>): MH <CR>

MODIFY AND INSPECT MEMORY COMMANDS ARE:

RAM = MODIFY/INSPECT INDIVIDUAL DATA RAM LOCATIONS<br>ROM = MODIFY/INSPECT INDIVIDUAL PROGRAM ROM LOCATION  $=$  MODIFY/INSPECT INDIVIDUAL PROGRAM ROM LOCATIONS RAMH = DISPLAY DATA RAM IN HEX<br>RAMI = DISPLAY DATA RAM IN INT RAMI = DISPLAY DATA RAM IN INTEGER<br>ROMH = DISPLAY PROGRAM ROM IN HEX ROMH = DISPLAY PROGRAM ROM IN HEX<br>ROMI = DISPLAY PROGRAM ROM IN INTI = DISPLAY PROGRAM ROM IN INTEGER

ENTER COMMAND (HELP=<CR>):

Any command from any menu may be entered after the ENTER COMMAND ( HELP=<CR>) prompt.

**Example**  This display appears for the TMS32020/C25.

COMMAND: <u>MH <CR></u>

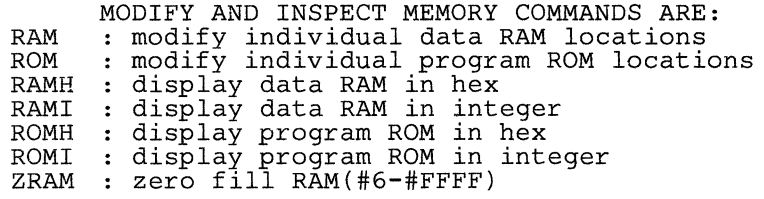

COMMAND:

Any command from any menu may be entered after the COMMAND prompt.

**College** 

 $\chi \to 0$ 

**Description NB** suspends execution after a specified number of instructions have been executed. Breakpoints set with this command only affect one execution, and then the NB buffer is cleared. Enter  $\leq C$  to resume the simulation. **NB** is listed in the TMS320C10 **DM** menu and in the TMS320C25 **EH**  menu.

> The new number is entered as a decimal integer. If  $NB = 0$  (default), this command has no effect. Entering a carriage return for the new value leaves the present value unchanged.

**Example 1**  ENTER COMMAND (HELP=<CR>): NB <CR>

ENTER NUMBER OF INSTRUCTIONS TILL BREAK  $5 \leq$ 

ENTER COMMAND (HELP=<CR>):

**Description** OV allows you to inspect and change the overflow flag register value. This command is in the TMS320C10 Simulator **RH** menu and in the TMS32020 and TMS320C25 Simulator STH menu.

OV may be set to one of the values shown in Table 3-6.

## **Table 3-6. Overflow Flag Values and Results**

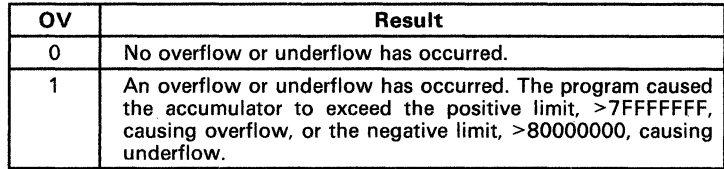

**Example** 

ENTER COMMAND (HELP=<CR>): OV <CR> PRESENT VALUE OF THE OVERFLOW FLAG REGISTER 1 ENTER NEW VALUE (0,1)  $Q \leq CR$ 

ENTER COMMAND (HELP=<CR>):

The overflow flag is changed to a logic 0 (i.e., no overflow occurred) in this example.

Use the ST command to verify the status of the overflow flag register.

**Description** The OVM command allows you to inspect and change the overflow mode register value. OVM is in the TMS320C10 Simulator RH menu and in the TMS32020 and TMS320C25 Simulator STH menu.

OVM may be set to one of the values shown in Table 3-7.

Table 3-7. Overflow Mode Values

| <b>OVM</b> | Result                                             |
|------------|----------------------------------------------------|
|            | Allows an overflow or underflow to occur.          |
|            | Results in saturation on an overflow or underflow. |

Example ENTER COMMAND (HELP=<CR>): OVM <CR>

> PRESENT VALUE OF THE OVERFLOW MODE REGISTER 1 ENTER NEW VALUE (0,1) *Q* <CR>

ENTER COMMAND (HELP=<CR>):

The overflow mode is changed from a logic 1 to a logic 0. This prevents the accumulator from saturating on an overflow.

Use the ST command to check the status of the overflow mode register.

**Description** The **P** command allows you to inspect and modify the **P** register. **P** is listed in the **RH** menu.

**Example** ENTER COMMAND (HELP=<CR>): .E <CR>

> PRESENT VALUE OF THE P REGISTER  $>$  0 ENTER NEW VALUE (IN HEX) 890F <CR> ENTER COMMAND (HELP=<CR>):

Use the ST command to verify the status of the **P** register.

**Description** The PC command allows you to inspect and change the program counter. PC is listed in the RH menu.

> When the program counter is modified, the change is not reflected in the ST command output until the simulation is executed. Since the ST command output until the simulation is executed. TMS320C10 program counter is only twelve bits, a maximum value of >FFF can be entered. The TMS32020 program counter and the TMS320C25 program counter, however, are 16 bits, so a maximum value of > FFFF can be entered.

Example ENTER COMMAND (HELP=<CR>): PC <CR>

> PRESENT VALUE FOR PROGRAM COUNTER > 23 ENTER A NEW VALUE FOR THE PROGRAM COUNTER (IN HEX)  $0 < CR$

ENTER COMMAND (HELP=<CR>):

In this example, the program counter is changed from >023 to >000; the simulator will begin execution at >000.

**Description** PM displays and allows modification of the product shift-mode field of status register one. PM is listed in the TMS32020 and TMS320C25 Simulator STH menu.

The possible values for PM are shown in Table 3-8.

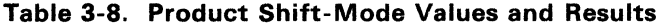

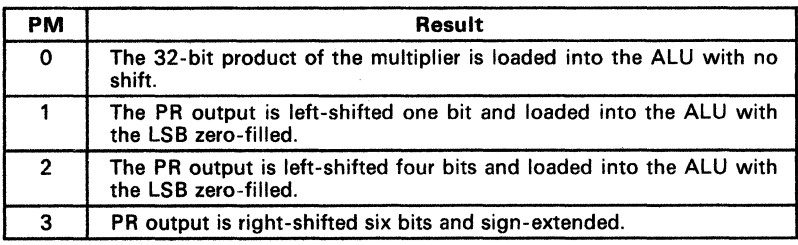

Example

ENTER COMMAND (HELP=<CR>): PM <CR>

PRESENT VALUE OF THE PRODUCT SHIFT MODE  $\Omega$ ENTER NEW VALUE  $(0 - 3)$ 2  $<$  *CR* $>$ 

ENTER COMMAND (HELP=<CR>):

The PR contents remain unchanged. Shifts take place when the contents of the PR register are transferred to the ALU.

- **Description** PWAIT selects the number of wait cycles for an external program memory response, providing a more flexible and accurate timing analysis. PWAIT is listed in the TMS32020 and TMS320C25 Simulator TICH menu.
- **Example** ENTER COMMAND (HELP=<CR>): PWAIT <CR>

PRESENT VALUE OF PWAIT  $\Omega$ ENTER NEW VALUE  $(0 - 99)$  $2 \leq CR$ 

ENTER COMMAND (HELP=<CR>):

Ť.

**Description** Q terminates the simulation session and returns to the system prompt. Q is in the TMS320C10 Simulator OM menu and in the TMS32020/C25 Simulator EH menu.

**Example**  $\cdot$  ENTER COMMAND (HELP=<CR>): *Q* <CR>

 $\label{eq:3.1} \mathcal{M}_\bullet(\mathcal{C}) = \mathcal{M}_\bullet(\mathcal{C}) = \mathcal{M}_\bullet(\mathcal{C}) = \mathcal{M}_\bullet(\mathcal{C}) = \mathcal{M}_\bullet(\mathcal{C}) = \mathcal{M}_\bullet(\mathcal{C})$ 

 $\label{eq:2.1} \mathcal{F}^{(1)} = \mathcal{F}^{(1)}_{\text{max}} \left( \mathcal{F}^{(1)}_{\text{max}} \right) \left( \mathcal{F}^{(1)}_{\text{max}} \right)$ 

Samuel Bengalin

 $\label{eq:2.1} \begin{split} \mathcal{A}_{\bullet} &= \mathcal{M}^{\bullet}_{\bullet} \mathcal{F}(\mathcal{A}^{\bullet}) \\ &= \mathcal{A}^{\bullet}_{\bullet} \mathcal{F}(\mathcal{A}^{\bullet}) = \mathcal{F}(\mathcal{A}^{\bullet}_{\bullet}) \mathcal{F}(\mathcal{A}^{\bullet}_{\bullet}) \end{split}$ 

3-66

**Description** R begins the simulation. It is located in the DM menu. After entering R, the simulation may be interrupted by:

- Encountering a breakpoint.
- Branching to self.
- Reaching the limit on the number of instructions that may be executed (NB command).

**VAX/VMS** 

- <CNTRL-C> halts any run mode process and returns the user to the simulator prompt.
- <ESC> halts any command mode process and returns the user to the simulator prompt.

# **MS/PC-DOS**

• <ESC> halts any process (run or command mode) and returns the user to the simulator prompt.

Like the SS command, the R command automatically implements the ST command, displaying the various register values when simulation terminates.

**Example**  ENTER COMMAND (HELP=<CR>): R <CR>

> After the run is completed, the simulator displays/updates the current status of the registers (see the ST command for sample displays).

> > $\mathcal{L}_{\text{max}}$  and  $\mathcal{L}_{\text{max}}$  and  $\mathcal{L}_{\text{max}}$  and  $\mathcal{L}_{\text{max}}$  and  $\mathcal{L}_{\text{max}}$

ENTER COMMAND (HELP=<CR>):

**Description** RAM displays and allows modification of data RAM memory. RAM is in the MH menu.

> Initially, the simulator prompts for a starting address (where the scan begins). Once a beginning address is chosen, the address and contents of that location are displayed.

If no address is chosen (a carriage return is entered after the first prompt),

- The TMS320C10 Simulator starts the scan at address location 0.
- The TMS32020 and TMS320C25 Simulators begin the scan at the address location last accessed. The initial address, though, upon powerup or reset, is 0.

Memory contents and locations can be displayed or modified by entering one of the first four commands listed below. That command can be repeated as many times as necessary to complete scanning of memory.

- + Displays the next memory address and its contents.
- Displays the previous memory address and its contents.
- # Modifies the contents of the memory address currently displayed so that it contains the hexadecimal value. Memory addresses are limited to a range of  $>0$  to  $>8$ F on the TMS320C10 and  $>0$  to > FFFF on the TMS32020 and TMS320C25.
- $@#$  Displays the memory address  $#$  (where  $#$  is a valid hexadecimal address) and its contents, regardless of what address was previously displayed.
- **<CR>** Repeats the previous + or command.

**a Quits the scan.** 

**Example** ENTER COMMAND (HELP=<CR>): RAM <CR> ENTER STARTING ADDRESS (IN HEX)  $1 \angle C$ R $>$  $1 = 0$  $\frac{+}{2}$   $\frac{ <\text{CR}}{2}$  = 0  $\frac{\text{CCR}}{3}$  = 0 \*Repeat the + option.\*  $=\frac{\langle \vec{CR} \rangle}{2}$  = 0  $\frac{\langle CR \rangle}{1}$  = 0 \*Repeat the - option.\*  $\frac{10}{1} \frac{C}{1} = 10$ <u>@55 <CR></u><br>\* \* <u>\*</u>\_STARTING ADDRESS CHANGED \* \* \*  $55 = 0$  $Q \leq CR$ 

ENTER COMMAND (HELP=<CR>):

- **Description** BAMH displays various amounts of RAM memory in block style. The con-<br>tents of each address are displayed as hexadecimal numbers. RAMH is tents of each address are displayed as hexadecimal numbers. found in the MH menu.
	- The TMS320C10 Simulator, running on a VAX/VMS system, displays all the data RAM memory. The simulator requires no starting or ending address since the entire RAM is displayed.
	- The TMS320C10 Simulator, running on an MS/PC-DOS system, displays half of the data RAM memory. The simulator asks if you want to see the first or second half of data RAM memory.
	- If the ERAM command has been used, the RAMH command will also display the additional RAM that was created by ERAM.
	- The TMS32020 and TMS320C25 Simulators, running on VAX/VMS or MS/PC-DOS operating systems, display selected portions of data RAM. The simulator prompts for the hexadecimal starting address of RAM memory.

**Example**  This TMS320C10 example is for a VAX/VMS system.

> ENTER COMMAND ( HELP=<CR>) : RAMH <CR>

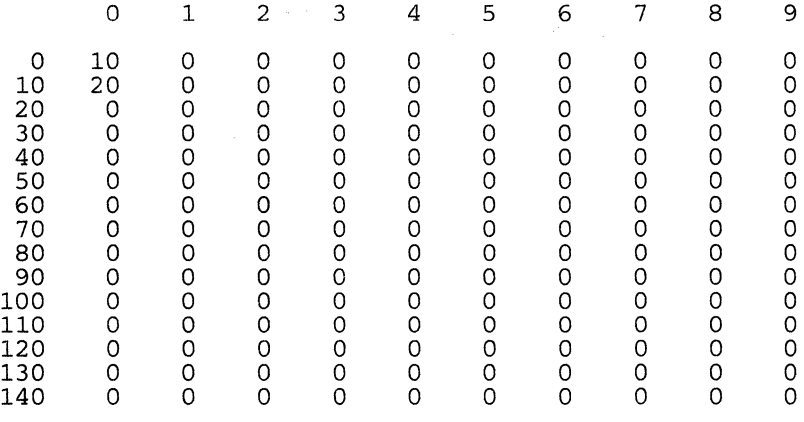

ENTER COMMAND ( HELP=<CR>) :

The >10 in address location 0 is a hexadecimal number, as is the >20 in location 10.

3-70

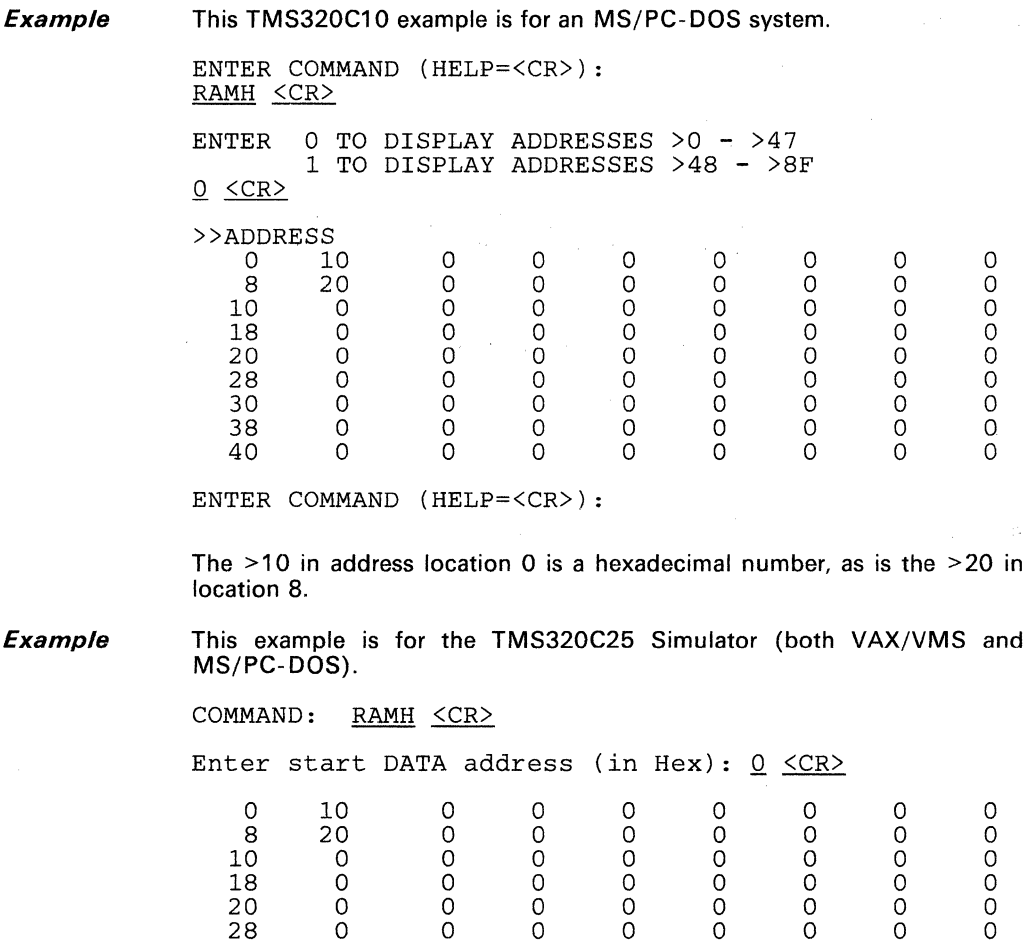

COMMAND:

In this example, the  $>10$  in address location  $>0$  is a hexadecimal number as is the >20 in location >8. To view data RAM values beyond those displayed, re-enter the RAMH command. Respond to the prompt, "Enter starting address (in Hex)," with the new starting address and a carriage return. The new range will then be displayed.

30 0 0 0 0 0 0 0 0 38 0 0 0 0 0 0 0 0

- **Description** RAMI displays various amounts of RAM memory in block style. The contents of each address are displayed as integer numbers. RAMI is found in the MH menu.
	- The TMS320C10 Simulator, running on a VAX/VMS system, displays all the data RAM memory. The simulator requires no starting or ending address since the entire RAM is displayed.
	- The TMS320C10 Simulator, running on an MS/PC-DOS system, displays half of the data RAM memory. The simulator asks if you want to see the first or second half of data RAM memory.
	- If the ERAM command has been used, the RAMI command will also display the additional RAM that was created by ERAM.
	- The TMS32020 and TMS320C25 Simulators, running on VAX/VMS or MS/PC-DOS operating systems, display selected portions of data RAM. The simulator prompts for the hexadecimal starting address of RAM memory.

#### Example 1 This TMS320C10 example is for a VAX/VMS system.

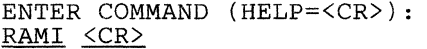

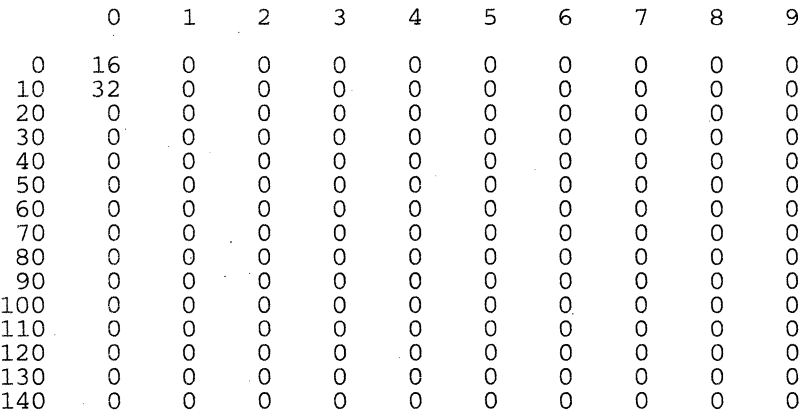

#### ENTER COMMAND ( HELP=<CR>) :

The 16 in address location 0 is an integer number, as is the 32 in location 10.

**Example 2**  This TMS320C10 example is for an MS/PC-DOS system.

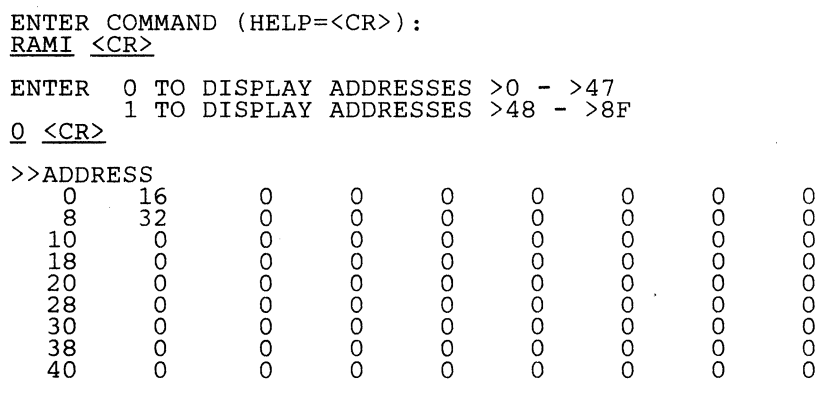

ENTER COMMAND ( HELP=<CR>) :

The 16 in address location  $>0$  is an integer number, as is the 32 in location  $> 8$ .

**Example 3**  This example is for the TMS32020/C25 Simulator (both VAX/VMS and MS/PC-DOS).

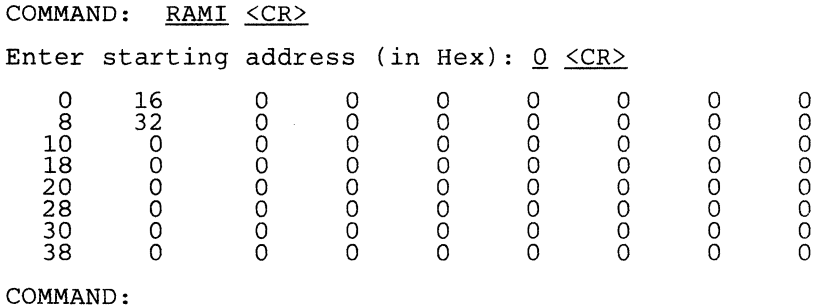

The 16 in address location  $>0$  is an integer number as is the 32 in location

>8.

**Description** RB removes breakpoints. RB prompts for the reference number of the breakpoint to be removed. The DB command displays breakpoints and their reference numbers. AB is listed in the BH menu.

> When a breakpoint is removed, all remaining breakpoints are automatically resequenced, unless the last breakpoint is the only one deleted. If more than one RB command is performed in the same session, the reference number for each breakpoint will change as each RB command is completed.

> > Carolynamic Agency

Example 1

ENTER COMMAND (HELP=<CR>): DB <CR>

REF# SET BY ADDRESS VALUE 1 BOP >111100001111XXXX  $\overline{2}$  $>10$ BIAQ  $>5 - \geq F$ 3 BDR ENTER COMMAND (HELP=<CR>): RB <CR> ENTER A BREAKPOINT REFERENCE NUMBER  $2 \lt CR$ BREAKPOINT DELETED<br>BIAO > 10 BIAQ ENTER COMMAND (HELP=<CR>): DB <CR>  $REF$ # SET BY ADDRESS VALUE  $- - -$ the contract of the contract of the contract -----1 BOP >111100001111XXXX 2 BDR  $>5 - \geq F$ 

ENTER COMMAND (HELP=<CR>):

This example deletes breakpoint  $#2$  at address  $>10$ , created by the BIAQ command.

**Description** RCV assigns a serial port (RCV) channel to a specified file. The simulator prompts for the number of clock tics per sample (which is per word or per byte, depending upon the mode in effect), read from the input file. The data is produced in hexadecimal ASCII format. RCV is in the TMS320C25 IOH menu.

> If the channel to the ports is not specified, no interrupt will occur in the simulator. When no interrupt occurs, the simulation speed accelerates. If the channel to the ports is specified, the simulator displays the serial port register in greater brightness than before. When the input stream data is exhausted, the file is automatically closed. The constant "FFFF" appears in normal brightness.

**Example**  COMMAND: RCV <CR>

Enter RCV data file name : TEXT1.TXT

Min RCV IRT cycle  $(x100) = 16$  when FO=1 Min RCV IRT cycle  $(x100) = 32$  when FO=0<br>Enter RCV IRT cycle  $(x100$  nsec): 32 Enter RCV IRT cycle (x100 nsec):

serial port RCV channel assigned.

COMMAND:

*Osscription* RCVC closes the RCV channel file.

**Example COMMAND:** RCVC <CR> serial port RCV channel closed. COMMAND:

**Description** RH displays the commands that display/modify registers and flags. RH is listed in the DM menu.

**Example** This display appears for the TMS320C10.

ENTER COMMAND (HELP=<CR>): RH <CR>

MODIFY REGISTERS/FLAGS COMMANDS ARE:

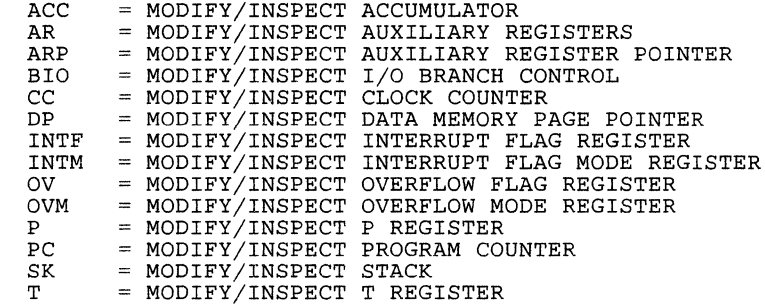

ENTER COMMAND (HELP=<CR>):

**Example** 

This display appears for the TMS32020/C25.

COMMAND: RH <CR>

Modify/Inspect

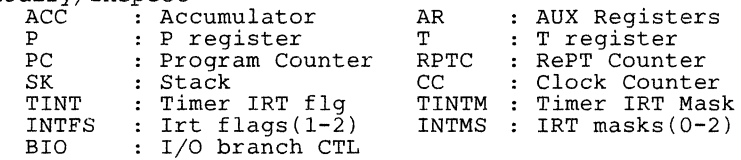

COMMAND:

Any command may be entered after the COMMAND: prompt.

For all commands in the RH menu, entering a carriage return after the EN-TER NEW VALUE prompt leaves the present register or flag value unchanged.

**Description** ROM allows you to inspect and change program ROM memory. ROM is listed in the MH menu.

> Initially, the simulator prompts for a starting address (where the scan begins). Once a beginning address is chosen, the address and contents of that location are displayed. If no address is chosen (a carriage return is entered after the first prompt),

- The TMS320C10 Simulator starts the scan at address location 0.
- The TMS32020 and TMS320C25 Simulators begin the scan at the address location last accessed. The initial address, though, upon powerup or reset, is 0.

Memory contents and locations can be displayed or modified by entering one of the first four commands listed below. That command can be repeated as many times as necessary to complete scanning of memory.

- + Displays the next memory address and its contents.
- Displays the previous memory address and its contents.
- # Modifies the contents of the memory address currently displayed so that it contains the hexadecimal value. Memory addresses are limited to range of  $>0$  to  $>8$ F on the TMS320C10 and  $>0$  to >FFFF on the TMS32020 and TMS320C25.
- $@#$  Displays the memory address  $#$  (where  $#$  is a valid hexadecimal address) and its contents, regardless of what address was previously displayed.
- $\leq$ **CR** $>$  Repeats the previous  $+$  or  $-$  command.
- Q Quits the scan.

#### Note:

The ROM command does not inspect or modify internal Program RAM or external Program memory. After a CNFP instruction (or a CNF=1 command), the ROM command continues to display external ROM at a block bO location. To inspect or modify block bO under these conditions, the RAM command must be used. However, the display commands (ROMH and ROMI) will display Program memory locations and/or RAM locations in block bO when the CNF bit is set to 1 and the address is in the range > FFOO to > FFFF.

**Example 1** ENTER COMMAND (HELP=<CR>): ROM <CR> ENTER STARTING ADDRESS (IN HEX)  $\frac{44}{44} \frac{\text{C} \times \text{C} \times \text{C} \$  $\frac{+}{45} \frac{\langle CR \rangle}{=} 0$  $\frac{\text{CCR}}{46}$  = 0<br>  $\frac{\text{CCR}}{46}$  = 0  $\frac{\langle \text{CR}\rangle}{45}$  = 0  $\frac{\text{CCR}}{44}$  = 0 \*Repeat the - option.\*  $\frac{10}{44} = 10$ @111 <CR> \* \* \* STARTING ADDRESS CHANGED \* \* \*  $111 = 0$  $Q \leq CR$ ENTER COMMAND (HELP=<CR>):
**Description** ROMH displays a selected portion of program ROM memory in block style. The contents of each address are displayed as hexadecimal numbers. VAX/VMS systems display 152 consecutive words of program ROM. MS/PC-DOS systems display 72 consecutive words of program ROM. ROMH is found in the MH menu.

Example This example is for an MS/PC-DOS system running the TMS320C10 Simulator.

> ENTER COMMAND (HELP=<CR>): ROMH <CR>

ENTER STARTING ADDRESS (IN HEX) CO <CR>

>>PC

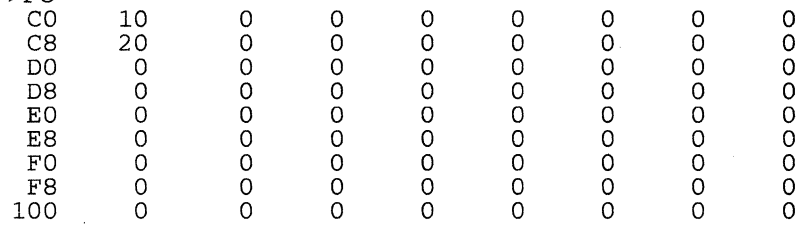

ENTER COMMAND (HELP=<CR>):

The >10 in location >CO is a hexadecimal number as is the >20 in location > C8. Note that the addresses are displayed in hexadecimal.

**Example** This example is for a VAX/VMS system or an MS/PC-DOS system running the TMS32020/C25 Simulator.

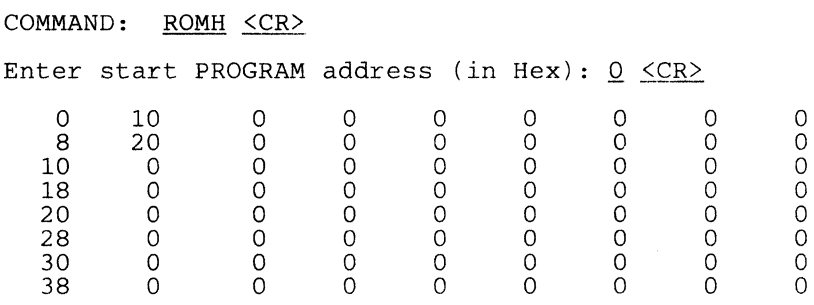

COMMAND:

The  $>10$  in location  $>0$  is a hexadecimal number as is the  $>20$  in location>8. Note that the addresses are displayed in hexadecimal. To view values beyond those displayed, re-enter the ROMH command. Respond to the prompt, "Enter starting address (in Hex)," with the new starting address and a carriage return. The new range will then be displayed.

 $\Delta \sim 10^{-11}$  $\log_2 n \sim 1$ 

**Description** ROMI displays a selected portion of program ROM memory in block style. The contents of each address are displayed as integer numbers. VAX/VMS and MS/PC-DOS systems display 152 consecutive words of program ROM. ROMI is found in the MH menu.

**Example 1**  This example is for an MS/PC-DOS system running the TMS320C10 Simulator.

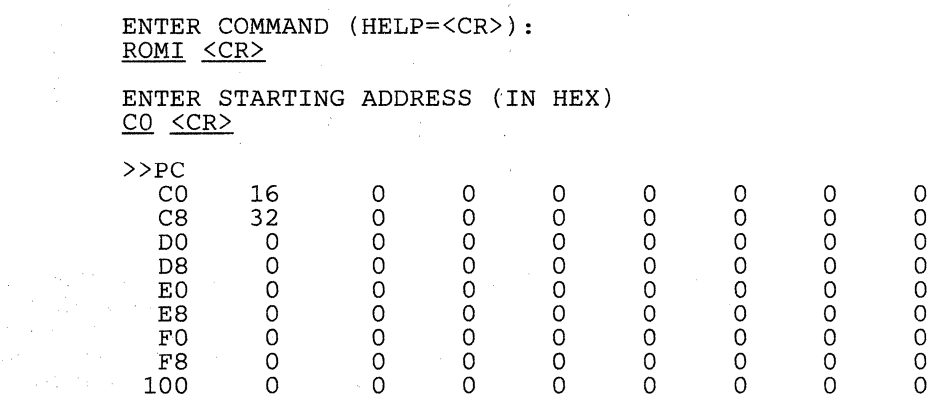

ENTER COMMAND (HELP=<CR>):

The 16 in location  $>$  CO is an integer, as is the 32 in location  $>$  C8.

**Example 2** This example is for a VAX/VMS system or an MS/PC-DOS system running the TMS32020/C25 Simulator.

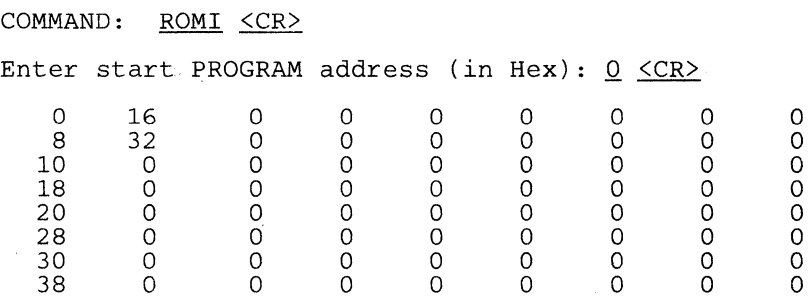

COMMAND:

The 16 in location  $>0$  is an integer number as is the 32 in location  $\geq 8$ . Note that the addresses are displayed in hexadecimal. To view values beyond those displayed, re-enter the ROMI command. Respond to the prompt, "Enter starting address (in Hex)," with the new starting address and a carriage return. The new range will then be displayed.

# **RPTC Modify/Inspect Repeat Counter (TMS32020/C25)**

**Description** RPTC displays and allows modification of the repeat instruction counter, which tabulates the number of times an instruction has been repeated. RPTC is helpful in streamlining instructions. RPTC is listed in the TMS32020 and TMS320C25 Simulator RH menu.

**Example 1** ENTER COMMAND (HELP= $\langle CR \rangle$ ): RPTC <CR> PRESENT VALUE OF REPEAT INSTRUCTION COUNTER 0 ENTER NEW VALUE  $(0 - >FF, IN HEX)$ *Q* <CR> ENTER COMMAND {HELP=<CR>):

**Description RS causes a reset. RS is located in the TMS320C10 Simulator DM menu.**<br>In the TMS32020/C25 Simulator. RS is in the EH menu. For the In the  $TMS32020/C25$  Simulator, RS is in the EH menu. TMS320C10, TMS32020, and TMS320C25 Simulators, the reset:

- Loads the program counter with zero ( $PC = 0$ ).
- Sets the interrupt mode register to 1 to disable interrupts (INTM  $=$  $1$ .
- Clears any pending interrupts  $(INTF = 0)$ .

Also, the reset for the TMS32020 and TMS320C25 Simulators:

- **Loads the CNF bit with 0, configuring all RAM as data memory.**
- **e** Clears RPTC.
- Sets status bit OV to zero and status bit XF to 1.
- Sets timer register TIM to >FFFF.

RS does not start the simulation. Use the R or the C command to continue simulation after a reset.

**Example**  ENTER COMMAND (HELP=<CR>): RS <CR>

ENTER COMMAND (HELP=<CR>):

**Description** RSI resets an input-port file so that data is taken from the top of the file (i.e., the pointer is repositioned to the top of the file). RSI is located in the IOH menu.

**Example** This display appears for the TMS320C10.

ENTER COMMAND (HELP=<CR>): RSI <CR>

ENTER THE INPUT PORT  $(0, \ldots, 7)$ <br> $\frac{2}{\sqrt{CR}}$ 

INPUT PORT FILE # 2 HAS BEEN RESET

ENTER COMMAND (HELP=<CR>):

**Example** 

This display appears for the TMS32020 and TMS320C25.

ENTER COMMAND (HELP=<CR>): RSI <CR>

ENTER THE INPUT PORT  $(0, \ldots, 15)$ <br>2  $\leq$ CR>

INPUT PORT FILE # 2 HAS BEEN RESET

ENTER COMMAND (HELP=<CR>):

The file associated with port 2 has been reset. It is not necessary to use this command when the end of a file is reached as the simulator provides an autowrap feature. Once the end of a file is reached, any further attempt to read from the file automatically resets to the top of that file.

**Description** SGN uses the sine function to generate test data in the RAM on VAX/VMS systems. The simulator prompts for information to determine where the data table will begin in the RAM and how the data pattern will appear. The default values for SGN are shown in Table 3-9. SGN is in the TMS320C25 UTLH menu.

| Data Point       | <b>Notation</b> | Default |
|------------------|-----------------|---------|
| starting address | hexadecimal     |         |
| period           | decimal         | 128     |
| cycles           | decimal         |         |
| stepsize         | decimal         |         |
| max-amplitude    | decimal         | 8192    |

Table 3-9. Default Values for Generated Test Data in RAM

### Example 1

COMMAND: SGN <CR>

```
SIN(x) function generator 
start address in hex (default = 0) :
period (default = 128) :
\text{cycles} (default = 1) :
step size (default = 1) : 
max amplitude (default = 8192) :
```
COMMAND:

In this example, default values were accepted by entering carriage returns. Note that:

1) The number of words generated is found by this formula:

 $n = (period \times cycles) - 1$ 

2) For  $i = 1$  to period:

RAM(start-addr + i-1) = max-ampl[SIN  $(2\pi \times (i-1)/\text{period})$ ]

**Description** SI associates an existing file with an input port. If a file is already associated with the specified port, the new file overrides the old file. The associated input files can be displayed using the LF command on the TMS320C10 and the LI command on the TMS32020 and TMS320C25. The SI command can be found in the IOH menu.

> Whenever an IN instruction is executed, data is read from the file associated with the port. If no file has been assigned, the simulation is suspended, and the simulator prompts for input. Once the input is supplied, simulation resumes.

**Example**  This display appears for the TMS320C10.

> ENTER COMMAND (HELP=<CR>): SI <CR>

ENTER THE INPUT PORT  $(0, \ldots, 7)$ *l* <CR> ENTER FILE NAME FOR INPUT NAME.INP <CR>

ENTER COMMAND (HELP=<CR>):

**Example** 

This display appears for the TMS32020 and TMS320C25.

ENTER COMMAND (HELP=<CR>): SI <CR>

ENTER THE INPUT PORT  $(0, \ldots, 15)$ 3 <CR> ENTER FILE NAME FOR INPUT NAME. INP <CR>

ENTER COMMAND (HELP=<CR>):

The file NAME.INP is now associated with input port 3. Any data input through port 3 is read from the file NAME.INP.

**Description** SIM allows the simulator to be changed from the TMS320C25 simulator to the TMS32020 simulator and back again. SIM also allows the user to select either the microProcesser mode or the microComputer mode.

**Example 1** The following prompt appears for the SIM command.

Command: SIM

Present simulation mode:  $3 =$  TMS320C25 (MP/MC pin = microprocessor mode)

```
1) TMS32020<br>2) TMS320C2
2) TMS320C25 (MP/MC = microcomputer = 0) 
3) TMS320C25 (MP/MC = microProcessor = 0)
```
Enter new Simulation Mode (1, 2, or 3)  $1 \leq C \text{R}$ New Mode = TMS32020

Command:

**Description** SK provides the means to modify and/or inspect all four levels of the stack. The stack is always displayed in sequential, top-to-bottom form.

> As each level is shown, changes can be made at that level. If a change is desired, a hexadecimal value of up to three (TMS320C10) or four (TMS32020, TMS320C25) characters may be entered. If no change is desired, enter a carriage return to proceed to the next level.

> To terminate the process before reaching the bottom of the stack, enter a hyphen (-). The simulator then returns to the MH menu. SK is listed in the RH menu.

> Note that SK changes the stack contents but does not alter the stack pointer.

**Example**  This display appears for the TMS320C10.

> ENTER COMMAND (HELP=<CR>): SK <CR>

TOP OF STACK - 0 >548 ENTER NEW VALUE (IN HEX) OR "-" TO TERMINATE  $<$ CR $>$ 

TOP OF STACK - 1 >52F ENTER NEW VALUE (IN HEX) OR "-" TO TERMINATE *Q* <CR>

TOP OF STACK - 2 >548 ENTER NEW VALUE (IN HEX) OR "-" TO TERMINATE

 $\langle$ CR $\rangle$ 

ENTER COMMAND (HELP=<CR>):

This example does not change the top of the stack but zeros the second level (location one) of the stack. At the third level, a hyphen (-) terminates the command.

**Example** This display appears for the TMS32020/C25.

COMMAND: SK <CR> STACK 0 0<br>STACK 1 0 STACK 1 0<br>
STACK 2 0<br>
STACK 3 0 STACK 2<br>STACK 3 STACK 3 0<br>
STACK 4 0<br>
STACK 5 0 STACK 4<br>STACK 5<br>STACK 6 STACK 5 0<br>
STACK 6 0<br>
STACK 7 0 STACK 6<br>STACK 7 STACK Enter Stack level or "-" to terminate :  $3 \angle CR$ Stack value (in Hex): 0  $\leq$ CR> Enter Stack level or "-" to terminate :  $\frac{\text{CRR}}{\text{SFR}}}$ COMMAND:

**Description** SO associates an existing file with an output port. The associated output files can be displayed using the LF command on the TMS320C10 and the LO command on the TMS32020 and TMS320C25. The SO command is listed in the IOH menu.

> If a file is already associated with the specified port, the new file overrides the old file. Therefore, execution of an OUT instruction produces a write to the file associated with the appropriate port. The output defaults to the screen if no file is associated with the appropriate port.

**Example 1**  This display appears for the TMS320C10.

> ENTER COMMAND (HELP=<CR>): SO <CR> ENTER THE OUTPUT PORT  $(0, \ldots, 7)$ 5 <CR>

ENTER FILE NAME FOR OUTPUT NAME.OUT <CR>

ENTER COMMAND (HELP=<CR>):

**Example 2**  This display appears for the TMS32020 and TMS320C25.

> ENTER COMMAND (HELP=<CR>): SO <CR>

ENTER THE OUTPUT PORT  $(0, \ldots, 15)$ 5 <CR> ENTER FILE NAME FOR OUTPUT NAME.OUT <CR>

ENTER COMMAND (HELP=<CR>):

These examples associate the file NAME.OUT with output port 5. Now when an OUT instruction is directed to port 5, the data will be written to the file NAME.OUT.

**Description** SRAM stores RAM data to an external file, making RAM initialization easier. The SAAM command prompts for a filename, the starting address, and the ending address of the data memory to be stored in a file. The default address address range is 0-65535.

> You may create a file using the SAAM command, which stores the RAM data to an external file. The LRAM command loads the stored file into simulator memory. Note that the file you load using the LRAM command must have the same format as the file created using the SRAM command. SRAM is in the UTLH menu.

**Example 1**  COMMAND: SRAM <CR>

> ENTER FILE NAME: TEXTl.TXT <CR> Enter START address (in Hex): 0 <CR> Enter END address (in Hex)  $\overline{7}$   $\overline{CRR>}$

COMMAND:

Below is the format of the file created by SAAM.

PSEG DATA<br>DEF XXXX DEF XXXX<br>EQU \$  $XXXX$ DATA 19728 DATA 19731 DATA 19733 DATA 19747 DATA 19781 DATA 19781 DATA 19796 PEND [EUB]

**Description** SS executes a program one instruction at a time, suspending execution after each instruction. SS is located in the TMS320C10 Simulator DM menu. For the TMS32020/C25 Simulator, SS is in the EH menu.

> The ST command is automatically implemented after each program instruction is executed, displaying the new status of the registers. To continue the single-step execution, enter a carriage return. To halt the execution, enter a hyphen  $(-)$ .

**Example**  ENTER COMMAND (HELP=<CR>): SS <CR>

> After each step is completed, the simulator displays the current status of the registers (see the ST command for sample displays).

ENTER <CR> TO CONTINUE  $"-""$  TO TERMINATE  $\langle$ CR $\rangle$ 

ENTER COMMAND (HELP=<CR>):

This example returns to the main simulator prompt after it executes one instruction. The hyphen (-) terminates the single-step session.

**Description** ST simultaneously displays (in hexadecimal) the contents of the program counter, the opcode and mnemonic name of the current instruction, the previous value of the program counter, and all four stack location contents. On the TMS32020/C25, ST updates the already displayed fields.

ST displays the following registers and their values on the TMS320C10:

Auxiliary Register Pointer (ARP) Auxiliary Registers (ARO, AR1) T Register (TREG) P Register (PREG) Accumulator (ACC) Clock Counter (CLK) Data Memory Page Pointer (DP) 1/0 Branch Control Pin (BIO) Interrupt Flag Register (INTF) Interrupt Mode Register (INTM) Overflow Flag Register (OV) Overflow Mode Register (OVM)

On the TMS32020/C25, the ST command updates the following registers and their values:

Program counter (PC) Instruction executed in previous cycle (-1) Instruction executed 2 cycles past ( -2) Instruction executed 3 cycles past (-3) Auxiliary registers (ARO-AR7) Stack Values (SKO-SK7) Interrupt flag register (IFR) Interrupt mask register (IMR) Ram(O) serial port data receive register (DRR) Ram(1) serial port data transmit register RAM(2) timer register (TIM) Period register value (PDD Global memory allocation register value (GREG) The T-register value (TREG) The P-register value (PREG) Accumulator (ACC) Chip operation in Microprocessor/Microcomputer mode (MP/MC) Status Register 0 value (STO) Auxiliary register buffer value (ARB) Carry Flag (CRY) Frame sychronized mode bit (FSM) Overflow mode flag (OVM) Test/Control flag (TC) Output port (OUTP) Repeat instruction counter (RPTC) Status register 1 value (ST1) Auxiliary register buffer pointer value (ARP) Data memory page pointer (DP) Interrupt mode (INTM) Product register shift mode (PM) Transmit mode bit (TXM) Clock counter (CLK) 1/0 branch control value (BIO) On chip Ram BO configuration (CNFD/CNFP) Format mode bit ( FO) Overflow mode flag (OV) Sign extension mode flag (SXM) Status of external flag output pin (XF) Prompt for command input (COMMAND)

**Example**  This example shows a TMS320C10 display. ENTER COMMAND (HELP=<CR>):  $ST$   $\langle CR \rangle$ >>PC= 7 OPCODE= 0 ADD PREVIOUS PC= 6 ARP ARO ARl TREG PREG ACC CLK INTEGER 1 16 0 256 5 21 8 HEX 1 10 0 100 5 15 8  $>>STK=$  2 1 0 0 DP = 0 INTF= 0 OV = 0 BIO= 1 INTM= 1 OVM= 0 ENTER COMMAND (HELP=<CR>):

**Example** 

This example shows a TMS32020/C25 display.

COMMAND: <u>ST</u> <CR>

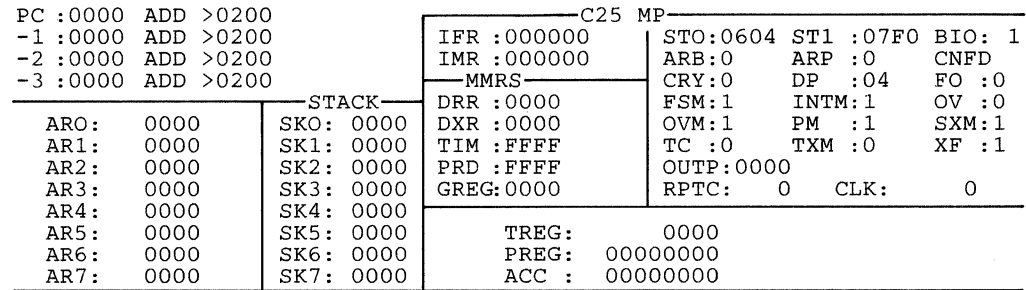

COMMAND:

The ST command has updated the simulator's machine-state display fields.

## **Modify /Inspect Status Registers/Pins STH Help Menu (TMS32020/C25)**

**All Construction** 

 $\mathcal{L} \times \mathcal{L} \times \mathcal{L}$  .

**Description** STH displays the commands used to display/modify parameters that appear in the status register. STH is located in the TMS32020 and TMS320C25 DM menu.

## **Example 1** This display appears for the TMS32020/C25.

COMMAND: STH <CR>

MODIFY/INSPECT STATUS REGISTER COMMANDS ARE:

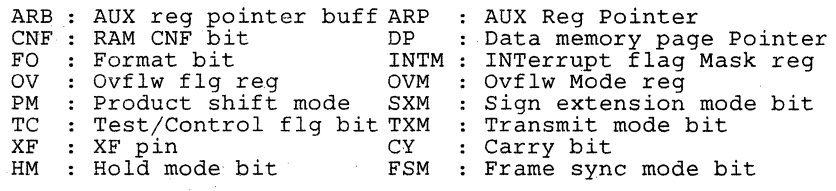

### COMMAND:

Any command may be entered after the COMMAND: prompt.

**Description** STR saves the contents of the trace buffer in a file for retrieval after the simulator session is ended. STR is located in the TMS320C10 Simulator DM menu and in the TMS32020/C25 Simulator TH menu.

> Entering the STR command produces one of the two following series of prompts, as shown in the examples.

**Example**  The display in the trace buffer file is nonexistent.

> ENTER COMMAND (HELP=<CR>): STR <CR>

ENTER TRACE BUFFER FILE NAME - NONE EXISTS TRACE.DAT <CR>

ENTER COMMAND ((HELP=<CR>):

On a VAX/VMS system, if no file name is entered, the TMS320C10 Simulator uses the default file FOR088.DAT. All other simulators will not create a file at all.

**Example**  This display is shown if STR has already been used in the present session.

> ENTER COMMAND ((HELP=<CR>): STR <CR>

TRACE BUFFER FILE ALREADY EXISTS ENTER NEW NAME TRACE1.DAT <CR>

ENTER COMMAND (HELP=<CR>):

If a new file name is not entered, the current trace buffer will be appended to the contents of the old file {the old contents will not be overwritten).

**Description** The SW command saves the simulation state in a disk file by switching the screen output device from the terminal to the specified file. Once the output is switched to the file, the results of the following commands are saved in a file:

> RAM RAMH RAMI ROM ROMH ROMI PUSH POP VIEW

The SW command prompts for a log filename if one has not yet been set. Entering the SW command a second time causes future displays to be output on a standard output device. Entering the SW command a third time toggles the mode so that the output displays from the above commands are appended to the log file.

**Example 1**  COMMAND: SW <CR>

> ENTER LOG FILE NAME : TEXT.TXT switched to the log file

COMMAND:

Description SXM allows you to inspect and change the sign-extension mode bit value. SXM is listed in the TMS32020 and TMS320C25 Simulator STH menu.

The SXM bit values are listed in Table 3-10.

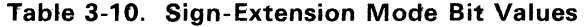

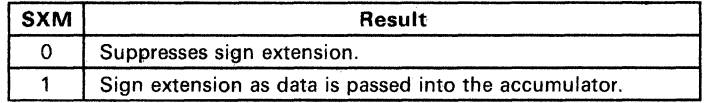

Example ENTER COMMAND (HELP=<CR>): SXM <CR> PRESENT VALUE OF SIGN EXTENSION MODE BIT 0 ENTER NEW VALUE (0 OR 1)<br> $\frac{1}{1}$   $\leq$ CR $\geq$ ENTER COMMAND (HELP=<CR>):

**Description** The T command displays and allows modification of the T register. T is located in the RH menu.

**Example** ENTER COMMAND ( HELP=<CR>) :  $T \leq CR$ 

> PRESENT VALUE OF THE T REGISTER<br>> F89 > F89 ENTER NEW VALUE (IN HEX)  $0 \leq CR$

ENTER COMMAND (HELP=<CR>):

Check the status of the T register with the ST command.

**Description** TC displays and allows modification of the test/control flag bit of the status register. TC is listed in the TMS32020 and TMS320C25 Simulator STH menu.

**Example** ENTER COMMAND (HELP=<CR>): TC <CR> PRESENT VALUE OF TEST/CONTROL FLAG BIT  $\Omega$ ENTER NEW VALUE (0 OR 1)<br> $\frac{1}{1}$   $\leq$ CR $\geq$ ENTER COMMAND (HELP=<CR>):

 $\mathcal{F}_{\text{max}}$  , and  $\mathcal{F}_{\text{max}}$ 

**Description** TH displays commands that control notation, and display and update the status registers. TH is located in the TMS320C25 DM menu.

**Example** This display appears for the TMS320C25.

COMMAND: TH <CR>

STR : save the trace buffer<br>TR : toggle trace mode (on TR : toggle trace mode (on or off)<br>JF : select journal file JF : select journal file<br>DT : display the trace by DT : SCICCC JOUINAL IIIC<br>DT : display the trace buffer z : zero clock counter

COMMAND:

**Description** TIC generates interrupts every x number of clock tics.

After the simulator prompts for the interrupt interval, the simulator prompts for the interrupt counter. Both values are entered as hexadecimal numbers. In the following example, an interrupt is generated every > 1000 clock tics until five interrupts have been generated. The simulator then proceeds without interrupts. The TIC command is listed in the TMS320C10 DM menu.

**Example**  ENTER COMMAND (HELP=<CR>): TIC <CR>

> ENTER THE NUMBER OF CLOCK TICS TILL INTERRUPT 1000 <CR> ENTER THE NUMBER OF TIMES TO REPEAT THE INTERRUPT CYCLE  $5 \leq$

ENTER COMMAND (HELP=<CR>):

**Note:** TICO-TIC2 commands are used for the TMS32020/C25 simulator.

**Description** The TICO, TIC1, and TIC2 commands allow interrupts to be generated every x number of clock tics. The TICO-TIC2 command is listed in the TMS32020 and TMS320C25 Simulator TICH menu.

> After the simulator prompts for the interrupt interval, the simulator prompts for the interrupt counter. Both values are entered as decimal numbers. In the following example, interrupt #0 is generated every 1000 clock tics until five interrupts have been generated. The simulator then proceeds without interrupts.

**Example** 

ENTER COMMAND (HELP=<CR>): TICO <CR>

ENTER THE NUMBER OF CLOCK TICS TILL INTERRUPT #0 1000 <CR> ENTER THE NUMBER OF TIMES TO REPEAT THE INTERRUPT CYCLE  $5 \leq C$ R $>$ 

ENTER COMMAND (HELP=<CR>):

Each TIC command (TICO, TIC1, and TIC2) produces the same series of prompts.

**Description** TICH lists commands that are available to display/modify timing and interrupt-related items. TICH is located in the TMS32020 and TMS320C25 Simulator OM menu.

**Example** This display appears for the TMS32020/C25.

COMMAND: TICH <CR>

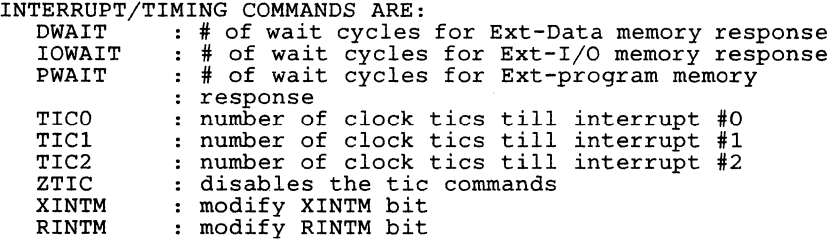

COMMAND:

Any command may be submitted after the COMMAND prompt.

**Description** TINT displays and allows modification of the value of the timer interrupt flag in the interrupt flag register. TINT is listed in the TMS32020 and TMS320C25 Simulator RH menu.

**Example** ENTER COMMAND (HELP=<CR>): TINT <CR>

> PRESENT VALUE OF TINT  $\Omega$ ENTER NEW VALUE (0,1) 1 <CR>

ENTER COMMAND (HELP=<CR>):

**Description TINTM** displays and allows modification of the value of the timer-interrupt mask in the interrupt mask register. **TINTM** is listed in the TMS32020 and the TMS320C25 Simulator **RH** menu.

**Example** ENTER COMMAND (HELP=<CR>): TINTM <CR>

> PRESENT VALUE OF TINTM  $\Omega$ ENTER NEW VALUE (0,1) 1 <CR>

ENTER COMMAND (HELP=<CR>):

**Description** TR toggles the trace mode on or off. The trace is a circular buffer, 256 samples long, that traces the auxiliary registers, accumulator, and the program counter. With the trace on, the last 256 states of the simulation can be displayed. The default for the trace is off. TR is located in the TMS320C10 Simulator DM menu. In the TMS32020/C25 Simulator, TR is in the TH menu.

> The DT command displays the trace buffer contents; the STR command saves the trace buffer.

> Note that when the trace wraps, the previous entries are overwritten; the trace buffer always contains the *last* 256 entries. If execution is stopped and restarted (when the next R, C or SS command is executed), the trace buffer is *reinitialized;* the new entries are not appended to the previous entries.

**Example**  ENTER COMMAND (HELP=<CR>):<br>TR<CR>

TRACE MODE IS ON

ENTER COMMAND (HELP=<CR>):

The trace mode is toggled from off to on in this example.

**Description** TXM displays and allows modification of the transmit mode bit. TXM is listed in the TMS32020 and TMS320C25 Simulator STH menu.

**Example** ENTER COMMAND ( HELP=<CR>) : TXM <CR>

> PRESENT VALUE OF TRANSMIT MODE BIT  $\circ$ ENTER NEW VALUE (0 OR 1)  $\frac{1}{1}$   $\leq$ CR $>$

ENTER COMMAND (HELP=<CR>):

**Description** UTLH displays commands that control notation, and display and update the status registers. UTLH is located in the TMS320C25 DM menu.

**Example** This display appears for the TMS320C25.

COMMAND: UTLH <CR>

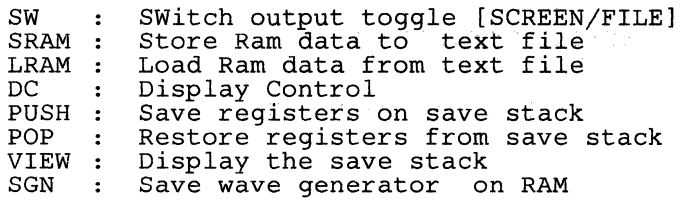

COMMAND:

- **Description** XF allows you to modify and inspect the XF pin. XF is listed in the TMS32020 and TMS320C25 Simulator STH menu.
- **Example** ENTER COMMAND (HELP=<CR>):  $XF$   $<$ CR $>$

PRESENT VALUE OF XF PIN 1 ENTER NEW VALUE (0 OR 1) *Q* <CR>

ENTER COMMAND (HELP=<CR>):

**Description** The XINTM command allows you to inspect and change the XINTM bit in the intertunt mask register. XINTM is in the TICH menu the interrupt mask register. XINTM is in the TICH menu. **Example COMMAND:** XINTM <CR> Present value of XINTM :0 Present value of AINIM : 0<br>Enter new value (0,1) : <u>1 <CR></u> COMMAND:

**Description** The XMT command assigns a serial port (XMT) channel to a specified file. The simulator prompts for the number of clock tics per sample (which is per word or per byte, depending on the mode in effect) read from the input file. The data is produced in hexadecimal ASCII format. XMT is in the IOH menu.

> If the channel to the ports is not specified, no interrupt will occur in the simulator When no interrupt occurs, the simulation speed accelerates. If the channel to the ports is specified, the simulator displays the serial port register value in greater brightness than before. When the input stream data is exhausted, the file is automatically closed. The constant "FFFF" appears in normal brightness.

Example COMMAND: XMT <CR>

> Enter XMT data file name: TEXT2.TXT Min XMT IRT cycle (xlOO) = 16 when FO=l Min XMT IRT cycle  $(x100) = 32$  when  $FO=0$ Enter XMT IRT cycle (xlOO nsec): 32

serial port XMT channel assigned.

COMMAND:
- **Description** The XMTC command closes the XMT channel file. XMTC is in the IOH menu.
- **Example COMMAND:** XMTC <CR> serial port XMT channel closed.

COMMAND:

**Description** Z clears the clock counter. The CC command displays the status of the clock counter (the number of clock cycles that have occurred since the simulator started). Z is listed in the TMS320C10 Simulator DM menu and in the TMS32020/C25 Simulator TH menu.

**Example** ENTER COMMAND ( HELP=<CR>) :  $Z \leq CR$ CLOCK COUNTER HAS BEEN ZEROED ENTER COMMAND (HELP=<CR>):

Use the ST command to verify the clock counter status.

**Description** ZRAM sets RAM contents (addresses 6 through 65535) to zero. ZRAM is in the MH menu.

**Example**  COMMAND: ZRAM <CR>

RAM DATA CLEARED

COMMAND:

**Description** ZTIC disables interrupts set by the TIC command. The ZTIC command is in the TMS320C10 Simulator DM menu and in the TMS32020 and TMS320C25 Simulator TICH menu.

**Example** This example is for the TMS320C10.

ENTER COMMAND (HELP=<CR>): ZTIC <CR>

THE TIC COMMAND HAS BEEN DISABLED

ENTER COMMAND (HELP=<CR>):

**Example**  This example is for the TMS32020 and TMS320C25.

> ENTER COMMAND (HELP=<CR>): ZTIC <CR>

TICO, TICl, AND TIC2 COMMANDS HAVE BEEN DISABLED

ENTER COMMAND (HELP=<CR>):

## **3.4 1/0 Simulation**

All first generation TMS320C10 digital signal processors contain the same internal CPU and can benefit from using a common software simulator. In this environment, data files can be used to simulate the 1/0 interface in a target system. The file should list one data value per line, written at the far left margin.

The TMS320C17 and TMS320E17 each have two additional 1/0 peripheral circuits: a dual-channel serial port and a coprocessor mode. These ports allow the device to interface directly to two combo codecs and a microcomputer. Although the software simulator does not directly implement these hardware ports, they can be simulated as parallel 1/0. Here data is accessed using the parallel 1/0 port instructions IN and OUT. The sections below discuss simulation techniques for these peripheral interfaces.

## **3.4.1 Serial Port**

The dual-channel serial port on the TMS320C17 device provides all of the necessary clocking and framing signals to directly interface to two combo codecs. The processor interprets all data as parallel 13-bit two's complement numbers. Therefore, the user must set up his input file with the serial port data represented in two's complement format rather than in its 8-bit PCM form.

If the TMS320C17 serial ports are configured to be interrupt driven, then the interrupt traps can be initiated via the simulator's interrupt counter. The count value loaded into the simulator is a function of the sample rate of the processor. The relationship is as follows:

 $COUNT = (CLKIN/4) / SAMPLE$ 

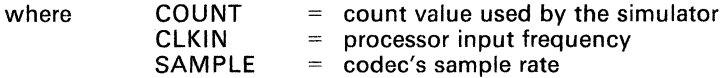

The following example illustrates how the number of instruction cycles is calculated before an interface interrupt occurs:

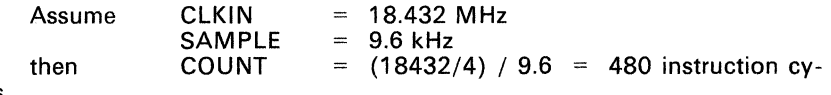

cles.

No synchronization is required if the serial port is polled rather than interrupt driven.

## **3.4.2 Coprocessor Port**

The coprocessor port on the TMS320C17 device facilitates the interface to other microcomputers or microprocessors in the system. In a multiprocessing environment, the TMS320C17 can act as either master or slave. No synchronization is required when simulating the TMS320C17 as master. In a slave configuration, the synchronization can be handled using the cycle count method described above, or the user can "break" the executing code by the following keystrokes:

- **e** Striking <CNTRL-C> on VAX/VMS systems.
- Striking any key on MS/PC-DOS systems running the TMS320C10 simulator.

When interfacing to 8-bit microcomputers in hardware, the TMS320C17 reads the eight LSBs on the data lines. In software, the simulator reads all data as 16-bit values. The data file can contain 4, 8 or 16-bit values.

 $\label{eq:2.1} \mathcal{F}_{\mathcal{F}} = \mathcal{F}_{\mathcal{F}} \mathcal{F}_{\mathcal{F}} = \mathcal{F}_{\mathcal{F}} \mathcal{F}_{\mathcal{F}}$ 

المأسا

 $\label{eq:2.1} \frac{\partial}{\partial t}\frac{\partial}{\partial x} \partial_t \left( \frac{\partial}{\partial x} \right) = \frac{\partial}{\partial x} \frac{\partial}{\partial x} \left( \frac{\partial}{\partial x} \right) = \frac{\partial}{\partial x} \frac{\partial}{\partial x} \partial_t \left( \frac{\partial}{\partial x} \right) = \frac{\partial}{\partial x} \frac{\partial}{\partial x} \left( \frac{\partial}{\partial x} \right) = \frac{\partial}{\partial x} \frac{\partial}{\partial x} \left( \frac{\partial}{\partial x} \right) = \frac{\partial}{\partial x} \frac{\partial}{\partial x} \left( \frac{\partial}{\partial x} \right) = \frac$ 

**" 2000 - 2000 -"BOODER Services** 

 $\sim 100$ 

 $\gamma_{\rm{L}}$  .

 $\overline{t}$ 

3-122

# **Sample Debugging Sessions**

The following debugging sessions are presented to give the reader an understanding of how to find and correct errors in programs. There are two debugging sessions, one for the TMS320C10 simulator and one for the TMS32020 and TMS320C25 simulators.

A program must be assembled and linked using the TMS320C10, TMS32020, or TMS320C25 Macro Assembler/Link Editor programs before it can be tested and debugged. After a TMS320C10, TMS32020, or TMS320C25 object file has been developed by the assembler, it is necessary to test the program on the simulator in order to verify that it executes correctly.

The program to be debugged is a 5 tap FIR filter as presented in the book, *Digital Signal Processing Applications with the TMS320 Family.* The FIR filter is simply a finite length weighted sum of the present and previous inputs to the filter. The equation of the filter is written as

 $x(n-4)h(4) + x(n-3)h(3) + x(n-2)h(2) + x(n-1)h(1) + x(n)h(0) = y(n)$ 

Figure 4-1 gives an example of a length-5 direct-form FIR filter.

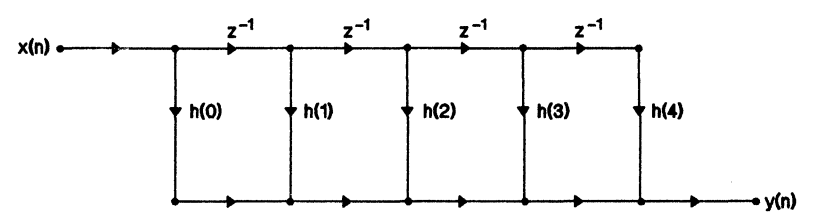

**Figure 4-1. Length-5 Direct-Form FIR Filter** 

These debugging sessions follow this sequence of steps:

- 1) Test the program on the simulator for accuracy.
- 2) If an error is indicated, locate the error.
- 3) Correct the error.
- 4) Test the revised program for accuracy.

These debugging examples can be found on the following pages.

## **Section Page**

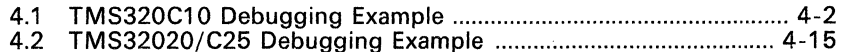

## 4.1 TMS320C10 Debugging Example

The TMS320C10 program in this debugging example attempts to perform a simple 5 tap FIR filter of the equation

 $x(n-4)h(4) + x(n-3)h(3) + x(n-2)h(2) + x(n-1)h(1) + x(n)h(0) = y(n)$ 

However, there is a "bug" in the program. The simulator will be used to detect the "bug" and correct the code. The sequence of steps in a debugging session is followed for this TMS320C10 example.

In the program shown in Figure 4-2, the TMS320C10 will prompt the user for an input. The value 6 should be entered, and it will be stored at location XNO. A breakpoint will be set to determine the output of the first pass of the filter. According to the program the first data sample, 6, should be multiplied by the first filter coefficient, 3, giving an output of 12. Although it may be obvious where the "bug" is, the simulator will be used to discover it and correct the program.

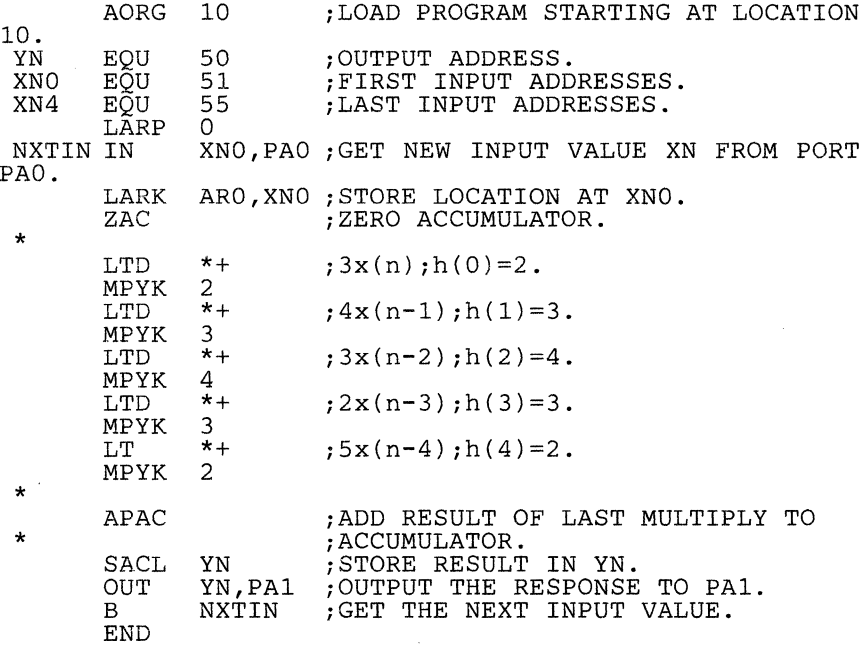

Figure 4-2. TMS320C10 Test Program

1) Test the program on the simulator for accuracy.

Figure 4-3, page 4-4 illustrates the following procedure used to test the program.

- Begin simulator execution.
- Choose either the microprocessor or microcomputer mode of operation.
- Load the program.
- Name the file in which the object file is stored.
- Enter the breakpoints.
- Run the program; enter  $\leq$ CR $>$ .
- Enter the input values.
- View the processor status on the screen.
- Note the error (if indicated).

To begin testing the program, the simulator begins by entering the proper command (see Section 2 for execution verification). The simulator next prompts that either 0 or 1 be entered to place the simulator in the microprocessor or microcomputer mode, respectively. The microprocessor mode is selected, so 0 is entered. The default also places the simulator in microprocessor mode.

The L (load) command is next entered to load the program into the simulator. The simulator prompts for the file name in which the object file is stored. BUG10.MPO is entered since this is the file name for this program. The simulator executes all of the instructions it encounters until it is halted by either a <CR>, an interrupt, a branch to self, a set breakpoint, or an error. Since a breakpoint will be set at the OUT instruction, the simulator will stop further instruction execution.

When the simulator encounters a breakpoint, it displays the processor  $s<sub>i</sub>atus.$  At this time, it can be seen if the program has executed as desired. This program did not execute correctly since the output is 84 instead of 12. At this point a RAMH command should be entered to check the data RAM. Since the value 6 is in all input value locations, we can conclude that the first input sample is being incorrectly multiplied by all filter coefficients.

## **Sample Debugging Sessions - TMS320C10 Debugging Example**

SIMULATION OF THE TMS320Cl0 VERSION # 2.0 0 - MICROPROCESSOR MODE (ADDR 0-1535, OFF CHIP)<br>1 - MICROCOMPUTER MODE (ADDR 0-1535, ON CHIP) 1 - MICROCOMPUTER MODE (ADDR 0-1535, ON ENTER VALUE TO SELECT MODE OF OPERATION *Q* <CR> YOU ARE IN THE MICROPROCESSOR MODE (ADDR 0-1535, OFF CHIP) ENTER COMMAND (HELP=<CR>): L <CR> ENTER A NEW OBJECT FILE BUGlO.MPO <CR>  $* * * *$  LOADING PROGRAM "NO\$IDT " \* \* ENTER COMMAND (HELP=<CR>): BIAQ <CR> BREAK ON INSTRUCTION ACQUISITION ENTER THE ADDRESS (IN HEX)  $1A \leq CR$ ENTER COMMAND (HELP=<CR>): RUN <CR> >>PC= B OPCODE=4033 IN ARP ARO AR1 TREG<br>0 0 0 0 INTEGER 0 0 0 0<br>HEX 0 0 0 0 HEX 0 0 0 0  $>STK= 0 0 0 0 DP = 0$  $BIO=1$ PREVIOUS PC= PREG ACC<br>0 0 0 0 0 0  $INTF= 0$   $OV = 0$ <br> $INTM= 0$   $OVM= 0$  $INTM = 0$ ENTER INPUT VALUE (IN HEX) OR "-" TO RETURN TO MAIN  $\frac{6}{x}$   $\leq$ CR> OUTPUT VALUE (IN HEX) IS 54 >>PC= lA OPCODE=4932 OUT PREVIOUS PC= ARP ARO ARl TREG PREG ACC INTEGER 0 56 0 6 12 84 HEX 0 38 0 6 0C 54  $>>STK=$  0 0 0 0 DP = 0 INTF= 0 OV = 0<br>BIO= 1 INTM= 0 OVM= 0  $INTM = 0$  OVM= 0 >>> INSTRUCTION AOUISITION BREAK POINT # 1 <<< A CLK 2 2 19 CLK 19 13

**Figure 4-3. Error Revealed in Tested TMS320C10 Program** 

4.4

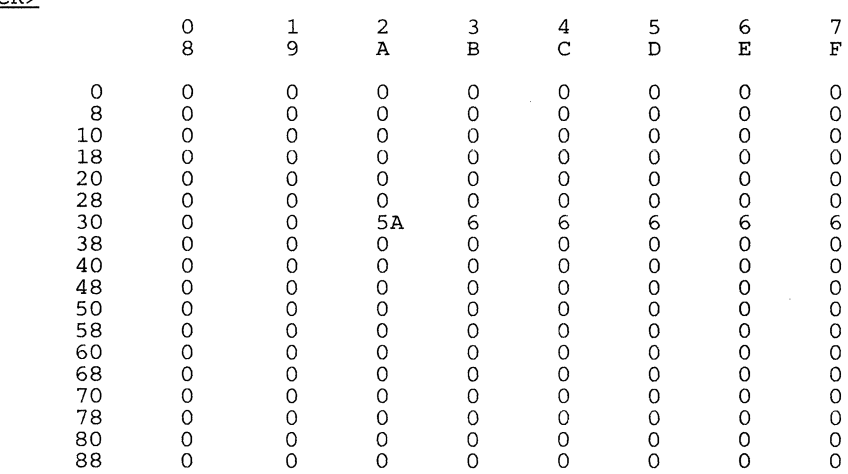

## **Figure 4-3. Error Revealed in Tested TMS320C10 Program (Concluded)**

2) Locate the error.

Figure 4-4, pages 4-6 to 4-8, illustrates the following procedure.

- Clear the P register.
- Clear the T register.
- Reset the simulator.
- Set an additional breakpoint.
- Single-step through part of the program, viewing the results of each instruction.
- When an error is located, inspect the memory locations for that instruction.
- Locate the error in memory.

Since the program did not result with the desired number for an output the next step is to locate the error. To reset the program the P register and T register must be cleared. This is done by entering P <CR>. After being prompted for a new value, enter 0. Do the same for the T register. Next, the simulator is reset using the RS command, and an additional breakpoint is added at the ZAC instruction (address D). From this point the program will be single stepped through to determine the cause of the error. In this pass the value 5 should be entered for an input value so that it can be distinguished form the previous input value.

ENTER COMMAND (HELP=<CR>):<br>P <CR> PRESENT VALUE OF THE P REGISTER  $1F$ ENTER NEW VALUE (IN HEX) *Q* <CR> ENTER COMMAND (HELP=<CR>): T <CR> PRESENT VALUE OF THE T REGISTER > 6 ENTER NEW VALUE (IN HEX) *Q* <CR> ENTER COMMAND (HELP=<CR>): RS <CR> ENTER COMMAND (HELP=<CR>): BIAO <CR> BREAK ON INSTRUCTION ACQUISITION ENTER THE ADDRESS (IN HEX) *Q* <CR> ENTER COMMAND (HELP=<CR>):<br> $R \leq CR$ >>PC= B OPCODE=4033 IN ARP ARO AR1 **INTEGER** 0 54 0<br> **HEX** 0 36 0 HEX 0 36 0 TREG 0 0  $>>STK=$  0 0 0 0 DP = 0 INTF= 0<br>BIO= 1 INTM= 1  $BIO=1$ PREVIOUS PC= PREG ACC<br>0 54  $\begin{array}{ccc} 0 & & 54 \\ 0 & & 36 \end{array}$ 36  $0V = 0$  $OVM = 0$ ENTER INPUT VALUE (IN HEX) OR "-" TO RETURN TO MAIN  $5 \leq$   $\leq$   $\leq$   $\geq$ >>PC= D OPCODE=7F89 ZAC PREVIOUS PC= ARP ARO ARl TREG PREG ACC INTEGER 0 51 0 0 0 0 HEX 0 33 0 0 0 0  $>>STK=$  0 0 0 0 DP = 0 INTF= 0 OV = 0  $BIO= 1$  INTM= 1 OVM= 0 >>> INSTRUCTION ACQUISITION BREAK POINT # 2 «< A CLK 29 lD  $\mathbf C$ CLK 34 22

#### **Figure 4-4. Single-Stepping Through the TMS320C10 Program**

Next the data memory is checked to insure that the first data sample has been written into the correct data RAM location. Using the RAMH command we see that the 5 was indeed written into location 33 (hex). Single stepping is continued. The next two instructions, LTD and MPYK appear correct. However, the next LTD is incorrect because a 6, not a 5, should be loaded into the T register.

| ENTER COMMAND (HELP= <cr>):<br/>RAMH <cr></cr></cr>                                                |                                                                                                    |                                                                                                    |                                                                                              |                                                                                                   |                                                                                             |                                                                                                   |                                                                                                   |                                                                                                    |
|----------------------------------------------------------------------------------------------------|----------------------------------------------------------------------------------------------------|----------------------------------------------------------------------------------------------------|----------------------------------------------------------------------------------------------|---------------------------------------------------------------------------------------------------|---------------------------------------------------------------------------------------------|---------------------------------------------------------------------------------------------------|---------------------------------------------------------------------------------------------------|----------------------------------------------------------------------------------------------------|
|                                                                                                    | 0<br>8                                                                                                    | $\mathbf{1}$<br>9                                                                                         | 2<br>A                                                                                       | 3<br>B                                                                                            | 4<br>$\mathsf{C}$                                                                           | 5<br>D                                                                                            | 6<br>E                                                                                            | 7<br>$\mathbf{F}$                                                                                                    |
| 10<br>18<br>20<br>28<br>30<br>38<br>40<br>48<br>50<br>58<br>60<br>68<br>70<br>78<br>80<br>88<br>90 | $\circ$<br>0<br>8<br>0<br>0<br>0<br>Ο<br>0<br>0<br>0<br>0<br>0<br>0<br>0<br>0<br>0<br>0<br>Ο<br>0<br>0<br>O | 0<br>$\Omega$<br>$\Omega$<br>0<br>0<br>0<br>0<br>0<br>0<br>0<br>0<br>0<br>0<br>0<br>0<br>0<br>0<br>0<br>0 | 0<br>0<br>0<br>0<br>0<br>0<br>5A<br>0<br>0<br>0<br>0<br>0<br>0<br>0<br>0<br>0<br>0<br>0<br>0 | 0<br>0<br>0<br>0<br>0<br>0<br>5<br>0<br>0<br>$\circ$<br>0<br>0<br>0<br>0<br>0<br>0<br>0<br>0<br>0 | 0<br>0<br>0<br>0<br>0<br>0<br>6<br>0<br>0<br>0<br>0<br>0<br>0<br>0<br>0<br>0<br>0<br>0<br>0 | 0<br>0<br>$\circ$<br>0<br>0<br>0<br>6<br>0<br>0<br>0<br>0<br>0<br>0<br>0<br>0<br>0<br>0<br>0<br>0 | 0<br>0<br>$\circ$<br>0<br>0<br>0<br>6<br>0<br>0<br>0<br>0<br>0<br>0<br>0<br>0<br>0<br>0<br>0<br>0 | 0<br>$\mathbf O$<br>$\circ$<br>$\mathsf O$<br>$\circ$<br>$\circ$<br>$\overline{6}$ <sup>6</sup><br>$\circ$<br>$\bar{o}$<br>$\circ$<br>$\circ$<br>$\circ$<br>$\circ$<br>$\circ$<br>$\mathsf O$<br>$\circ$<br>0<br>0 |
| $ENTER$ COMMAND (HELP= $\langle CR \rangle$ ):<br>SS <cr></cr>                                     |                                                                                                    |                                                                                                    |                                                                                              |                                                                                                   |                                                                                             |                                                                                                   |                                                                                                   |                                                                                                    |
| $>>PC=$<br>Е                                                                                       | OPCODE=6BA8                                                                                                 |                                                                                                    | LTD                                                                                          |                                                                                                   |                                                                                             | PREVIOUS PC=                                                                                      |                                                                                                   | D                                                                                                    |
| ARP<br>INTEGER<br><b>HEX</b>                                                                       | AR <sub>0</sub><br>52<br>0<br>34<br>$\Omega$                                                                | AR1<br>0<br>$\Omega$                                                                                      | TREG                                                                                         | 5<br>$\overline{5}$                                                                               | PREG<br>0<br>$\Omega$                                                                       | ACC<br>O<br>$\Omega$                                                                              |                                                                                                   | <b>CLK</b><br>35<br>23                                                                                                    |
| $>>$ $STK=$<br>0                                                                                   | $\circ$<br>$\circ$                                                                                          | $\circ$                                                                                                   | $DP = 0$<br>$BIO = 1$                                                                        | $INTF = 0$<br>$INTM = 1$                                                                          | $OV = 0$<br>$OVM = 0$                                                                       |                                                                                                   |                                                                                                   |                                                                                                    |
| ENTER <cr> TO CONTINUE<br/><math>&lt;</math>CR<math>&gt;</math></cr>                               | "-" TO RETURN TO MAIN                                                                                       |                                                                                                    |                                                                                              |                                                                                                   |                                                                                             |                                                                                                   |                                                                                                   |                                                                                                    |
| $>>PC=$<br>F                                                                                       | OPCODE=8003                                                                                                 |                                                                                                    | MPYK                                                                                         |                                                                                                   |                                                                                             | PREVIOUS PC=                                                                                      |                                                                                                   | Е                                                                                                    |
| ARP<br>INTEGER<br>HEX                                                                              | AR <sub>0</sub><br>0<br>52<br>34<br>0                                                                       | AR1<br>0                                                                                                  | TREG<br>0                                                                                    | 5<br>5                                                                                            | PREG<br>10<br>Α                                                                             | ACC<br>0<br>0                                                                                     |                                                                                                   | <b>CLK</b><br>36<br>24                                                                                                    |
| $>>$ $STK=$<br>0                                                                                   | 0<br>0                                                                                                    | 0                                                                                                    | $DP = 0$<br>$BIO = 1$                                                                        | $INTF = 0$<br>$INTM =$                                                                            | $OV = 0$<br>$\mathbf{1}$<br>$OVM = 0$                                                       |                                                                                                   |                                                                                                   |                                                                                                    |
| ENTER <cr> TO CONTINUE</cr>                                                                        | "-" TO RETURN TO MAIN                                                                                       |                                                                                                    |                                                                                              |                                                                                                   |                                                                                             |                                                                                                   |                                                                                                   |                                                                                                    |

**Figure 4-4. Single-Stepping Through the TMS320C10 Program (Continued)** 

 $<$ CR $>$ 

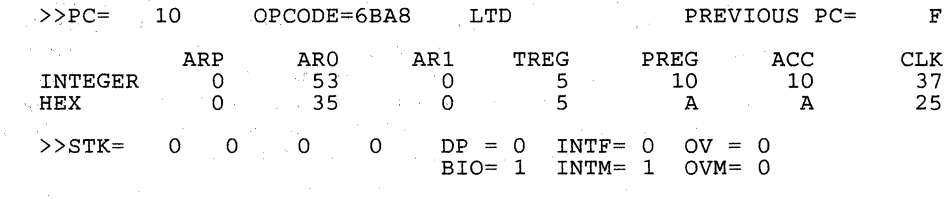

ENTER <CR> TO CONTINUE "-" TO RETURN TO MAIN

## **Figure 4-4. Single-Stepping Through the TMS320C10 Program (Concluded)**

It is now necessary to inspect the memory locations from which the **LTD**  instruction fetches its data. The input values stored in locations >33 to >36 are expected to be 5,6,6,6, respectively, since the old data values were never cleared out of RAM. The RAMH command is entered and when these locations are displayed, a 5 is in memory locations >33 through >35. By carefully examining the program, it becomes clear that the value 5 is writing over the next higher address before it gets multiplied in the next filter tap.

ENTER COMMAND (HELP=<CR>): RAMH <CR>

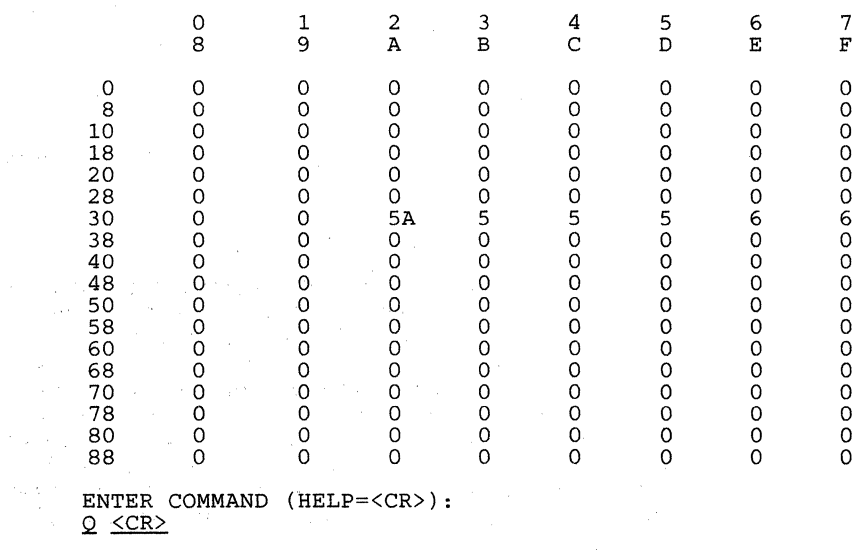

**Figure 4-5. Display of TMS320C10 Memory Locations** 

 $\label{eq:2.1} \begin{array}{ll} \mathcal{M}_{\rm eff} & \mathcal{M}_{\rm eff} & \mathcal{M}_{\rm eff} \\ \mathcal{M}_{\rm eff} & \mathcal{M}_{\rm eff} & \mathcal{M}_{\rm eff} \\ \end{array}$ 

State of Congress

たいねんりょう かいり  $\label{eq:2} \mathcal{F}^{\mathcal{A}}_{\mathcal{A}} = \mathcal{F}^{\mathcal{A}}_{\mathcal{A}} = \mathcal{F}^{\mathcal{A}}_{\mathcal{A}} = \mathcal{F}^{\mathcal{A}}_{\mathcal{A}} = \mathcal{F}^{\mathcal{A}}_{\mathcal{A}}$  $\langle \delta \rangle$  (see Eq. ( ) and ( ) and ( )  $\delta$ 

## 3) Correct the error.

Since the error is now located, the code can be modified by changing all of the LTD  $*+$  instructions to LTD  $*$ - instructions. This is because the multiplications must start with the oldest data sample in the filter since the next higher address is written over before the next multiplication. The LARK ARO,XNO must also be changed to LARK ARO,XN4 to begin at the last address for the filter taps. Finally, the LT instruction is changed to LTD, and the first LTD instruction is changed to LT.

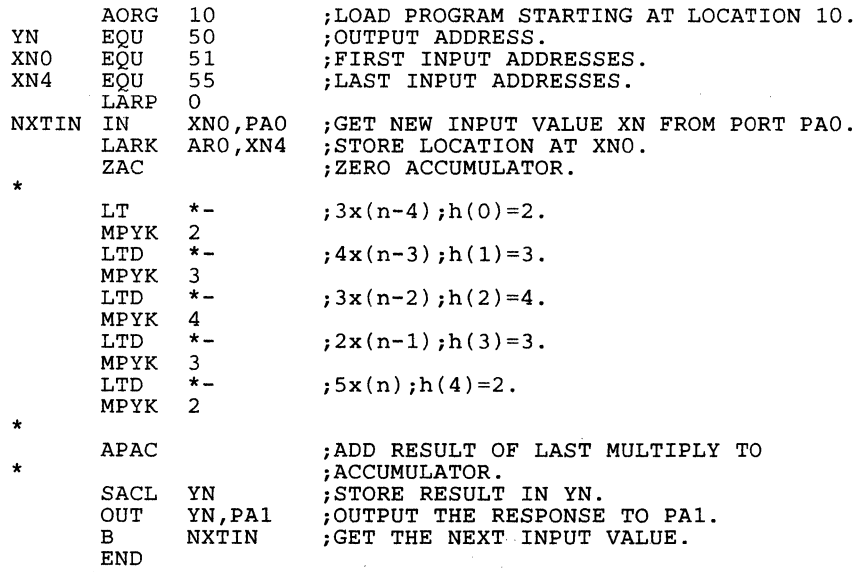

#### **Figure 4-6. Revised TMS320C10 Program**

## 4) Test the revised program for accuracy.

Now that code has been revised, the program is tested again using the same procedure sequence as outlined for Step 1. Simulator execution begins and the assembled revised code is loaded into the simulator. The RUN command is entered for the instructions to be executed. Upon entering a 6 when prompted for an input value, the output value is a 30, which is the input value multiplied by the first filter coefficient. After examining the RAM and finding the value 6 in memory locations >33 and >34 as it should be to prepare for the next filter input, a C (continue) can be entered to examine the results of more inputs. In this example 5, 3, and 8 are entered with the results of 37, 43, and 85, respectively.

 $\mathcal{L}_{\rm eff}$  and  $\mathcal{L}_{\rm eff}$  and  $\mathcal{L}_{\rm eff}$  are the set of the set of the set of the set of the set of the set of the set of the set of the set of the set of the set of the set of the set of the set of the set of the s

SIMULATION OF THE TMS320Cl0 VERSION # 2.0 0 - MICROPROCESSOR MODE (ADDR 0-1535, OFF CHIP) 1 - MICROCOMPUTER MODE (ADDR 0-1535, ON CHIP) ENTER VALUE TO SELECT MODE OF OPERATION *Q* <CR> YOU ARE IN THE MICROPROCESSOR MODE (ADDR 0-1535, OFF CHIP) ENTER COMMAND (HELP=<CR>):  $L \leq$ CR> ENTER A NEW OBJECT FILE BUGlO.MPO <CR>  $* * * *$  LOADING PROGRAM "NOSIDT " \* \* \* ENTER COMMAND (HELP=<CR>): BIAQ <CR> BREAK ON INSTRUCTION ACQUISITION ENTER THE ADDRESS (IN HEX) 1A <CR> ENTER COMMAND (HELP=<CR>): RUN <CR>  $\rightarrow$ PC= B OPCODE=4033 IN ARP ARO ARl TREG PREG ACC INTEGER 0 0 0 0 0<br>HEX 0 0 0 0 0 HEX 0 0 0 0 0  $>>STK=$  0 0 0 0 DP = 0 INTF= 0 OV = 0<br>BIO= 1 INTM= 0 OVM= 0  $INTM= 0$ ENTER INPUT VALUE (IN HEX) OR "-" TO RETURN TO MAIN  $\frac{6}{x} \times CR$ ) OUTPUT VALUE (IN HEX) IS C 0  $\Omega$ PREVIOUS PC= >>PC= 1A OPCODE=4932 OUT PREVIOUS PC= ARP ARO ARl TREG PREG ACC INTEGER 0 50 0 6 12 12 HEX 0 32 0 6 c c  $>>$ STK= 0 0 0 0 0 DP = 0 INTF= 0 OV = 0<br>BIO= 1 INTM= 0 OVM= 0  $INTM = 0$  OVM= 0 A CLK 2 2 19 CLK 19 13

>>> INSTRUCTION AQUISITION BREAK POINT # 1 <<<

**Figure 4-7. Testing the Reviseq TMS320C10 Program** 

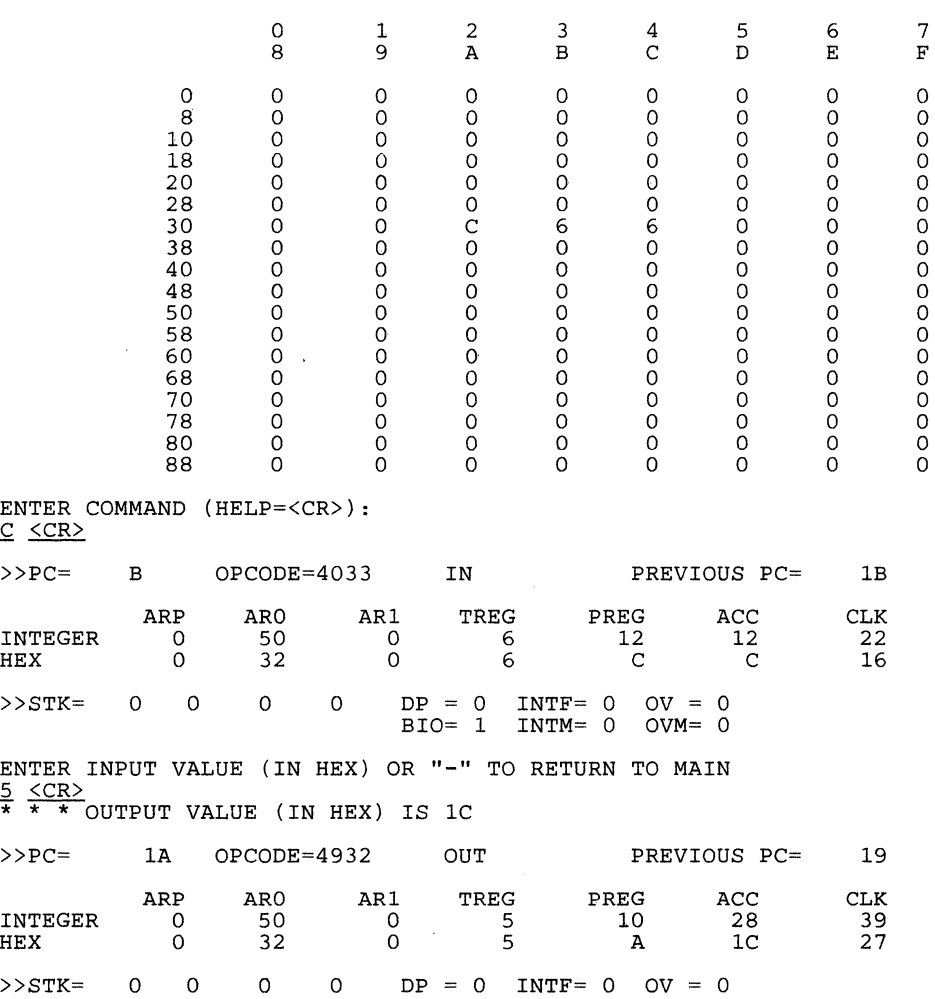

BIO= 1 INTM= 0 OVM= 0

>>> INSTRUCTION AQUISITION BREAK POINT # 1 <<<

**Figure 4-7. Testing the Revised TMS320C10 Program (Continued)** 

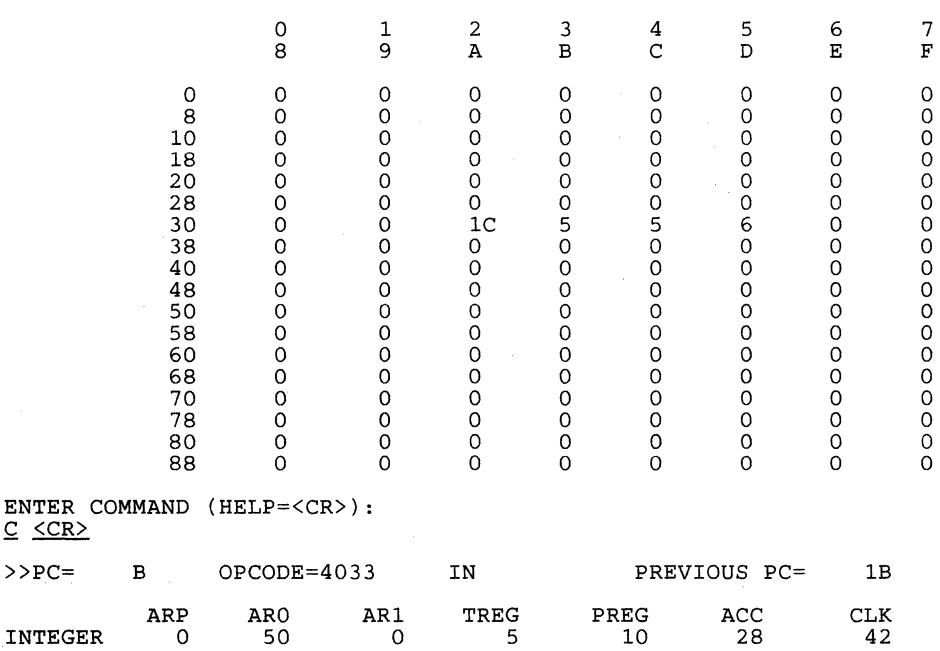

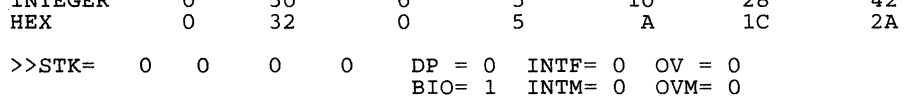

ENTER INPUT VALUE (IN HEX) **OR** "-" TO RETURN TO MAIN  $\frac{3}{*}$  <CR><br> $\frac{3}{*}$   $\frac{5}{*}$  output VALUE (IN HEX) IS 2D

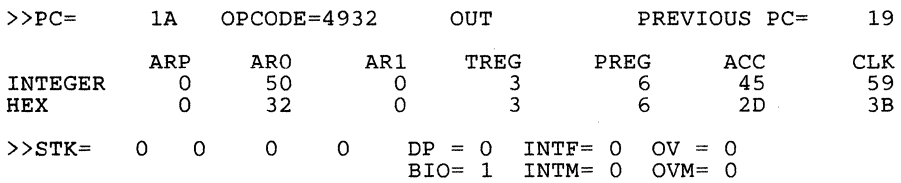

»> INSTRUCTION AQUISITION BREAK POINT # 1 <<<

 $\mathcal{L}$ 

**Figure 4-7. Testing the Revised TMS320C10 Program (Continued)** 

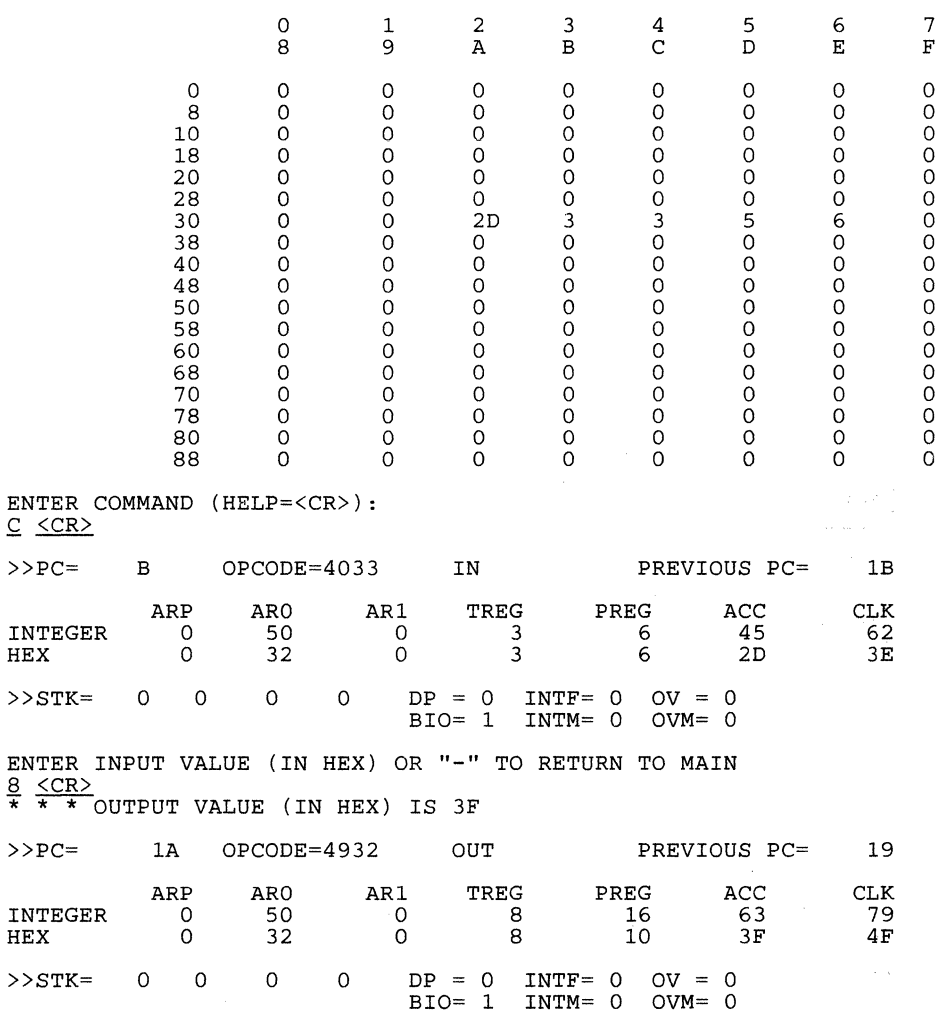

>>> INSTRUCTION AQUISITION BREAK POINT # 1 <<<

**Figure 4-7. Testing the Revised TMS320C10 Program (Continued)** 

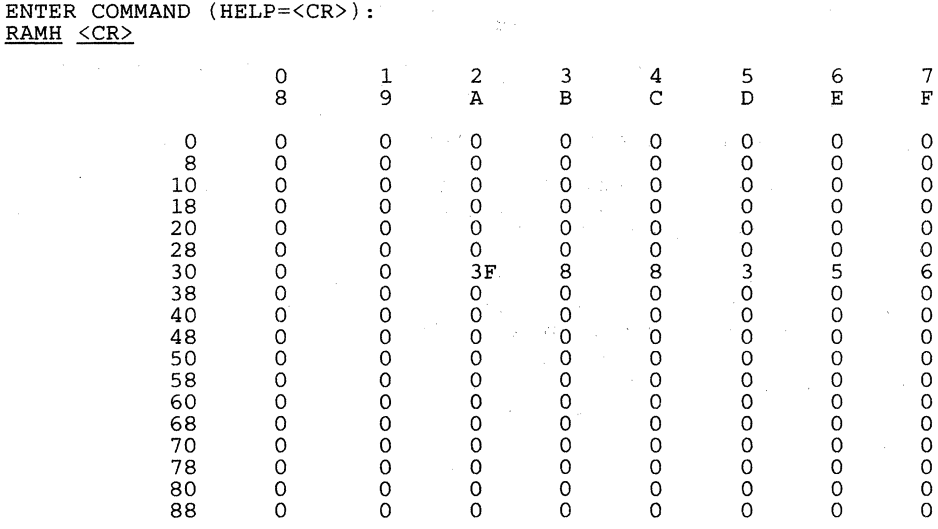

ENTER COMMAND (HELP=<CR>):<br>Q <u><CR></u>

**Figure 4-7. Testing the Revised TMS320C10 Program (Concluded)** 

## **4.2 TMS32020/C25 Debugging Example**

The TMS32020/C25 program in this debugging example attempts to perform a simple 5 tap FIR filter of the equation

 $x(n-4)h(4) + x(n-3)h(3) + x(n-2)h(2) + x(n-1)h(1) + x(n)h(0) = y(n)$ 

However, there is a "bug" in the program. The simulator will be used to detect the "bug" and correct the code. The sequence of steps in a debugging session is followed for this TMS32020/C25 example.

In the program shown in Figure 4-8, the TMS32020/C25 will prompt the user for an input. The. value 6 should be entered, and it will be stored at location XN. A breakpoint will be set to determine the output of the first pass of the filter. According to the program the first data sample, 6, should be multiplied by the first filter coefficient, 2, giving an output of 12. Although it may be obvious where the "bug" is, the simulator will be used to discover it and correct the program.

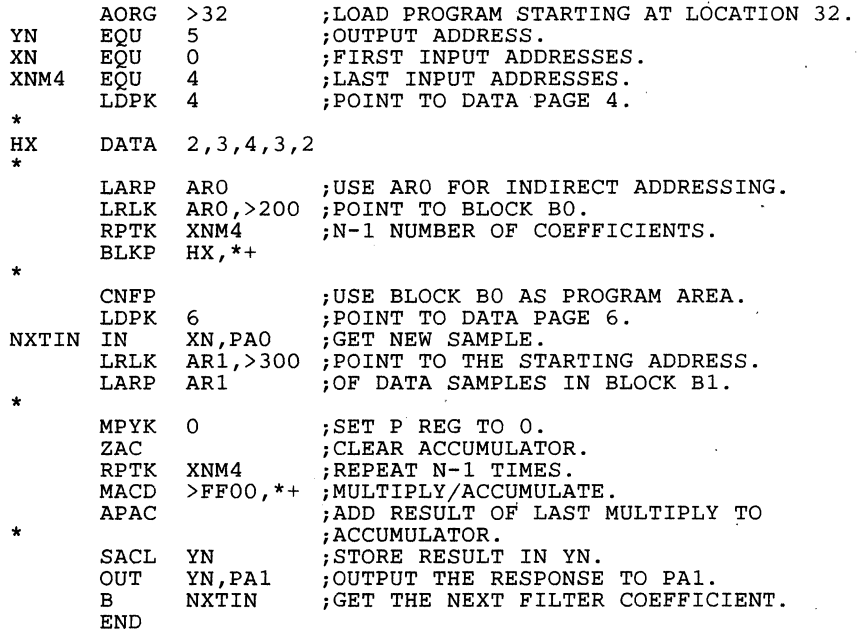

**Figure 4-8. TMS32020/C25 Test Program** 

1) Test the program on the simuJator for accuracy.

Figure 4-9, page 4-17, illustrates the following procedure, used to test the program.

- a) Begin simulator execution.<br>b) Configure block B0.
- Configure block BO.
- c) Load the program.
- d) Name the file in which the object file is stored.<br>e) Set program counter.
- Set program counter.
- f) Set breakpoints.
- g) Run the program; enter <CR>.
- h) Enter input value.
- i) View the processor status on the screen.<br>i) Note the error (if indicated).
- Note the error (if indicated).

To begin testing the program, initiate simulator execution by entering the proper command (see Section 2 for execution verification). The simulator next prompts that either a 0 or a 1 be entered to configure the first 4K words as internal or external program ROM. Since this program performs the correct configuration when desired,  $a < CR$  is entered to default. The default configures the first 4K words as internal program ROM.

Next, the L (Load) command is entered to load the program into the simulator (see Figure 4-9). The simulator prompts for the filename in which the object file is stored. BUGC25.MPO is entered since this is the filename for this program. The simulator executes all of the instructions it encounters until it is halted by either a <CR>, an interrupt, a branch to self, a set breakpoint, or an error. Since a breakpoint will be set at the OUT instruction, the simulator will stop further instruction execution.

When the simulator encounters a breakpoint, it displays the processor status. At this time, it can be seen if the program has executed as desired. This program did not execute correctly since the output is 84 instead of 12. At this point a RAMH command should be entered to check the data RAM. Since the value 6 is in all input value locations, we can conclude that the first input sample is being incorrectly multiplied by all tilter coefficients.

(C) COPYRIGHT TEXAS INSTRUMENTS INCORPORATED 1986 TMS320C25 SIMULATOR RELEASE 1.0 86.194 0 : First 4k words INTERNAL program ROM 1 : First 4k words EXTERNAL program ROM Enter the memory configuration  $(0 \text{ or } 1)$ :  $\langle CR \rangle$ First 4k WORDS are mapped on Internal ROM COMMAND:  $L \leq C$ R> Enter a new object file : BUGC25.MPO <CR> \*\*\*\* LOADING PROGRAM "NO\$IDT COMMAND: PC <CR> Present value for program counter : 0<br>Enter a new value for the PC (in Hex) : 32 <CR> COMMAND: BIAQ <CR><br>BREAK ON INSTRUCTION ACQUISITION<br>ENTER THE ADDRESS (IN HEX): <u>4B</u> <u><CR></u> COMMAND: RUN <CR> PC 0032 ADD >0200  $C_{25}$   $C_{25}$ 

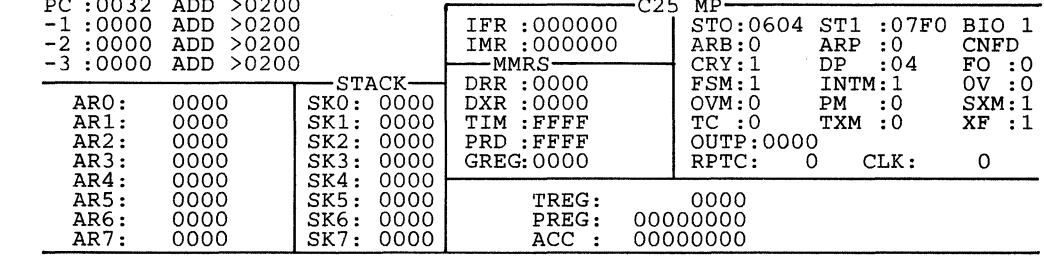

Enter input value (in HEX) or "-" to return to main:  $6 \le CR$ )

**After entering the value of 6, the screen displays the following:** 

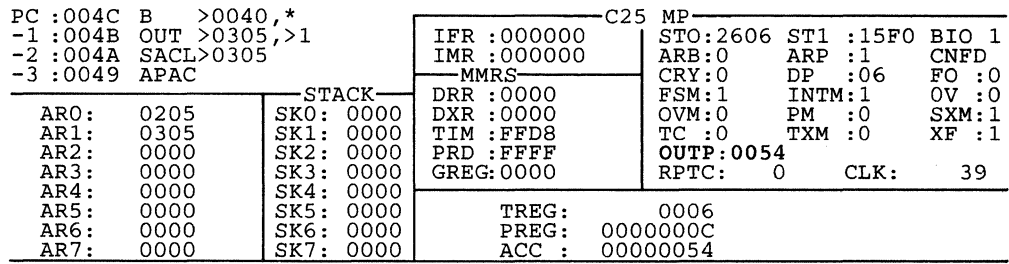

>> instruction acquisition breakpoint # 1 <<

#### **Figure 4-9. Error Revealed in Tested TMS32020/C25 Program**

#### COMMAND: RAMH <CR>

Enter start DATA address (in Hex): 300 <CR>

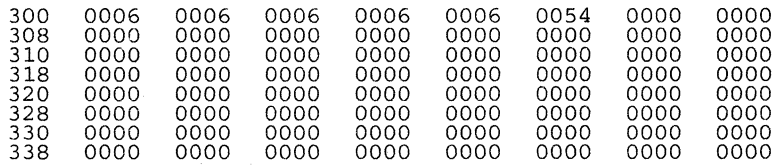

#### COMMAND:

#### **Figure 4-9. Error Revealed in Tested TMS32020/C25 Program (Concluded)**

2) Locate the error.

Figure 4-10, pages 4-18 through 4-20, illustrates the following procedure.

- **•** Enter a new PC value.
- Single step through the program, viewing the results of each instruction.
- When an error is located, inspect the memory locations for that instruction.
- Locate the error in memory.

Since the program did not result with the desired number for an output, the next step is to locate the error. To reset the program the P register and T register must be cleared. This is done by entering  $P \leq CR$ . After being prompted for a new value, enter 0. Do the same for the T register. Next, the simulator is reset using the RS command, and an additional breakpoint is added at the LACK instruction (address 45). From this point the program will be single stepped through to determine the cause of the error. In this pass the value 5 should be entered for an input value so that it can be distinguished form the previous input value.

COMMAND: PC <CR>

Present value for program counter : 004C<br>Enter a new value for the PC (in Hex) : 3<u>2 <CR></u>

COMMAND: CNF <CR>

Present value of ram configuration control bit :0001<br>0 - Onchip memory block B0 is Data O - Onchip memory block BO is Data RAM 1 - Onchip memory block BO is Program ROM Enter new value : *Q* <CR>

COMMAND:  $P \leq CR$ COMMAN: E <u>SCAV</u><br>Present value of the P register: 000C<br>Enter new value (in HEX): <u>0</u> <u><CR></u>

COMMAND:  $T_{} \leq$ CR> Commano: <u>I SCAZ</u><br>Present value of the T register: 0006<br>Enter new value (in HEX): <u>0</u> <u><CR></u>

**Figure 4-10. Single-Stepping Through the TMS32020/C25 Program** 

COMMAND: BIAQ <CR> Break on instruction acquisition Enter the address (in  $HEX$ ): 45  $\langle CR \rangle$ 

COMMAND: RUN <CR>

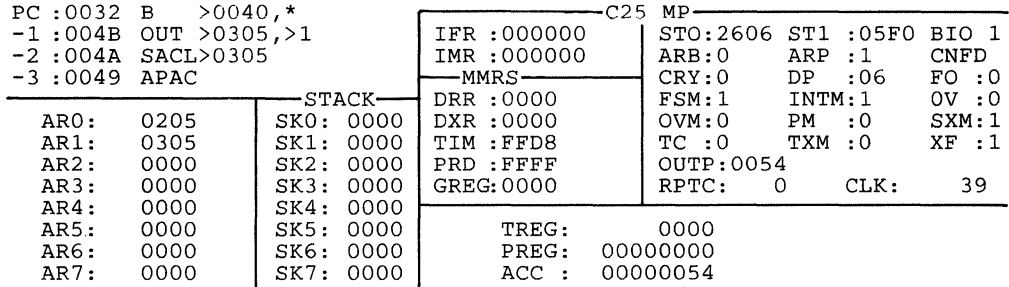

Enter input value (in HEX) or "-" to return to main:  $5 \leq CR$ 

After entering the value 5, the screen displays the following:

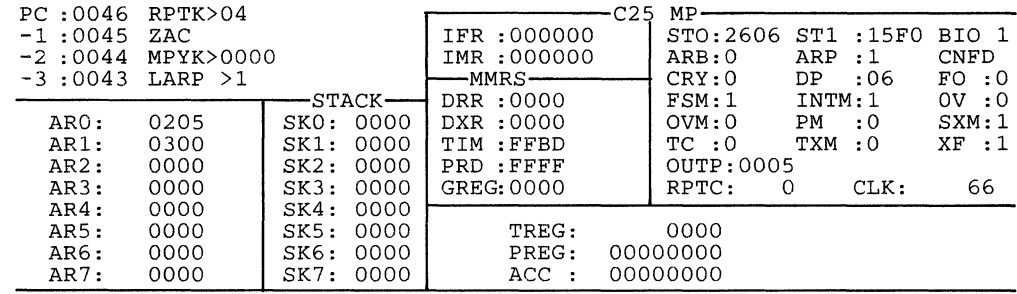

>> instruction acquisition breakpoint # 2 <<

### **Figure 4-10. Single-Stepping Through the TMS32020/C25 Program (Continued)**

At this point all of the registers are correct, so a RAMH command is used to check the data RAM. The input, 5, is in the first location as expected, so the program is assumed to be correct up to this point. Next the SS (single-step) command is used. The next instruction (RPTK) appears correct. However, the MACD instruction is incorrect because a 6, not a 5, should be loaded into the T register.

COMMAND: RAMH <CR>

Enter start DATA address (in Hex): 300 <CR>

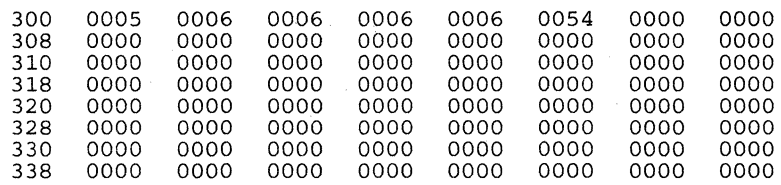

Now, Single Step (SS) the simulator to locate the program "bug".

COMMAND: SS <CR> **\*Execute RPTK instruction\*** 

![](_page_170_Picture_236.jpeg)

<CR>:continue <->:return to main <D>:display mode

 $<$ CR $>$ 

## **\*Execute MACO instruction\***

![](_page_170_Picture_237.jpeg)

 ${ **CR** > :continue <->> : return to main **AD** : display mode   
  $\leq {CR}$$ 

**Figure 4-10. Single-Stepping Through the TMS32020/C25 Program (Concluded)** 

It is now necessary to inspect the memory locations from which the MACO instruction fetches its data. The input values stored in locations >300 to >305 are expected to be 5,6,6,6 respectively since the old data values were never cleared out of RAM. The RAMH command is entered, and when these locations are displayed, a 5 is in memory locations >300 through >305. By carefully examining the program, it becomes clear that the value 5 is writing over the next higher address before it gets multiplied in the next filter tap.

COMMAND: RAMH <CR>

Enter start DATA address (in Hex): 300 <CR>

![](_page_171_Picture_106.jpeg)

#### **Figure 4-11. TMS32025 Memory Locations in Block 81**

#### 3) Correct the error.

Since the error is now located, the code can be modified by changing the  $*$  + to  $*$ - in the MACD instruction. The multiplications must start with the oldest samples in the filter since the next higher address is written over before the next multiplication. The LRLK AR1,>300 must also be changed to LRLK AR1, > 304 to begin at the last address for the filter taps.

![](_page_172_Picture_234.jpeg)

## **Figure 4-12. Revised TMS32020/C25 Program**

4) Test the revised program for accuracy.

Now that the code has been revised, the program is tested again using the same procedure outlined for Step 1. Simulator execution begins and the assembled revised code is loaded into the simulator. The RUN command is entered for the instructions to be executed. Upon entering a 6 when prompted for an input value, the output value is 12 which is correct. Continuing, we enter the values 5 and 4 giving the outputs 28 and 47, respectively. The code has been debugged and is now accurate. (C) COPYRIGHT TEXAS INSTRUMENTS INCORPORATED 1986 TMS320C25 SIMULATOR RELEASE 1.0 86.194

0 : First 4k words INTERNAL program ROM 1 : First 4k words EXTERNAL program ROM

Enter the memory configuration  $(0 \text{ or } 1)$ :  $\langle CR \rangle$ 

First 4k WORDS are mapped on Internal ROM

COMMAND: L <CR>

Enter a new object file : BUGC25.MPO <CR> \*\*\*\* LOADING PROGRAM "NO\$IDT " \*\*\*\*

COMMAND: PC <CR>

Present value for program counter : 0 Enter a new value for the PC (IN HEX) : 32 <CR>

COMMAND: RUN <CR>

![](_page_173_Picture_193.jpeg)

Enter input value (in HEX) or "-" to return to main:  $6 \leq C$ R>

**Figure 4-13. Testing the Revised TMS320CO/C25 Program** 

**After entering the value of 6, the output (OUTP) changes to 12.** 

![](_page_174_Picture_150.jpeg)

Enter input value (in HEX) or "-" to return to main:  $\frac{5}{2}$   $\frac{CCR}{CR}$ 

**After entering the value of 5, the output (OUTP) changes to 28.** 

![](_page_174_Picture_151.jpeg)

Enter input value (in HEX) or "-" to return to main:  $4 \leq C$ R $>$ 

**Figure 4-13. Testing the Revised TMS320CO/C25 Program (Continued)** 

l.

أأحاج والمتعانة  $\sim$   $\sim$ 

√þ,

أوالمستحدث والمحافظ

![](_page_175_Picture_92.jpeg)

**After entering the** value **of 4, the output (OUTP) changes to 47.** 

Enter input value (in HEX) or "-" to return to main:

**Figure 4-13. Testing the Revised TMS320CO/C25 Program (Concluded)** 

J.

# **Appendix A**

# **Simulator Stop Codes**

Table A-1 lists the TMS320 Simulator run-time stop codes that may occur during program execution. One of these stop codes is displayed each time program execution is suspended. Those stop codes that appear only when a particular device is used are indicated by the device number enclosed in parentheses following the stop-code definition.

The following stop codes (2600, 2780, 3505, 4190, 8683, and 9105) are illegal trap codes, and indicate the existence of states that do not occur in a properly functioning simulator.

 $\begin{array}{c} \frac{1}{2} & \frac{1}{2} \\ \frac{1}{2} & \frac{1}{2} \end{array}$ 

![](_page_178_Picture_125.jpeg)

![](_page_178_Picture_126.jpeg)

## A

ACC Modify Inspect Accumulator 3-9 accumulator 3-9 AR Modify Inspect Auxiliary Registers 3-10 ARB Modify Inspect Auxiliary Register 3-11 ARP Modify Inspect Auxiliary Register Pointer 3-12 Assign RCV Channel to File (TMS320C25) RCV 3-75 Assign XMT Channel to file (TMS320C25) 3-115 auxiliary register pointer 3-12 auxiliary register pointer buffer 3-11 auxiliary registers 3-10

## B

BDP Breakpoint on Data Pattern 3-14 BDR Breakpoint on Data RAM Read 3-15 BDRW Breakpoint on Data RAM Read and Write 3-16 BDW Breakpoint on Data RAM Write 3-17 BER BH Breakpoint on an Error Condition 3-18 Breakpoint Help Menu 3-20 BIAQ Breakpoint on Instruction Acquisition 3-21 BIO 3-22 Modify Inspect I 0 Branch Control BPP

Breakpoint on Data Pattern 3-23 BPR Breakpoint on Program ROM Read 3-24 Breakpoint Help Menu BH 3-20 Breakpoint on an Error Condition<br>BER 3-18  $3-18$ Breakpoint on Data Pattern<br>BDP 3-14  $3 - 14$ <br> $3 - 23$ BPP Breakpoint on Data RAM Read<br>BDR 3-15  $3 - 15$ Breakpoint on Data RAM Read and Write<br>BDRW 3-16 BDRW Breakpoint on Data RAM Write<br>BDW 3-17  $3 - 17$ Breakpoint on Instruction Acquisition BIAQ 3-21 Breakpoint on Program ROM Read BPR 3-24 breakpoints 3-14, 3-15, 3-16, 3-17. 3-18,3-20,3-21,3-23,3-24,3-29,3-59, 3-74

# c

c Continue the Simulation 3-25 carry bit 3-28 cc Modify Inspect Clock Counter 3-26 clock 3-26, 3-105, 3-106, 3-117 Close RCV Channel File (TMS320C25) RCVC 3-76 Close the (XMT) Channel File (TMS320C25) XMTC 3-116 CNF Modify Inspect RAM Configuration 3-27<br>s 3-1 commands command set summary 3-3 control operations 3-2 1/0 simulation 3-120 Continue the Simulation
**CY** c 3-25

Modify Inspect Carry Bit (TMS320C25) 3-28

#### D

data memory page pointer 3-34 data RAM 3-27, 3-68, 3-70, 3-72 DB Display Breakpoints 3-29 DC Display Control Manager (TMS320C25) 3-30 **DCL** Enable Digital Command Language 3-31 debug session 4-1 TMS320C10 debugging example 4-2 TMS32020/C25 debugging example 4-15 DH Display Help Menu (TMS320C25) 3-32 digital command language 3-31 Disable TIC Commands ZTIC 3-119 **Display** Update Register Status ST 3-95 Display Breakpoints DB 3-29 display control 3-32 Display Control Manager (TMS320C25) DC 3-30 Display Data RAM in Hex RAMH 3-70 Display Data RAM in Integer RAMI 3-72 Display Help Menu (TMS320C25) DH 3-32 Display Main Menu DM 3-33 Display Program ROM in Hex ROMH 3-80 Display Program ROM in Integer ROMI 3-82 Display Trace Buffer DT 3-35 DM

DP **DT** Display Main Menu 3-33 Modify Inspect Data Memory Page Pointer 3-34 Display Trace Buffer 3-35 DWAIT Specify Wait Cycles 3-36

#### E

EH Execution Help Menu (TMS320C25) 3-37 Enable Digital Command Language DCL 3-31 ERAM EX Expand RAM and ROM (TMS320C10) 3-38 Execute Commands from Given File 3-39 Execute Commands from Given File EX 3-39 execution 3-37 execution commands  $3-25$ ,  $3-38$ ,  $3-39$ , 3-66, 3-67, 3-94 Execution Help Menu (TMS320C25) EH 3-37 execution verification 2-1 TMS320C10 2-8 mode selection 2-8 TMS320C25 2-13 memory map configuration 2-13 Expand RAM and ROM (TMS320C10) ERAM 3-38

#### F

FO Modify Inspect Format Bit (TMS32020 C25) format bit 3-40 frame sync mode 3-41 FSM Modify Inspect Frame Sync Mode (TMS320C25) 3-41

# G

Generate Test Data (TMS320C25 VAX VMS) SGN 3-87

#### H

HM Modify Inspect Hold Mode Bit (TMS320C25) 3-42 hold mode bit 3-42

### I

1/0 3-22, 3-47, 3-48, 3-54, 3-55, 3-56, 3-86, 3-88, 3-92 Input Output Help Menu IOH 3-47 instruction counter 3-84 instruction set execution time 1-2 Interrupt Timing Help Menu (TMS32020  $TICH$ interrupt flag mode register 3-45 interrupt flag register 3-43 interrupt flags 3-44<br>interrupt masks 3-46 interrupt masks 3-46 interrupts 3-36, 3-43, 3-44, 3-45, 3-46, 3-48, 3-65, 3-105, 3-106, 3-107, 3-108, 3-109, 3-119 INTF Modify Inspect Interrupt Flag Register (TMS320C10) 3-43 INTFS Modify Inspect Interrupt 3-44 INTM Modify Inspect Interrupt Mode Register 3-45 INTMS Modify Inspect Interrupt 3-46

IOH Input Output Help Menu 3-47 IOWAIT Specify Wait Cycles for 3-48

#### J

JF Select Journal File 3-49 journal files 3-39, 3-49

#### L

L  $LC$ Load New Object File 3-52 Load New COFF Files (TMS32020 C25) 3-53 LF LI List Files Assigned to Ports (TMS320C10) 3-54 List Files Assigned to Input Ports (TMS32020 C25) 3-55 Link Editor 1-2, 4-1 List Files Assigned to Input Ports (TMS32020  $C25$  $3 - 55$ List Files Assigned to Output Ports (TMS32020 C25) LO 3-56 List Files Assigned to Ports (TMS320C10) LF 3-54 LO List Files Assigned to Output Ports (TMS32020 C25) 3-56 Load New GOFF Files (TMS32020 C25)  $3 - 53$ Load New Object File L 3-52 Load RAM Data from LRAM 3-57 LRAM Load RAM Data from 3-57

Macro Assembler 1-2, 4-1 MH Modify Modify **Inspect Memory Help** Menu 3-58 Inspect Accumulator ACC 3-9 Inspect Auxiliary Register ARB 3-11 Inspect Auxiliary Register Pointer ARP 3-12 Inspect Auxiliary Registers AR 3-10 Inspect Carry Bit (TMS320C25) CY 3-28 Inspect Clock Counter cc 3-26 Inspect Data Memory Page Pointer DP 3-34 Inspect Format Bit (TMS32020 C25) FO Inspect Frame Sync Mode (TMS320C25) FSM 3-41 Inspect Hold Mode Bit (TMS320C25) HM 3-42 Inspect I 0 Branch Control BIO Inspect Individual Data RAM RAM 3-68 Inspect Individual Prog ROM Locations ROM 3-78 Inspect Interrupt INTFS 3-44 INTMS 3-46 Inspect Interrupt Flag Register (TMS320C10) INTF 3-43 Inspect Interrupt Mode Register INTM 3-45 Inspect Memory Help Menu MH 3-58 Inspect Overflow Flag Register ov 3-60 Inspect Overflow Mode Register OVM 3-61 Inspect P Register p 3-62 Inspect Product Shift

PM 3-64 Inspect Program Counter PC 3-63 Inspect RAM Configuration CNF 3-27 Inspect Registers Flags Help Menu RH Inspect Repeat Counter (TMS32020 C25) RPTC Inspect Sign-Extension SXM 3-101 Inspect Stack SK 3-90 Inspect Status Registers Pins STH Inspect T Register T 3-102 Inspect Timer TINT 3-108 TINTM 3-109 Inspect Transmit TXM 3-111 Inspect XF Pin (TMS32020 C25) XF Inspect XINTM Bit (TMS320C25) XINTM 3-114 MS/PC-DOS 1-1, 1-2, 2-5, 3-71, 3-73, 3-80, 3-82

#### N

NB Number of Instructions 3-59 notation 3-32 Number of Instructions NB 3-59

#### 0

ov Modify Inspect Overflow Flag Register 3-60 overflow flag register 3-60 overflow mode register 3-61 OVM Modify Inspect Overflow Mode Register 3-61

#### p

p Modify Inspect P Register 3-62 P register 3-62 PC Modify Inspect Program Counter PM Modify 3-63 Inspect Product Shift 3-64 product shift mode field 3-64 program counter 3-63<br>program ROM 3-27, 3 program ROM 3-27 3-78 3-80 3-82 **PWAIT** Specify Wait Cycles for External 3-65

## Q

 $\Omega$ Quit Simulation 3-66 Quit Simulation  $O<sub>3-66</sub>$ 

#### R

R Run Simulation 3-67 RAM Modify RAMH Inspect Individual Data RAM 3-68 Display Data RAM in Hex 3-70 RAMI Display Data RAM in Integer 3-72 RB Remove Breakpoint 3-74 **RCV** Assign RCV Channel to File (TMS320C25) 3-75 RCV channel file 3-75, 3-76 RCVC ' Close RCV Channel File (TMS320C25) 3-76 Remove Breakpoint RB 3-74 reset 3-85, 3-86 Reset Selected Input Port File RSI 3-86 Reset Simulator RS 3-85

RH Modify Inspect Registers Flags Help Menu ROM Modify Inspect Individual Prog ROM Lo-<br>cations 3-78 cations. ROMH Display Program ROM in Hex 3-80 ROM! Display Program ROM in Integer 3-82 RPTC RS Modify Inspect Repeat Counter (TMS32020 C25) Reset Simulator 3-85 RSI Reset Selected Input Port File 3-86 Run Simulation<br>R 3-67  $3 - 67$ 

#### s

Save Trace Buffer STR 3-99 Select Input Port File SI 3-88 Select Journal File JF 3-49 Select Output Port File so 3-92 Serial port RCV channel 3-75, 3-76 Set RAM Contents to Zero (TMS32020 C25) ZRAM 3-118 SGN Generate Test Data (TMS320C25 VAX VMS) 3-87 SI Select Input Port File 3-88 sign-extension mode bit 3-101 SIM Simulator Mode Command {TMS32020 C25) 3-89 simulator commands 3-1 debug session 4-1 description 1 -2 execution verification 2-1 key features 1 -3 stop codes A-1 simulator installation 2-1

MS/PC-DOS 2-5 VAX/VMS 2-2 Simulator Mode Command (TMS32020 C25) SIM 3-89 Single Step SS 3-94 SK Modify Inspect Stack 3-90 so Select Output Port File 3-92 Specify Clock Tics until TICO-TIC2 3-106 Specify Clock Tics until Next Interrupt (TMS320C10) TIC 3-105 Specify Wait Cycles DWAIT 3-36 Specify Wait Cycles for<br>IOWAIT 3-48 **IOWAIT** Specify Wait Cycles for External PWAIT 3-65 SRAM SS ST Store RAM Data 3-93 Single Step 3-94 **Display** Update Register Status 3-95 stack 3-90 status register 3-98 **STH** Modify Inspect Status Registers Pins stop code listing A-1 Store RAM Data SRAM 3-93 **STR** Save Trace Buffer 3-99 SW Switch from Screen to File (TMS32020 C25) 3-100 switch from screen to file 3-100 Switch from Screen to File (TMS32020 C25)<br>SW  $3-100$ SXM Modify Inspect Sign-Extension 3-101

#### T

T Modify Inspect T Register 3-102 Tregister 3-102 test data on RAM 3-87 test/control flag bit 3-103 TH TIC Trace Help Menu (TMS320C25) 3- 104 Specify Clock Tics until Next Interrupt (TMS320C10) 3-105 TICH Interrupt Timing Help Menu (TMS32020 C25) TICO-TIC2 Specify Clock Tics until 3-106 timer interrupt mask 3-109 timing 3-36, 3-48, 3-65, 3-105, 3-1 06, 3-107, 3-119 TINT Modify Inspect Timer 3-108 TINTM Modify Inspect Timer 3-109 Toggle Trace Mode TR 3-110 TR Toggle Trace Mode 3-110 trace 3-104 trace buffer 3-35, 3-99, 3-110 Trace Help Menu (TMS320C25)  $3 - 104$ trace mode 3-110 transmit mode bit 3-111 TXM Modify Inspect Transmit 3-111

#### u

utilities 3-112 Utilities Help Menu (TMS32020 C25) UTLH 3-112 UTLH Utilities Help Menu (TMS32020 C25) 3-112

#### **v**

variable format 3-30 VAX/VMS 1 -1, 1 -2, 2-2, 3-70, 3-72, 3-73, 3-81, 3-83

#### **w**

wait cycles 3-36, 3-48, 3-65

#### **x**

XF Modify Inspect XF Pin (TMS32020 C25) XINTM Modify Inspect XINTM Bit (TMS320C25) 3-114 XMT<br>Assign XMT Channel to file Assign XMT Channel to file (TMS320C25) 3-115 XMTC Close the (XMT) Channel File (TMS320C25) 3-116

#### **z**

z Zero Clock Counter 3-117 Zero Clock Counter Z 3-117 **Set RAM Contents to Zero** (TMS32020 C25) 3-118 ZTIC Disable TIC Commands 3-119

ł.

Ì.

 $\label{eq:2.1} \frac{d\mathbf{r}}{d\mathbf{r}} = \frac{1}{\sqrt{2\pi}}\sum_{i=1}^N \frac{d\mathbf{r}}{d\mathbf{r}}$ 

 $\mathcal{L}^{\text{max}}_{\text{max}}$  $\mathcal{L}_{\text{max}}$  , where  $\mathcal{L}_{\text{max}}$  $\sim 10^{-11}$ 

 $\hat{\boldsymbol{\theta}}$ 

 $\mathcal{L}^{\mathcal{L}}(\mathcal{L}^{\mathcal{L}})$  and  $\mathcal{L}^{\mathcal{L}}(\mathcal{L}^{\mathcal{L}})$  and  $\mathcal{L}^{\mathcal{L}}(\mathcal{L}^{\mathcal{L}})$  and  $\mathcal{L}^{\mathcal{L}}(\mathcal{L}^{\mathcal{L}})$  $\mathcal{O}(\mathcal{O}_\mathcal{O})$  . The contract of the set of  $\mathcal{O}_\mathcal{O}$ 

 $\label{eq:2} \mathcal{L} = \mathcal{L} \left( \mathcal{L} \right) \left( \mathcal{L} \right) \left( \mathcal{L} \right) \left( \mathcal{L} \right)$ 

 $\label{eq:2.1} \mathcal{L}(\mathcal{L}^{\text{max}}_{\mathcal{L}}(\mathcal{L}^{\text{max}}_{\mathcal{L}})) \leq \mathcal{L}(\mathcal{L}^{\text{max}}_{\mathcal{L}}(\mathcal{L}^{\text{max}}_{\mathcal{L}}))$  $\label{eq:2.1} \frac{1}{\sqrt{2}}\left(\frac{1}{\sqrt{2}}\right)^{2} \left(\frac{1}{\sqrt{2}}\right)^{2} \left(\frac{1}{\sqrt{2}}\right)^{2} \left(\frac{1}{\sqrt{2}}\right)^{2} \left(\frac{1}{\sqrt{2}}\right)^{2} \left(\frac{1}{\sqrt{2}}\right)^{2} \left(\frac{1}{\sqrt{2}}\right)^{2} \left(\frac{1}{\sqrt{2}}\right)^{2} \left(\frac{1}{\sqrt{2}}\right)^{2} \left(\frac{1}{\sqrt{2}}\right)^{2} \left(\frac{1}{\sqrt{2}}\right)^{2} \left(\$ 

 $\label{eq:2.1} \frac{1}{\sqrt{2\pi}}\int_{\mathbb{R}^3}\frac{d\mu}{\sqrt{2\pi}}\left(\frac{d\mu}{\mu}\right)^2\frac{d\mu}{\mu}\left(\frac{d\mu}{\mu}\right)^2\frac{d\mu}{\mu}\left(\frac{d\mu}{\mu}\right)^2.$ 

 $\mathcal{L}^{\text{max}}_{\text{max}}$  and  $\mathcal{L}^{\text{max}}_{\text{max}}$ 

 $\label{eq:2.1} \frac{1}{\sqrt{2}}\left(\frac{1}{\sqrt{2}}\right)^{2} \left(\frac{1}{\sqrt{2}}\right)^{2} \left(\frac{1}{\sqrt{2}}\right)^{2} \left(\frac{1}{\sqrt{2}}\right)^{2} \left(\frac{1}{\sqrt{2}}\right)^{2} \left(\frac{1}{\sqrt{2}}\right)^{2} \left(\frac{1}{\sqrt{2}}\right)^{2} \left(\frac{1}{\sqrt{2}}\right)^{2} \left(\frac{1}{\sqrt{2}}\right)^{2} \left(\frac{1}{\sqrt{2}}\right)^{2} \left(\frac{1}{\sqrt{2}}\right)^{2} \left(\$ 

 $\alpha$  and  $\alpha$ 

 $\sim 10^{11}$ 

 $\label{eq:2} \frac{1}{\sqrt{2}}\sum_{i=1}^n\frac{1}{\sqrt{2}}\sum_{i=1}^n\frac{1}{\sqrt{2}}\sum_{i=1}^n\frac{1}{\sqrt{2}}\sum_{i=1}^n\frac{1}{\sqrt{2}}\sum_{i=1}^n\frac{1}{\sqrt{2}}\sum_{i=1}^n\frac{1}{\sqrt{2}}\sum_{i=1}^n\frac{1}{\sqrt{2}}\sum_{i=1}^n\frac{1}{\sqrt{2}}\sum_{i=1}^n\frac{1}{\sqrt{2}}\sum_{i=1}^n\frac{1}{\sqrt{2}}\sum_{i=1}^n\frac{1$ 

 $\label{eq:2.1} \frac{1}{\sqrt{2}}\left(\frac{1}{\sqrt{2}}\right)^{2} \left(\frac{1}{\sqrt{2}}\right)^{2} \left(\frac{1}{\sqrt{2}}\right)^{2} \left(\frac{1}{\sqrt{2}}\right)^{2} \left(\frac{1}{\sqrt{2}}\right)^{2} \left(\frac{1}{\sqrt{2}}\right)^{2} \left(\frac{1}{\sqrt{2}}\right)^{2} \left(\frac{1}{\sqrt{2}}\right)^{2} \left(\frac{1}{\sqrt{2}}\right)^{2} \left(\frac{1}{\sqrt{2}}\right)^{2} \left(\frac{1}{\sqrt{2}}\right)^{2} \left(\$ 

 $\bar{\beta}$ 

 $\mathbf{v}(\mathbf{x})$  .

# TI Sales Offices<sup>|</sup> TI Distributors

ALABAMA: Huntsville (205) 837·7530. ARIZONA: Phoenix (602) 995-1 007; Tucson (602) 624·3276.

CALIFORNIA: Irvine (714) 660-1200; Sacramento (916) 929·0197; San Diego {619) 278-9600; Santa Clara (408) 980-9000; Torrance (213) 217-7000; Woodland Hills (818) 704-7759.

COLORADO: Aurora (303) 368-8000.

CONNECTICUT: Walllngford (203) 269-0074.

FLORIDA: Altamonte Springs (305) 260-2116;<br>Ft. Lauderdale (305) 973-8502;<br>Tampa (813) 286-0420.

GEORGIA: Norcross {404) 662-7900.

ILLINOIS: Arlington Heights (312) 640-3000. INDIANA: Carmel (317) 573-6400; Ft. Wayne (219) 424-5174.

IOWA: Cedar Rapids (319) 395-9550.

KANSAS: Overland Park (913) 451-4511.

MARYLAND: Baltimore (301) 944-8600 MASSACHUSETIS: Wattham (617) 895·9100. MICHIGAN: Farmington Hills (313) 553-1500; Grand Rapids (616) 957-4200.

MINNESOTA: Eden Prairie (612) 828·9300, MISSOURI: St. Louis (314) 569-7600.

NEW JERSEY: lselln (201) 750-1050.

NEW MEXICO: Albuquerque (505) 345·2555.

NEW YORK: East Syracuse (315) 463·9291; Melville (516) 454-6600; Pittsford (716) 385-6770: Poughkeepsie (914) 473-2900.

NORTH CAROLINA: Charlotte (704) 527-0930; Raleigh (919) 876-2725.

OHIO: Beachwood (216) 464-6100; Dayton (513) 258·3877.

OREGON: Beaverton {503) 643-6758.

PENNSYLVANIA: Blue Bell (215) 825·9500. PUERTO RICO: Halo Rey (809) 753·8700.

TENNESSEE: Johnson City (615) 461-2192.

TEXAS: Austin (512) 250-6769; Houston (713) 778·6592: Richardson (214) 680-5082; San Antonio (512) 496-1779.

UTAH: Murray (801) 266-8972.

VIRGINIA: Fairfax (703) 849-1400.

WASHINGTON: Redmond (206) 881-3080.

WISCONSIN: Brookfield (414) 782-2899. CANADA: Nepean, Ontario (613) 726-1970; Richmond Hiii, Ontario (416) 884-9181; St. Laurent, Quebec (514) 336-1060.

#### TI Regional Technology Centers

CALIFORNIA: Irvine (714) 660-8140; Santa Clara (408) 748·2220; Torrance (213) 217-7019. COLORADO: Aurora (303) 368-8000.

GEORGIA: Norcross (404) 662-7945. ILLINOIS Arlington Heights (313) 640-2909. MASSACHUSETTS: Waltham (617) 895-9196. TEXAS: Richardson (214) 680-5066. CANADA: Nepean, Ontario (613) 726-1970.

TI AUTHORIZED DISTRIBUTORS<br>Arrow/Kierulff Electronics Group Arrow Canada (Canada)<br>Future Electronics (Canada)<br>GRS Electronics Co., Inc. Hall-Mark Electronics<br>Co., Inc. Hall Industries<br>Newark Electronics<br>Schweber Electronics<br>Time Electronics<br>Wyle Laboratories<br>Zeus Components

-OBSOLETE PRODUCT ONLY-<br>Rochester Electronics, Inc. Newburyport, Massachusetts<br>(617) 462-9332

ALABAMA: Arrow/Kierulff (205) 837-6955; Hall-Mark (205) 837-8700; Marshall (205) 881-9235; Schweber (205) 895-0480.

ARIZONA: Arrow/Kierulff (602) 437·0750; Hall·Mark (602) 437-1200; Marshall (602) 496-0290; Schweber (602) 997-4874; Wy!e (602) 866·2888.

CALIFORNIA: Los Angeles/Orange County:<br>CALIFORNIA: Los Angeles/Orange County:<br>Arrow/Kienulf (818) 701-7300, (714) 838-5422;<br>(213) 217-8400; Marshall (818) 407-0101, (818) 459-5500,<br>(714) 455-5395; Schweber (818) 939-4702;<br>

COLORADO: Arrow/Kierulff (303) 790-4444; Hall-Mark (303) 790-1662; Marshal! (303) 451-8383; Schweber (303) 799-0258; Wyle (303) 457·9953.

CONNETICUT: Arrow/Kierulff (203) 265-7741; Hall-Mark (203) 269-0100; Marshall (203) 265-3822; Schweber (203) 748-7080.

FLORIDA: Ft. Lauderdale:<br>Arrow/Kienulf (305) 429-8200; Hall-Mark (305) 971-9280;<br>Marshall (305) 977-4880; Schweber (305) 977-7511;<br>Parlando: Arrow/Kienulf (305) 725-1480, (305) 682-6923;<br>Hall-Mark (305) 855-4020; Marshall

GEORGIA: Arrow/Kierulff (404) 449-8252; Hall-Mark (404) 447-8000; Marshall (404) 923-5750; Schweber (404) 449-9170.

ILLINOIS: Arrow/Kierulff (312) 250-0500; Hall-Mark (312) 860·3800; Marshall (312) 490-0155; Newark {312) 784-5100: Schweber (312) 364-3750.

INDIANA: Indianapolis: Arrow/Kieru!ff (317) 243·9353: Hall-Mark (317) 872·8875; Marshall (317) 297-0483.

IOWA: Arrow/Kieru1ff (319) 395-7230; Schweber (319) 373-1417.

KANSAS: Kansas City: Arrow/Kierulff (913) 541·9542: Hall-Mark (913) 888-4747; Marsha!! (913) 492-3121; Schweber (913) 492-2922.

MARYLAND: Arrow/Kierulff (301) 995-6002; Hall-Mark (301) 988-9800; Marshall (301) 840-9450; Schweber (301) 840-5900; Zeus (301} 997-1118.

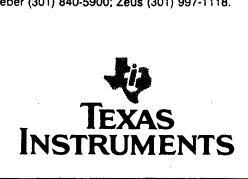

# MASSACHUSETIS Arrow/Kierulff (617) 935-5134; Hall-Mark (617) 667-0902: Marshall (617) 658-0810; Schweber (617) 275-5100, (617) 657-0760; Time (617) 532-6200; Zeus (617) 863-8800.

MICHIGAN: Detroit: Arrow/K1erulff (313) 971-8220; Marshall (313) 525-5850; Newark (313) 967·0600; Schweber (313) 525·8100, Schweber (313) 525-8100;<br>**Grand Rapids:** Arrow/Kierulff (616) 243-0912.

MINNESOTA: Arrow/Kierulff (612) 830·1800, Hall-Mark (612) 941 ·2600; Marshall (612) 559-2211; Schweber (612) 941-5280

MISSOURI: St. Louis: Arrow/Kierulff (314) 567-6888;<br>Hall-Mark (314) 291-5350; Marshall (314) 291-4650;<br>Schweber (314) 739-0526.

NEW HAMPSHIRE: Arrow/Kierulff (603) 668·6968; Schweber (603) 625·2250.

NEW JERSEY: Arrow/Kierulff (201) 538-0900,<br>(609) 596-8000; GRS Electronics (609) 964-8560;<br>Hall-Mark (201) 575-4415, (609) 235-1900;<br>Marshall (201) 227-7880.<br>Schweber (201) 227-7880.

NEW MEXICO: Arrow/Kierulff (505) 243-4566

**NEW YORK: Long Island:**<br>Arrow/Kierulff (516) 231-1000; Hall-Mark (516) 737-0600;<br>Marshall (516) 273-2424; Schweber (516) 334-7555;<br>**Rochester:** Arrow/Kierulff (716) 427-0300;<br>**Hall-Mark (716) 244-9290; Marshall (716) 235-**

Schweber (716) 424·2222; Syracuse: Marshall (607) 798·1611

NORTH CAROLINA: Arrow/Kierulff (919) 876-3132, {919) 725-8711: Hall-Mark (919) 872-0712; Marshall (919) 878-9882; Schweber (919) 876-0000.

**OHIO: Cleveland: Arrow/Kierulf (216) 248-3990:<br>Hall-Mark (216) 349-4632; Marshall (216) 248-1788;<br>Schweber (216) 464-2970;<br>Columbus: Arrow/Kierulff (514) 436-0928;<br>Hall-Mark (614) 888-3313;<br>Dayton: Arrow/Kierulff (513) 43** 

OKLAHOMA: Arrow/Kierulff (918) 252-7537; Schweber (918) 622·8003.

OREGON: Arrow/Kierulff (503) 645-6456; Marshall {503) 644-5050: Wyle (503) 640-6000.

PENNSYLVANIA: Arrow/Kierulff (412) 856-7000,<br>(215) 928-1800; GRS Electronics (215) 922-7037;<br>Schweber (215) 441-0600, (412) 963-6804.

TEXAS: Austin: Arrow/K1erulff (512) 835·4180; Hall-Mark (512) 258-8848; Marshall (512) 837-1991;<br>Schweber (512) 339-0088; Wyle (512) 834-9957;<br>Dallas: Arrow/Kierulff (214) 380-6464;<br>Hall-Mark (214) 553-4300; Marshall (214) 235-9953;<br>Schweber (214) 661-5010; Wyle (214)

Zeus (214) 783-7010;<br>**Houston**: Arrow/Kierulff (713) 530-4700;<br>Hall-Mark (713) 781-6100; Marshall (713) 895-9200;<br>Schweber (713) 784-3600; Wyle (713) 879-9953.

UTAH: Arrow/Kierulff (801) 973·6913; Hall-Mark (801) 972-1008; Marshall (801) 485-1551: Wyle (801) 974-9953.

WASHINGTON: Arrow/Kierulff (206) 575·4420; Marshall (206) 747-9100; Wyfe (206) 453-8300.

WISCONSIN: Arrow/Kierulff (414) 792·0150; Hall-Mark (414) 797-7844; Marshall (414) 797·8400; Schweber (414) 784-9020.

CANADA: Calgary: Future (403) 235·5325; Edmonton: Future (403) 438·2858: Montreat: Arrow Canada (514) 735-5511; Future (514) 694-7710; Ottawa: Arrow Canada (613) 226·6903, Future (613) 820-8313: Quebec City: Arrow Canada (418) 687-4231; Toronto: Arrow Canada (416) 672-7769: Future (416) 638-4771; Vancouver: Future (604) 294-1166; Winnipeg: Future (204) 339-0554.

#### Customer Response Center

TOLL FREE: (BOO) 232-3200 OUTSIDE USA: (214) 995-6611 (8:00 a.m. -- 5:00 p.m. CST)

# TI Worldwide Sales Offices

ALABAMA: Huntsville: 500 Wynn Drive, Suite 514, Huntsville, Al 35805, (205) 837·7530.

ARIZONA: Phoenix: 8825 N. 23rd Ave., Phoenix, AZ85021, (602) 995·1007.

CALIFORNIA: Irvine: 17891 Cartwright Rd., Irvine,<br>CA 92714, (714) 660-8187**; Sacramento:** 1900 Point<br>West Way, Suite 171, Sacramento, CA 95815, Sunta Clara: 5333 Betsy Ross Dr., Santa Clara, CA<br>Santa Clara: 5333 Betsy Ross Dr., Santa Clara, CA<br>95054, (408) 980-9000; Torrance: 690 Knox St.,<br>Woodland Hills: 21220 Erwin St., Woodland Hills,<br>CA 91367, (818) 704-7759.

COLORADO: Aurora: 1400 S. Potomac Ave., Suite 101, Aurora, CO 80012, (303) 368-8000.

CONNECTICUT: Wallingford: 9 Barnes Industrial<br>CONNECTICUT: Wallingford: 9 Barnes Industrial<br>Park Rd., Barnes Industrial Park, Wallingford,<br>CT 06492, (203) 269-0074.

FLORIDA: Ft. Lauderdale: 2765 N.W. 62nd St.,<br>Ft. Lauderdale, FL 33309, (305) 973-8502;<br>Maitland: 2601 Maitland Center Parkway,<br>Maitland, FL 32751, (305) 660-4600;<br>Tampa, FL 33609, (813) 870-6420.

GEORGIA: Norcross: 5515 Spalding Drive, Norcross. GA 30092, (404) 662·7900

-<br>ILLINOIS: Arlington Heights: 515 W. Algonquin,<br>Arlington Heights, IL 60005, (312) 640-2925.

: INDIANA: Ft. Wayne: 2020 Inwood Dr., Ft. Wayne, IN 46815, (219) 424-5174 Indianapolis: 2346 S. Lynhurst, Suite J-400, Indianapolis, IN 46241, (317) 248-8555.

IOWA: Cedar Rapids: 373 Collins Rd. NE, Suite 200, Cedar Rapids, IA 52402, (319) 395·9550.

**MARYLAND: Baltimore:** 1 Rutherford Pl.,<br>7133 Rutherford Rd., Baltimore, MD 21207,<br>(301) 944-8600.

MASSACHUSETTS: Waltham: 504 Totten Pond Rd., Waltham, MA 02154, (617) 895-9100.

**MICHIGAN: Farmington Hills: 33737 W. 12 Mile Rd.,**<br>Farmington Hills, MI 48018, (313) 553-1500.

MINNESOTA: Eden Prairie: 11000 W. 78th St., Eden Prairie, MN 55344 (612) 828·9300.

MISSOURI: Kansas City: 8080 Ward Pkwy., Kansas<br>City, MO 64114, (816) 523-2500;<br>St. Louis: 11816 Borman Drive, St. Louis,<br>MO 63146, (314) 569-7600.

NEW JERSEY: lselln: 485E U.S. Route 1 South, Parkway Towers, lselin, NJ 08830 (201) 750·1050

NEW MEXICO: Albuquerque: 2820-0 Broadbent Pkwy NE, Albuquerque, NM 87107, (505) 345·2555.

NEW YORK: East Syracuse: 6365 Collamer Dr., East<br>Syracuse, NY 13057, (315) 463-9291;<br>Endicott: 112 Nanticoke Ave., P.O. Box 618, Endicott,<br>NY 13760, (607) 754-3900; Melville: 1 Huntington<br>Quadrangle, Suite 3C10, P.O. Box 2 NY 11747, (516) 454-6600; **Pittsford:** 2851 Clover St.,<br>Pittsford, NY 14534, (716) 385-6770;<br>**Poughkeepsie:** 385 South Rd., Poughkeepsie,<br>NY 12601, 014) 473-2900

NORTH CAROLINA: Charlotte: 8 Woodlawn Green,<br>Woodlawn Rd., Charlotte, NC 28210, (704) 527-0930;<br>Raleigh: 2809 Highwoods Blvd., Suite 100, Raleigh,<br>NG 93625-009 Highwoods Blvd., Suite 100, Raleigh,

OHIO: Beachwood: 23408 Commerce Park Rd.,<br>Beachwood, OH 44122, (216) 464-6100;<br>Dayton: Kingsley Bld.g., 4124 Linden Ave., Dayton,<br>OH 45123, (539) 584-927

OREGON: Beaverton: 6700 SW 105th St., Suite 110, Beaverton. OR 97005, (503) 643-6758.

Ft. Washington, PA 19034, (215) 643-6450;<br>Coraopolis: 420 Rouser Rd., 3 Airport Office Park,<br>Coraopolis, PA 15108, (412) 771-8550.

PUERTO RICO: Halo Rey: Mercantil Plaza Bldg., Suite 505, Hato Rey, PA 00919, (809) 753-8700.

**TEXAS: Austin: P.**O. Box 2909, Austin, TX 78769,<br>(512) 250-7655; Richardson: 1001 E. Campbell Rd.,<br>Richardson, TX 75080,<br>(214) 680-5082; Houston, TX 77036, (713) 778-6592;<br>Suite 237, Houston, TX 77036, (713) 778-6592;

**San Antonio:** 1000 Central Parkway South,<br>San Antonio, TX 78232, (512) 496-1779.

UTAH: Murray: 5201 South Green SE, Suite 200, Murray, UT 84107, (801) 266-8972.

VIRGINIA: Fairfax: 2750 Prosperity, Fairfax, VA 22031, (703) 849-1400.

WASHINGTON: Redmond: 5010 148th NE, Bldg B, Suite 107, Redmond, WA 98052, (206) 881-3080.

WISCONSIN: Brookfield: 450 N. Sunny Slope, Suite 150, Brookfield, Wl 53005, (414) 785·7140.

**CANADA: Nepean:** 301 Moodie Drive, Mallorn<br>Center, Nepean, Ontario, Canada, K2H9C4,<br>(613) 726-1970. Richmond Hill: 280 Centre St. E.,<br>Richmond Hill L4C1B1, Ontario, Canada (416) 884-9181; **St. Laurent:** Ville St. Laurent Quebec,<br>9460 Trans Canada Hwy., St. Laurent, Quebec,<br>Canada H4S1R7, (514) 335-8392.

ARGENTINA: Texas Instruments Argentina S.A.l.C.F.: Esmeralda 130, 15th Floor, 1035 Buenos Aires, Argentina, 1 + 394-3008.

AUSTRALIA (& NEW ZEALAND): Texas Instruments<br>Australia Ltd.: 6-10 Talavera Rd., North Ryde 2 + 887-1122; 5th Floor, 418 St. Kilda Road,<br>Melbourne, Victoria, Australia 3004, 3 + 267-4677;<br>171 Philip Highway, Elizabeth, South Australia 5112,<br>8 + 255-2066.

A**USTRIA:** Texas Instruments Ges.m.b.H.:<br>Industriestrabe B/16, A-2345 Brunn/Gebirge,<br>2236-846210.

mercure Centre, Haketstraat 100, Hue de la Fusee,<br>1130 Brussels, Belgium, 2/720.80.00.

BRAZIL: Texas Instruments Electronicos do Brasil<br>Ltda.: Rua Paes Leme, 524-7 Andar Pinheiros, 05424<br>Sao Paulo, Brazil, 0815-6166.

DENMARK: Texas Instruments A/S, Mairelundvej 46E, DK-2730 Herlev, Denmark, 2 . 91 74 00.

FI**NLAND:** Texas Instruments Finland OY:<br>Teollisuuskatu 19D 00511 Helsinki 51, Finland, (90)<br>701-3133.

FRANCE: Texas Instruments France: Headquarters<br>and Prod. Plant, BP 05, 06270 Villeneuve-Loubel,<br>(93) 20-01-01; Paris Office, BP 67 8-10 Avenue<br>Morane-Saulnier, 78141 Velizy-Villacoublay,<br>(3) 946-97-12; Lyon Sales Office, L Batiment B, Chemin de la Forestiere, 69130 Ecully,<br>(7) 833-04-40; Strasbourg Sales Office, Le Sebastopol<br>3, Quai Kleber, 67055 Strasbourg Cedex, 35100 Hennes, (99) 31-54-86; Toulouse Sales Office,<br>Le Peripole—2, Chemin du Pigeonnier de la Cepiere,<br>31100 Toulouse, (61) 44-18-19; Marseille Sales Office,<br>Noilly Paradis—146 Rue Paradis, 13006 Marseille,

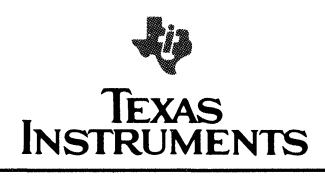

Instruments Deutschland GmbH: Haggertystrasse 1, 195/196, D-1000 Berlin 15, 30 + 882-7365; III, Hagen<br>43/Kibbelstrasse, .19, D-4300 Essen, 201-24250;<br>Frankfurter Allee 6-8, D-6236 Eschborm 1,<br>06196 + 8070; Hamburgerstrasse 11, D-2000 Hamburg<br>16, 040 + 220-1154, Kirchhors Postfach 1309, Roonstrasse 16, D-5400 Koblenz,<br>261 + 35044.

HONG KONG (+ PEOPLES REPUBLIC OF CHINA):<br>Texas Instruments Asia Ltd., 8th Floor, World<br>Shipping Ctr., Harbour City, 7 Canton Rd., Kowloon,<br>Hong Kong, 3 + 722·1223.

I**RELAND:** Texas Instruments (Ireland) Limited:<br>Brewery Rd., Stillorgan, County Dublin, Eire,<br>1 831311.

ITALY: Texas Instruments Semiconduttori Italia Spa:<br>Viale Delle Scienze, 1, 02015 Cittaducale (Rieti), 746<br>Marie Delle Scienze, 1, 02015 Cittaducale (Rieti),<br>Monterotondo Scalo (Rome), Italy, 6+9003241; Viale<br>Europa, 38-44

JAPAN: Texas Instruments Asia Ltd.: 4F Aoyama lokyo, Japan 10/, 3498-2111; Osaka Brancn, 5r<br>Higashi-ku, Osaka, Japan 541, 06-204-1881; Nagoya<br>Higashi-ku, Osaka, Japan 541, 06-204-1881; Nagoya<br>Branch, 7F Daini Toyota West Bldg., 10-7, Meieki<br>450, 52-583-8691.

KOREA: Texas Instruments Supply Co.: 3rd Floor,<br>Samon Bidg., Yuksam-Dong, Gangnam-ku,<br>135 Seoul, Korea, 2+462-8001

MEXICO: Texas Instruments de Mexico S.A.: Mexico<br>City, AV Reforma No. 450 — 10th Floor, Mexico,<br>D.F., 06600, 5+514-3003.

MIDDLE EAST: Texas Instruments: No. 13, 1st Floor Manama Bahrain, Arabian Gulf, 973 + 274681.

NETHERLANDS: Texas Instruments Holland B.V.,<br>P.O. Box 12995, (Bullewijk) 1100 CB Amsterdam,<br>Zuid-Oost, Holland 20⊥5602911

NORWAY: Texas Instruments Norway A/S: PB106,<br>Refstad 131, Oslo 1, Norway, (2) 155090.

PHILIPPINES: Texas Instruments Asia L'td.: 14th ~ wakati, wetro waniia, Philippines, 2+8188987.

PORTUGAL: Texas Instruments Equipamento Electronico (Portugal), Lda.: Rua Eng. Frederico<br>Ulrich, 2650 Moreira Da Maia, 4470 Maia, Portugal, Ulrich, 265<br>2-948-1003.

SINGAPORE (+ INDIA, INDONESIA, MALAYSIA,<br>THAILAND): Texas Instruments Asia Ltd.: 12 Lorong Bakar Batu, Unit 01-02, Kolam Ayer Industrial Estate,<br>Republic of Singapore, 747-2255.

SPAIN: Texas Instruments Espana, S.A.: C/Jose<br>Lazaro Galdiano No. 6, Madrid 16, 1/458.14.58.

SWEDEN: Texas Instruments International Trade Corporation (Sverigefiliaten): Box 39103, 10054 Stockholm, Sweden, 8 · 235480.

SWITZERLAND: Texas Instruments, Inc., Reidstrasse 6, CH-8953 Dletlkon (Zuerich) Switzerland, 1·740 2220.

TAIWAN: Texas Instruments Supply Co.: Room 903,<br>205 Tun Hwan Rd., 71 Sung Kiang Road, Taipei,<br>Taiwan. Republic of China. 2 + 521-9321.

UNITED KINGDOM: Texas Instruments Limited:<br>Manton Lane, Bedford, MK41 7PA, England, 0234<br>67466; St. James House, Wellington Road North,<br>Stockport, SK4 2RT, England, 61 + 442-7162. BM

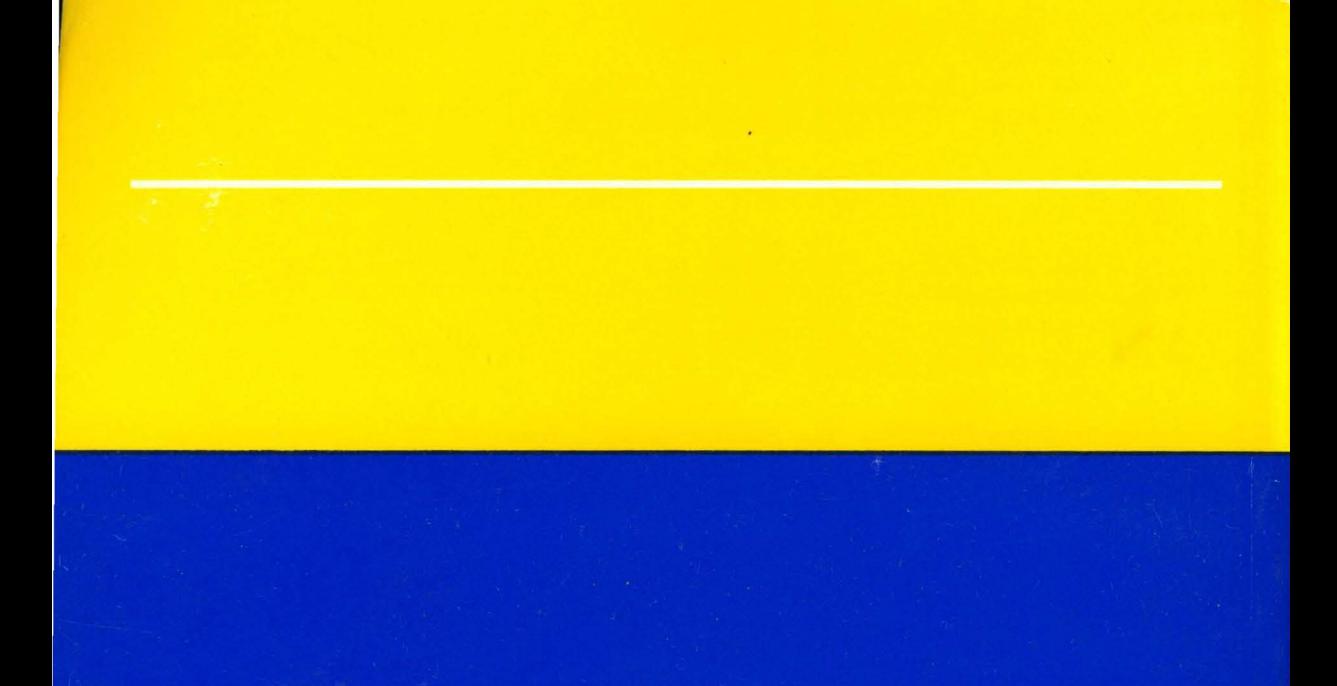

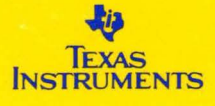